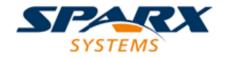

#### **Enterprise Architect**

**User Guide Series** 

# **Project Management**

Author: Sparx Systems

Date: 30/06/2017

Version: 1.0

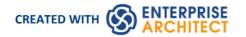

# **Table of Contents**

| Project Management                          | 4   |
|---------------------------------------------|-----|
| Kanban Features                             | 6   |
| MDG Technology for Kanban                   |     |
| Kanban Tasks                                | 16  |
| Kanban Diagram Options                      |     |
| Kanban Diagram Options - Filters            | 26  |
| Kanban Diagram Options - Lanes              | 28  |
| Kanban Diagram Options - Sub-Lanes          |     |
| Kanban Diagram Options - Appearance         | 33  |
| Default Kanban Diagrams                     | 36  |
| Allocating Resources to Work Items          |     |
| Related Model Elements                      |     |
| Managing a Backlog                          | 48  |
| Elaboration and Grooming                    | 54  |
| Alternate Views                             | 57  |
| Other Processes and Methods                 |     |
| Task Management                             | 63  |
| Project Resources                           | 64  |
| Resource Allocation                         | 65  |
| Assign Multiple Resources                   | 68  |
| Effort Management                           |     |
| Risk Management                             | 72  |
| Metrics                                     | 74  |
| Effort Types                                |     |
| Metric Types                                | 77  |
| Risk Types                                  | 78  |
| Project Task Allocation                     | 79  |
| The Project Gantt View                      |     |
| Resource View                               | 85  |
| Element View                                | 86  |
| Report View                                 | 87  |
| Progress Bars                               | 00  |
| Using Progress Bars                         | 90  |
| Personal Tasks                              | 0.4 |
| Review Allocated Work                       | 95  |
| Monitor Your Tasks                          | 98  |
| Project Management Windows                  | 100 |
| Testing                                     |     |
| Test Management                             | 103 |
| Create Test Records                         | 105 |
| Working On Test Records                     | 108 |
| Move or Copy Tests Between Test Classes     | 110 |
| Show Test Script Compartments               | 111 |
| Create Maintenance Item From Test           | 112 |
| Import Scenario as Test                     | 113 |
| Import Test From Other Elements             | 115 |
| Import Responsibility or Constraint as Test | 117 |

| Test Documentation                    |     |
|---------------------------------------|-----|
| Maintenance                           |     |
| Working on Maintenance Items          | 122 |
| Create Maintenance Items              | 124 |
| Move or Copy Maintenance Items        | 126 |
| Create Elements From Maintenance Item | 127 |
| Show Maintenance Items in Diagram     | 128 |
| Changes, Defects and Issues           | 129 |
| Issues                                | 120 |
| Defects                               | 132 |
| Changes                               | 12/ |
| Maintenance Diagram                   |     |
| Example Maintenance Diagram           | 138 |
| Update Package Status                 | 139 |
| The Project Status View               | 140 |
| Project Tasks                         |     |
| Add, Modify and Delete Tasks          | 142 |
| Project Issues                        | 111 |
| Add, Delete and Modify Issues         | 145 |
| Report From Project Issues Dialog     | 147 |
| Report From Project Issues Tab        | 148 |
| Report Output Sample                  | 149 |
| Use Case Estimation                   |     |
| Technical Complexity Factors          | 151 |
| Environment Complexity Factors        | 153 |
| Default Hours                         |     |
| Estimating Project Size               | 156 |
| Monitor Change Events                 | 158 |

### **Project Management**

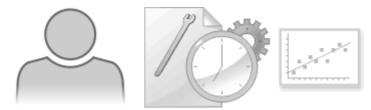

Enterprise Architect has been built from the ground up with the Project Manager in mind. Organizational repositories are valuable corporate assets and must be managed and maintained accordingly. Risk can be modeled and managed in a variety of locations, and project effort can be determined with built in support for Metrics and Estimation. Tasks can be created and assigned to Resources performing particular roles, and these can be conveniently viewed in a built-in Gantt Chart. There is an Audit function that allows changes to be tracked at a fine grained level, and a Team Review facility and Element Discussion that allow users to work collaboratively on models.

Each element in Enterprise Architect has a number of default properties that are useful for project management, such as phase, version, status, author and creation and modified dates. Using these, coupled with the powerful reporting engine, the information can be extracted easily even by a novice user. The Project Manager and other users have the ability to create elegant charts that depict the information in the repository in a compelling visual format. For example, a pie chart could be created to show the status of stakeholder requirements for a particular phase of the project.

#### **Facilities**

| Facility                 | Detail                                                                                                    |
|--------------------------|----------------------------------------------------------------------------------------------------|
| Metrics and Estimation   | Project estimation is working out how much time and effort is required to build and deploy a solution.                                                         |
|                          | Enterprise Architect provides the Use Case metrics facility as a means of:                                                                                     |
|                          | Measuring the complexity of a system                                                                                                    |
|                          | Getting an indication of the effort required to implement the model                                                                                            |
|                          | Getting an indication of the project timescale                                                                                                    |
|                          | You base these estimates on carefully-calibrated metrics.                                                                                                    |
| Resource Management      | Resources are the people who work on a project.                                                                                                    |
|                          | You can assign roles to resources and allocate tasks on specific model elements, which enables tracking of effort and estimation of time to complete.          |
| Project Maintenance      | During a project you monitor and manage the development and progress of individual model elements.                                                             |
|                          | You can record problems, changes, issues and tasks that affect these individual elements as they arise, and document the solution and associated details.      |
|                          | Similarly, Enterprise Architect helps you to manage changes and issues that apply to the whole system.                                                         |
| Project Tasks and Issues | In the course of a project, there are various non-technical tasks that are vital to the successful management and completion of the project, such as meetings. |
|                          | Enterprise Architect helps you to record and monitor these, and to manage non-technical project issues as they arise.                                          |

### **Kanban Features**

#### **Background**

Kanban, which literally translates as Visual (Kan) Card (Ban) or billboard, is an operational method used to increase efficiency. It was originally developed by the industrial engineer Taiichi Ohno while working at Toyota. Ohno analyzed the way supermarket shelves are stocked and applied the lessons learnt to the factory floor, creating unprecedented efficiency. The visual card (Kanban) was used to signal the need for more items to upstream suppliers on the production line. The Kanban method can be applied to any field, including strategic planning, sales and marketing, and human skills management, but more recently Kanban has been applied to the process of developing software-centric solutions in an attempt to ensure that value is delivered to the customer as quickly as possible. The information technology industry has been plagued since its beginning with projects running over schedule and over budget, but more significantly failing to deliver value to customers in a time frame that enables them to compete and be successful. These endemic issues have become a critical element of business in an age dominated by digital disruption and unprecedented change.

#### **Principles**

Kanban is fundamentally very simple and relies on a small number of principles, the origins of which can be attributed to the engineers at Toyota:

Make work visible
 Traditional project management methods hide the work items from the people who carry out the work; Kanban exposes the work to everyone, allowing any team member to contribute to the way work items flow through the board and ultimately deliver value to the customer

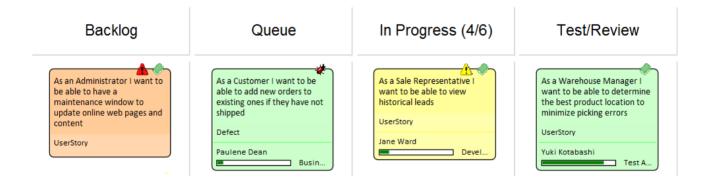

#### Limit work in progress

Project managers and team leads have traditionally been under pressure to get products finished or to include more features, and have responded to this pressure by burdening the team with more work items; this results in lots of focus switching and inevitably half-finished items and reduced efficiency

Paradoxically, Kanban encourages the number of items in progress to be limited, resulting in greater efficiency and more finished items; the reduced number of in-progress items allows team members to concentrate on one thing at a time without having to switch focus

| Name        | Max Items | Color   | Default  | Unbound |
|-------------|-----------|---------|----------|---------|
| Backlog     | 0         | Default | <b>~</b> |         |
| Queue       | 20        | Default |          |         |
| In Progress | 6         | Default |          |         |
| Test/Review | 3         | Default |          |         |
| Done        | 20        | Default |          |         |
| Deploy      | 50        | Default |          |         |

#### • Manage the flow of work

Using traditional project management methods, bottlenecks or blockers are hard to identify and typically only surface at the time of a post project review, often only after the product is delivered late and missing features Using Kanban, the visibility of work and the ability to identify stalled processes - whether because of bottlenecks or lack of work items - allows a flow problem to be identified and rectified quickly

The next diagram shows the way the Kanban facility in Enterprise Architect responds when the number of items in a lane exceeds the number specified in the max items (Work in Progress or WIP limit) value for that lane; the header is highlighted in a configurable color and the numbers (number of items/max items) also provide a visual queue that will prompt the team to respond by swarming (a number of team members focusing) on the lane to reduce the number of items

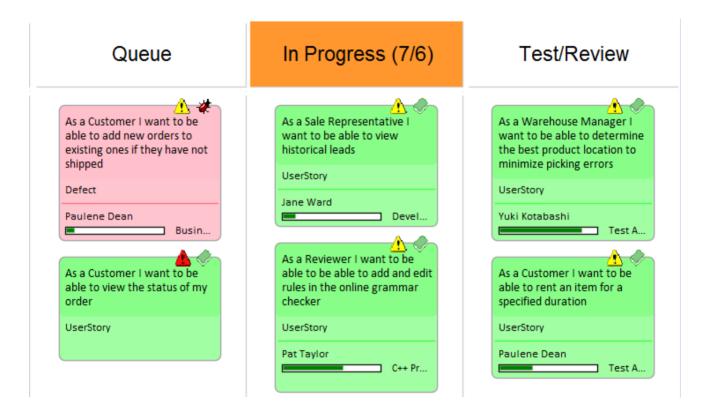

#### **Flexibility**

Enterprise Architect has a flexible and integrated Kanban facility built into the core product, allowing projects of any size and vertical market to benefit from the profound efficiencies that come with this simple, elegant and lean project management approach. Regardless of the type of process that is being used, Enterprise Architect's Kanban features can be quickly and seamlessly integrated into any method, creating a compelling visual solution and team collaboration platform that will result in products, services and solutions being delivered to customers with efficiency and in record time - delighting both product owners and customers alike.

The Kanban features in Enterprise Architect are highly configurable and can be altered to suit any team and process,

including Agile, iterative and incremental, and even waterfall projects. There is a very low barrier to adoption and teams can commence with Kanban immediately. The most basic Kanban board comprises a diagram divided into a small number of lanes; a range of work items can be added to the diagram, including Features, User Stories, Defects, Changes, Use Cases, Requirements and more. Work Items can be drawn with a compelling visual style representing a colored card, and can be dragged anywhere in the diagram to change order in a given lane, or from lane to lane progressing from left to right through the board, representing progress towards value for the customer. The lanes are typically bound to the values of a 'project management aware' property such as status or phase, and as the item is dragged from lane to lane the value of the bound property is automatically changed.

#### **Resource Allocation**

Any number of resources, performing specified roles, can be allocated to work items as they flow through the Kanban board, and the progress can be visualized as one or more progress bars displayed at the bottom of the card. The allocation is driven by Enterprise Architect's practical and simple resource allocation facility, which can be used to define the relationship between resources (team members) and work items (cards). Any number of team members can assign themselves to a work item, indicating the role they will perform, and the start date, finish date, and the expected time can be used to record estimates of how long the task will take.

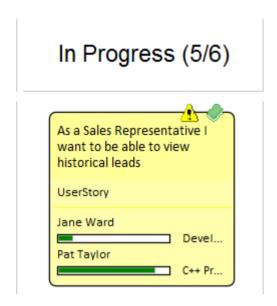

Progress can be updated as a percentage of completion, which can be displayed visually on the card. The Kanban board (like any diagram) can also be displayed as a Gantt chart or a list view, supporting alternative project management representations.

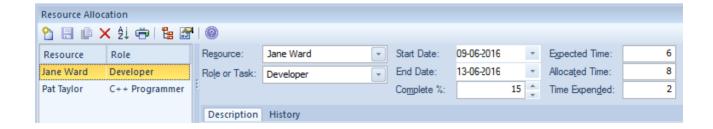

### Configuration

The Kanban cards can be configured to display an extensive set of properties, with compelling icons, colors and progress bars to communicate the important aspects of the work item, resource allocation and work item progress. The properties

include the item name, type, status, version, priority, stereotype, phase, author and more.

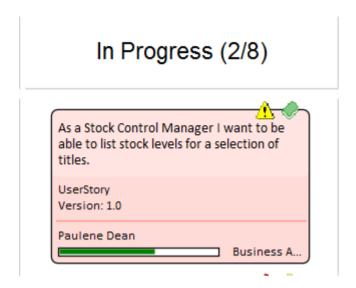

The names, colors and number of lanes can be configured, in addition to a range of other properties such as the overfill limits, defaults and the definition of sub-lanes. The appearance of the board and the work items can all be configured, using different colors, fonts and styles including a hand-drawn mode that might appeal to teams more accustomed to using a physical board with colored notes. It is also possible to set the chart appearance to highlight elements that come from the same hierarchies.

Enterprise Architect has built-in Kanban diagrams, and a number of workflow Patterns that are pre-built and that can be used 'As-Is' or configured to suit any project or initiative. The workflow Patterns define one, two or three stage workflows; for example, the two stage workflow defines a Kanban board solely for managing the prioritization of the backlog, and items from the backlog are then moved from the backlog Kanban to the first lane of the iteration Kanban. If necessary, the Product Owner can use Enterprise Architect's security facility to lock the backlog Kanban, ensuring that the order of items in the backlog is not inadvertently changed.

There are a number of commercial tools that allow Kanban to be used to manage projects visually, but Enterprise Architect's Kanban facility is incredibly powerful because the tool is also a sophisticated modeling platform for strategic and business analysis, architecture, design, implementation, testing and deployment. This means that work items on a Kanban Board can be linked to strategic decisions, business rules, policies, requirements, architecture and design elements, wireframes and UX models, programming code, database tables, procedures, tests, virtual or physical deployment nodes, and more. For the first time everyone in the team can collaborate in the same environment using a toolbox of facilities purpose built for their discipline, while at the same time being able to visualize and manage the value being delivered to the customer in a powerful and visually compelling set of Kanban boards.

#### **Example**

A high priority User Story that is at the top of the backlog could be pulled into the 'In Progress' lane and a developer could immediately commence work on it. The work might entail the coding of business rules, the review of detailed requirements, changes to a database schema or the addition of an element or attribute to an information schema, and the creation of a new or updated deployment environment.

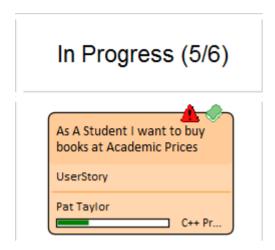

All of these artifacts can be found inside the same repository without the need to launch other tools or schedule meetings to locate the needed information. The strategic drivers can be seen in the context of their business owners, architectural design and principles can be viewed, Business Rules can be visualized in relation to the policies they qualify, a live connection can be made to the databases and their schemas analyzed and altered, XML schemas can be inspected and messages constructed, programming code can be written and deployment targets detailed, and all of this achieved in a single collaborative platform.

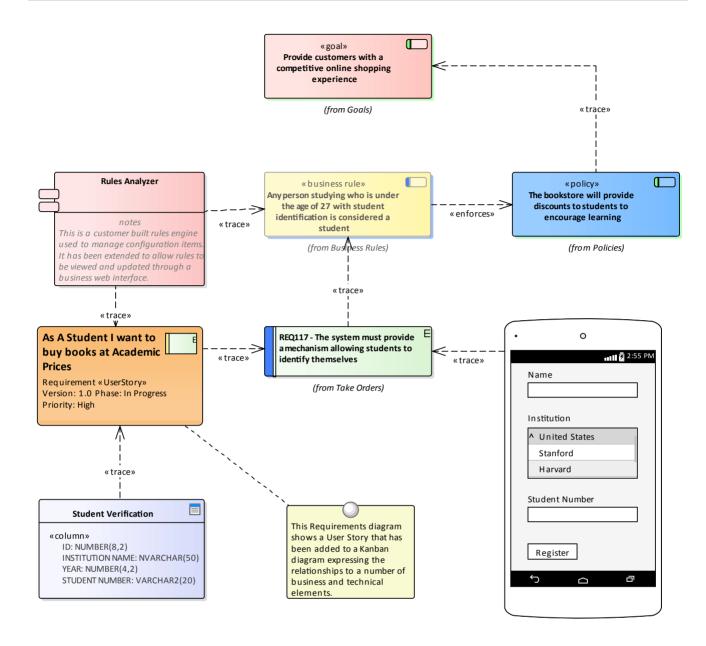

#### **Charts and Dashboards**

Enterprise Architect has a sophisticated charting facility that can be used to create powerful and expressive charts and dashboards that will provide insights into the Kanban process and enable Product Owners and other team members to monitor performance and determine ways of fine tuning how the team is working. There are a range of built-in charts including bar and pie charts, heat maps and more but a team is free to create any number of user-defined charts and these can be incorporated into team processes and reviews.

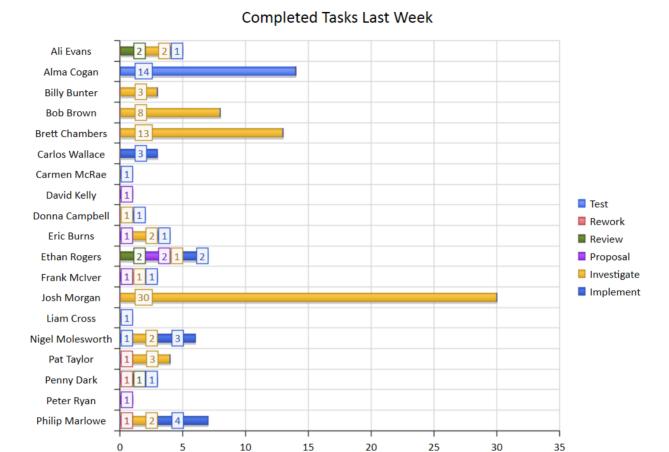

### **Application**

The Kanban project management methodology helps you to develop a dynamic, easy-to-view progress summary of the stages of development of a project, where the stages are represented as lanes and sub lanes of a diagram - a Kanban Board. In Enterprise Architect, you can apply a form of this methodology to your project administration diagrams to monitor and manage the flow of work in a particular area.

15

20

25

30

35

The stages of development can be defined by the value of a project management property of an element, such as Phase, Version or Status, or a user-defined Tagged Value. The elements that represent each task or object of a task are initially placed in the lanes for the earlier stages of the project, and work on the task is reflected by moving the corresponding element to a different lane on the diagram. If a diagram is linked to a project management property, dragging an element from one lane to another automatically changes the value of the property to the value that the lane represents.

In this illustration, the lanes identify what work is being performed in each stage of development.

5

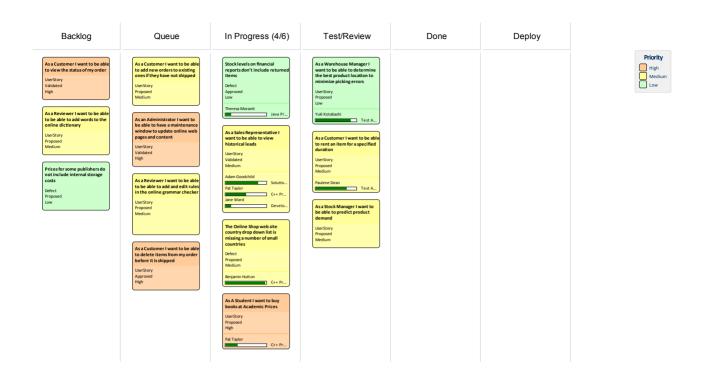

New tasks will usually begin in the left-most lane, and completed tasks will usually pass through all lanes before coming to rest in the right-most lane and then being moved off the diagram. A typical workflow is to choose the next task that you are going to work on by starting in the right-most lane and seeing if it has any tasks that you are able to progress; if not, move to the next lane and repeat, and so on.

# **MDG** Technology for Kanban

The MDG Technology for Kanban Diagrams provides diagram types and patterns that underpin the creation of Kanban diagrams. Whilst it is possible to create Kanban diagrams from most UML diagram types and design the workflows on them from scratch, these diagram types and patterns help you to generate a Kanban that matches your requirements and then adjust the settings to suit, thus saving time and effort.

#### **Access**

On the 'MDG Technologies' dialog, select 'Kanban', then click on the 'Enabled' checkbox and on the OK button.

| Ribbon | Configure > Technology > Manage > Technology |
|--------|----------------------------------------------|
|        |                                              |

### **Kanban Diagram Types**

The MDG Technology for Kanban Diagrams provides four kinds of pre-defined Kanban diagram, as described here. To create one of these diagrams, open the 'New Diagram' dialog, select 'Kanban' in the left-hand pane and choose one of the diagram types from the right-hand pane.

| Diagram Type | Description                                                                                                    |
|--------------|----------------------------------------------------------------------------------------------------|
| Basic        | The Basic Kanban diagram contains these lanes:  Backlog  Queue  In Progress  Done  The Basic Kanban diagram doesn't have a lane binding to any element property.                                                                      |
| Backlog      | The Backlog Kanban diagram contains these lanes:  Low  Medium  High  Critical  The lanes are bound to the element Priority, so that moving elements between lanes will automatically update their Priority to the name of the lane.   |
| Iteration    | The Iteration Kanban diagram contains these lanes:  Oueue In Progress Test/Review Done The lanes are bound to the element Phase, so that moving elements between lanes will automatically update their Phase to the name of the lane. |
| Complete     | The Complete Kanban diagram contains these lanes:  • Ready for Release                                                                                                    |

| Staging                                                                                                    |
|----------------------------------------------------------------------------------------------------|
| • Production                                                                                                    |
| • Done                                                                                                    |
| The lanes are bound to the element Phase, so that moving elements between lanes will automatically update their Phase to the name of the lane. |

#### **Kanban Workflow Patterns**

Kanban Workflow model Patterns help you to very quickly set up a one, two or three stage workflow, using and linking the Backlog, Iteration and Complete Kanban diagrams.

| Workflow Pattern         | Description                                                                                                    |
|--------------------------|----------------------------------------------------------------------------------------------------|
| 1-stage Workflow Pattern | The 1-stage Workflow Pattern consists of a single Kanban diagram with the Backlog, Queue, In Progress, Test/Review, Done, and Deploy lanes. These lanes are linked to the Phase property of elements, so that moving elements between lanes will automatically update their Phase to the name of the lane.                                                                                                    |
| 2-stage Workflow Pattern | <ul> <li>The 2-stage Workflow Pattern consists of two related Kanban diagrams:</li> <li>A Backlog Kanban diagram with Low, Medium, High and Critical lanes linked to the Priority property of elements, so that moving elements between lanes will automatically update the Priority to the name of the lane, and</li> <li>An Iteration Kanban diagram with Queue, In Progress, Test/Review, Done and Deploy lanes linked to the Phase property of elements, so that moving elements</li> </ul>                                                                                                    |
|                          | between lanes will automatically update their Phase to the name of the lane Each diagram also has a drop zone that helps you to move elements easily between diagrams. Simply drag the elements onto the appropriate zone (having the name of the diagram to move elements to) and select either 'Move to' to move the element to the new diagram, or 'Create link on diagram' to create a link on the second diagram without removing it from the current diagram.                                                                                                    |
| 3-stage Workflow Pattern | <ul> <li>The 3-stage Workflow Pattern consists of three related Kanban diagrams:</li> <li>A Backlog Kanban diagram with Low, Medium, High and Critical lanes linked to the Priority property of elements, so that moving elements between lanes will automatically update the Priority to the name of the lane</li> <li>An Iteration Kanban diagram with Queue, In Progress, Test/Review, and Done lanes linked to the Phase property of elements, so that moving elements between lanes will automatically update their Phase to the name of the lane, and</li> <li>A Complete Kanban diagram with Ready for Release, Staging and Production</li> </ul> |
|                          | lanes linked to the Phase property of elements, so that moving elements between lanes will automatically update their Phase to the name of the lane Each diagram also has a drop zone that helps you to move elements easily between diagrams. Simply drag the elements onto the appropriate zone (having the name of the diagram to move elements to) and select either 'Move to' to move the element to the new diagram, or 'Create link on diagram' to create a link on the second diagram without removing it from the current diagram.                                                                                                    |

### **Kanban Tasks**

#### **Create a Kanban Diagram**

A Kanban diagram is a board that allows team members to visualize work items that are represented as colored cards. The board is divided into a number of lanes and team members move the cards from left to right as work is completed towards providing value to the customer.

You can create a Kanban diagram by taking an existing diagram and setting its Kanban properties, but it is easier to use one of the diagram types provided by the MDG Technology for Kanban Diagrams as a starting point and then change its properties to suit your own project.

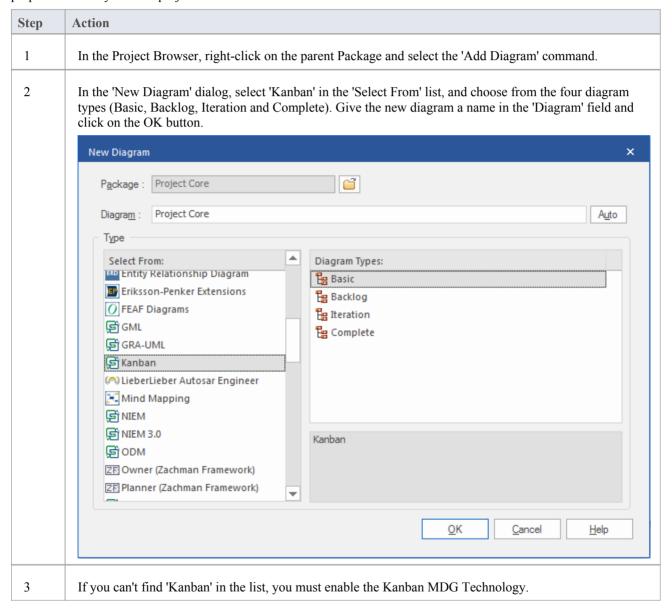

### Add Elements to a Kanban Diagram

Work items are represented visually on a Kanban diagram but first must be added to the diagram. They can be elements that already exist in the repository or new elements dragged from the Kanban toolbox and dropped onto the diagram.

Any element type can appear on a Kanban board but the most typical types are Features, User Stories, Defects and Changes, Use Cases, Scenarios and Requirements are also sometimes added.

When you drop an element onto a Kanban diagram, the lane it is added to depends on whether the diagram has a property value defined, and also whether it has a default lane. If the Kanban diagram has a property value defined and the new element's property matches one of the lanes, then it will be added to that lane. Otherwise, it will be moved into the default lane, or to the right of the last lane if no default lane has been nominated.

You can define the Default lane on the 'Lanes' page of the 'Kanban Options' dialog.

The Kanban Toolbox page will open automatically whenever you open a diagram created from the MDG Technology for Kanban Diagrams. The Toolbox page provides a default set of elements that you can use to represent units of work on your Kanban diagrams, but any type of element can be added.

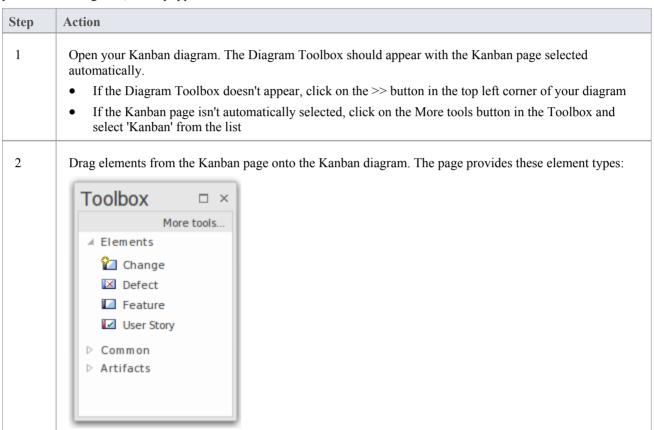

#### Import a Kanban Workflow Pattern

Each organization or team will typically want to define their own workflow that is appropriate for the initiatives they work on and each might have a number of workflows defined for different types of initiatives. While this can be done from scratch it is much easier to use one of the built-in Patterns, either 'As-Is' or as a starting point. A workflow can be made up of any number of Kanban boards linked together into a single workflow, for example a three stage workflow would contain three separate boards. Each board can be configured with any number of lanes and sub-lanes representing the stages in that part of the workflow. Team members can move Work Items between lanes in a single board and also between the boards that make up the entire workflow.

Kanban Workflow model Patterns help you to very quickly set up a one-, two- or three-stage workflow, using and linking the Backlog, Iteration and Complete Kanban diagrams.

| Step | Action                                                                                 |
|------|----------------------------------------------------------------------------------------|
| 1    | In the Project Browser, select the Package under which to create the Workflow Pattern. |
|      |                                                                                        |

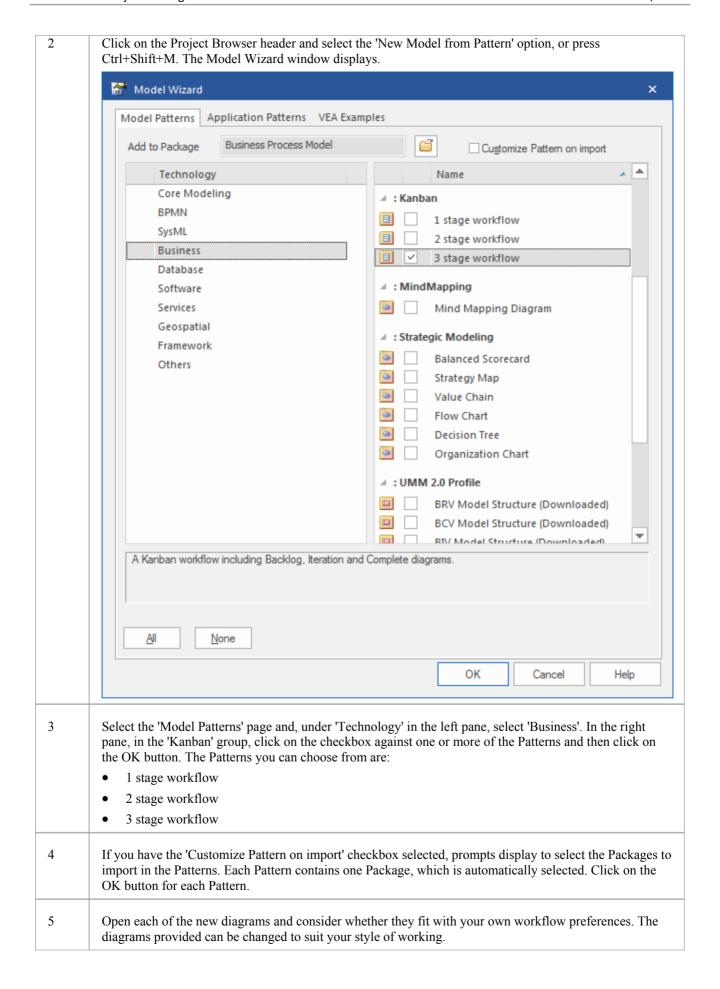

#### **Moving Kanban Items**

Work Items flow through Kanban boards typically from left to right as work is performed moving the item closer to delivering business value for the customer. In a one stage workflow work items will be move through a series of lanes through a single board but in workflows that are comprised of more than one Kanban board the items will also jump from one board to the next. For example in a two stage workflow there is a backlog board and items will be prioritized in the board based on their priority. The work items which have the highest priority in the Backlog then need to be moved to the Iteration Board where implementers will pull them into the In-Progress lanes.

#### Moving Items in a Kanban Diagram

Moving items within a Kanban diagram is simple and intuitive and can be achieved by dragging and dropping a work item from one location to another. If an item is moved within the same lane its position is simply changed in that lane. If an item is dragged to a different lane and the lanes are bound to an element property or user defined Tagged Value the value of the item's property or tag will also be changed.

| Step | Action                                                                           |
|------|----------------------------------------------------------------------------------|
| 1    | Select the item in the Kanban diagram                                            |
| 2    | Drag and drop it into a new position either in the same lane or a different lane |

#### **Notes**

When an item is moved between lanes and the lanes are bound to a property or Tagged Value the value of the property or Tag will be automatically changed.

#### **Example**

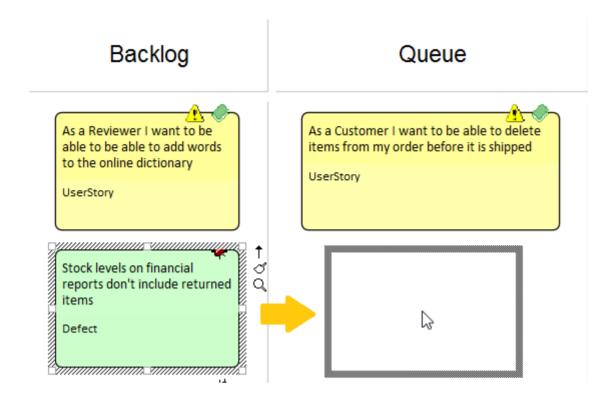

#### **Moving Items between Kanban Diagrams**

Items can be moved between Kanban boards by using a drop zone positioned to the right of the diagram. The drop zones have the name of the other diagrams in the workflow and elements on the current board can simply be moved by dragging and dropping them on the drop zone.

To move the work item to another Kanban board simply drag it onto the appropriate zone (with the same name as the diagram you are moving elements to) and select 'Move to' to move the element to the new diagram or 'Create link on diagram' to create a link on the second diagram without removing it from the current diagram.

| Step | Action                                                                                                    |
|------|----------------------------------------------------------------------------------------------------|
| 1    | Select the item in the Kanban diagram                                                                                                    |
| 2    | Drag the item to the right of the Kanban diagram Lanes                                                                                                    |
| 3    | Drop the item on the appropriately named drop zone element.                                                                                                    |
| 4    | Select 'Move to' to move the element to the new diagram or 'Create link on diagram' to create a link on the second diagram without removing it from the current diagram |

#### **Example**

In this diagram a work item representing a defect is being moved from the critical lane of a Backlog Kanban board to the Iteration board.

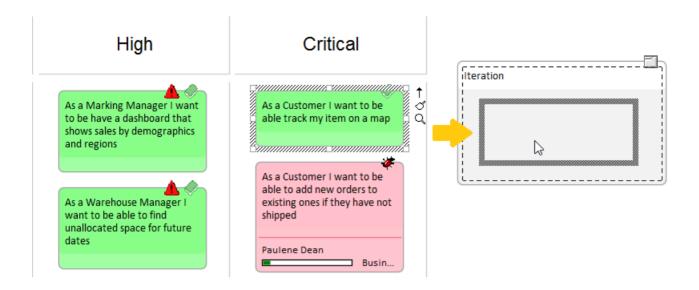

#### **Search for Kanban Diagrams**

A well organized repository will assist in quickly locating specific Kanban diagrams, but in large and complex initiatives it is common for some team members to need to search for Kanban Boards. Enterprise Architect has an easy-to-use yet sophisticated search facility with a built-in search to find all Kanban diagrams in the repository. Having located a diagram the user can continue moving objects from left to right across the board, contributing to the team's effort focused on providing value to the customer.

| Step | Action                                                                                                    |
|------|----------------------------------------------------------------------------------------------------|
| 1    | Select the 'Construct > Task Management > Kanban > Find Kanban Diagram' ribbon option.  The search is immediately executed and the located diagrams are listed in the Find in Project view. |
| 2    | Double-click on any Kanban diagram that you want to open.                                                                                                    |

#### **Layout Filter Panel**

A project of any appreciable size will typically have a large number of in-flight work items, and product owners and team members will often want to filter the selection of items based on a set of conditions, such as high priority requirements or those applying to particular stakeholders or people. This can be achieved using filters at two levels; either the expedient ribbon Filter or the more sophisticated and persistent Diagram Filters facility.

Kanban diagrams with a large number of elements can be quickly filtered in real time using the Layout ribbon Filter panel.

- 1. Access the Filter panel.
- 2. Select the Filter property and the operator (if appropriate), and specify a search term.

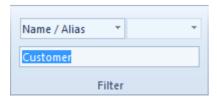

Elements not matching the specified condition will be obscured in the filtered diagram.

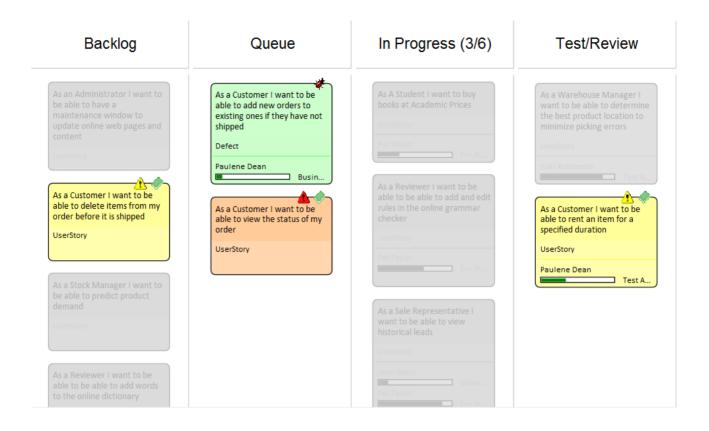

## **Kanban Diagram Options**

Enterprise Architect provides a number of options for generating a new Kanban diagram or for opening an existing Kanban diagram. Having opened the diagram, you can define its structure, content and appearance. It is also possible to configure a diagram of any other type to be a Kanban diagram, by simply adding Kanban properties to it. This powerful design feature means that a diagram containing, for example, a set of User Stories could simply be changed to a Kanban diagram and the team could immediately begin using this flexible, lean, project management method.

To define the structure, content and appearance of a Kanban diagram, you use the 'Kanban' dialog.

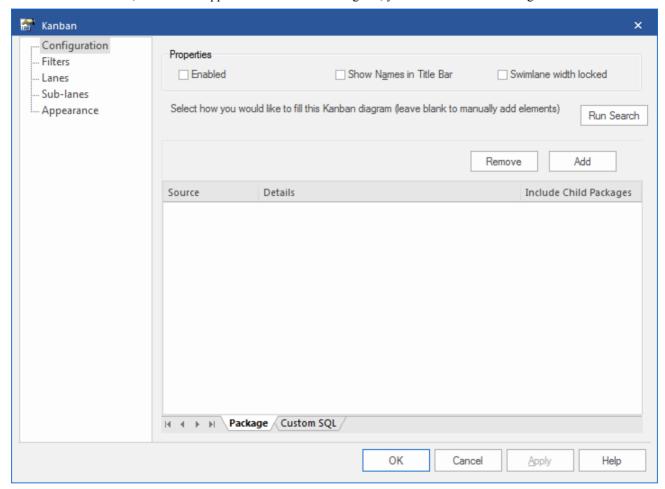

#### **Access**

| Ribbon       | Construct > Task Management > Kanban > (options to generate and/or open a Kanban diagram) or                 |
|--------------|----------------------------------------------------------------------------------------------------|
|              | Start > Today > My Kanban (displays personal default Kanban diagram)                                         |
|              | Then                                                                                                    |
|              | Design > Diagram > Manage > Kanban (on an open Kanban diagram)                                               |
| Context Menu | On a Kanban diagram, double-click on a lane On any other type of diagram, right-click on background   Kanban |

#### **Kanban Options - Configuration**

When you display the 'Kanban' dialog, it defaults to the 'Configuration' page. You use this page to set up some basic Kanban properties, such as whether Kanban is enabled on the diagram, if the names are shown in the title bar of the diagram and if the width of each swimlane is locked.

Additionally, on this page you can set up the automatic filling of a Kanban diagram based on Packages or SQL searches.

To fill a diagram based on a Package, simply click on the Add button and on the 'Add Package' option, select the required Package from the 'Select a Package' browser, and then click on the Run Search button. This will automatically add any missing elements based on the search. The search is additive and will only add elements not currently on the diagram; it will not remove elements that no longer match the search. The Package search can be filtered using a search created on the 'Filters' page (see the *Kanban Options - Filters* section).

Alternatively, you can write a custom SQL search to fill the diagram, by clicking on the 'Custom SQL' tab and adding the appropriate SQL. In order for the diagram to be filled, you must include in the SQL Select statement:

Object ID as Element ID

It is not possible to use both a Package search and a custom SQL search at the same time.

| Option                  | Action                                                                                                    |
|-------------------------|----------------------------------------------------------------------------------------------------|
| Enabled                 | Select the checkbox to apply any of the Kanban functionality to the diagram. If the checkbox is not selected, the diagram will behave as a non-Kanban diagram.                                                                                                    |
| Show Names in Title Bar | Select this checkbox to display the lane names (but not the sub-lane names) in the diagram title bar, above the lanes. These will be visible once the lanes are defined.                                                                                                    |
| Swimlane width locked   | Select this checkbox to prevent the lanes in the diagram from being made narrower or wider.                                                                                                    |
| Run Search              | If you want to fill a Kanban diagram automatically, you can set up either a Package search or a custom SQL search. When the search is set up, you click on the Run Search button to fill the diagram.                                                                                                    |
| Add                     | On the 'Package' tab, if you are using a search or filter (from the 'Filters' page of the dialog) you must define a Package or Packages for the search or filter to work on. You do this by clicking the Add button and choosing either 'Add Package' to browse to a selected Package, or 'Search Model' to search or filter from all elements in the current model. |
| Remove                  | If you want to clear a Package from the list (or the whole-model selection) click on the item line and click on this button.                                                                                                    |
| Include Child Packages  | If you have selected a Package with a child structure, select this checkbox to also include the elements from the structure in the Kanban diagram, or clear the checkbox to include elements from the selected Package only.                                                                                                    |

#### **Notes**

- The elements in a Kanban diagram individually represent work in progress; you cannot create connectors between elements on the diagram
- If you apply a Kanban definition to a current diagram, all connectors on the diagram are hidden; when you de-activate the definition, the connectors are shown again

| • | When you first set up a Kanban diagram, any element on the diagram that does not have one of the defined property values is moved to the right-hand side of the diagram |
|---|----------------------------------------------------------------------------------------------------|
|   |                                                                                                    |
|   |                                                                                                    |
|   |                                                                                                    |
|   |                                                                                                    |
|   |                                                                                                    |
|   |                                                                                                    |
|   |                                                                                                    |
|   |                                                                                                    |
|   |                                                                                                    |
|   |                                                                                                    |
|   |                                                                                                    |
|   |                                                                                                    |
|   |                                                                                                    |
|   |                                                                                                    |
|   |                                                                                                    |

# **Kanban Diagram Options - Filters**

The 'Filters' page can be used in conjunction with the Package search defined on the 'Configuration' page, should you want to apply additional filtering.

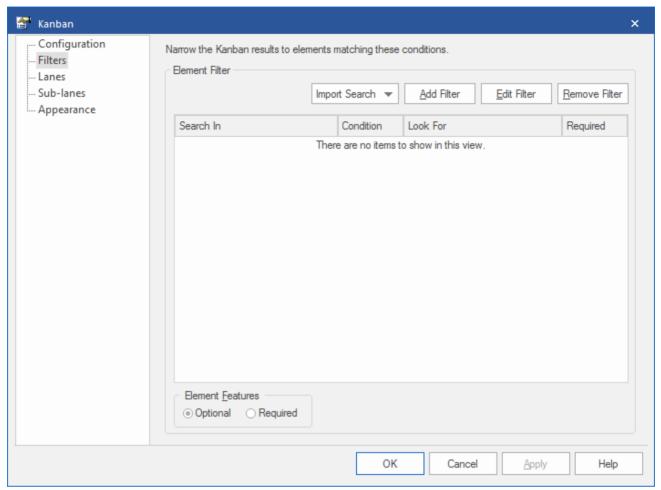

It is possible to import a model search that has already been created, or to create new filters here exactly as you would for any other model search.

When adding any of these searches or filters, you must also select at least one Package for the search or filter to work in; you do this on the 'Configuration' page of this 'Kanban' dialog.

#### Access

| Ribbon       | Construct > Task Management > Kanban > (options to generate and/or open a Kanban diagram) or Start > Today > My Kanban (displays personal default Kanban diagram) Then Design > Diagram > Manage > Kanban > Filters (on an open Kanban diagram) |
|--------------|----------------------------------------------------------------------------------------------------|
| Context Menu | On a Kanban diagram, double-click on a lane > Filters On any other type of diagram, right-click on background   Kanban > Filters                                                                                                    |

## **Filter Options**

| Option              | Action                                                                                                    |
|---------------------|----------------------------------------------------------------------------------------------------|
| Import Search       | Click on this button to import a search from either an external XML file ('From File') or from the current model ('From EA').                                                                                                    |
| Add Filter          | Click on this button to define the properties of elements that you want to be added automatically to your Kanban diagram.                                                                                                    |
|                     | Note that not all element types will be added to Kanban diagrams; the list of excluded types includes Constraint, Note, Port, ProvidedInterface, RequiredInterface, Boundary, Hyperlink, StateNode, Text, GUIElement, Package, UMLDiagram, InterruptibleActivityRegion and ExpansionRegion |
| Edit Filter         | Click on this button to edit the currently selected filter in the list.                                                                                                    |
| Optional / Required | Choose 'Optional' if the filters will be applied with a logical OR relationship.  Choose 'Required' if the filters will be applied with a logical AND relationship.                                                                                                    |
| Remove Filter       | Click on this button to delete the currently selected filter from the list.                                                                                                    |

# **Kanban Diagram Options - Lanes**

The 'Lanes' page helps you to create, modify and delete the primary lanes on a Kanban diagram. You can create the lanes manually, or you can define a property that the lanes bind to, so that the lanes are generated automatically from that property when you click on the Fill from binding button. You can also add lanes that are not bound to the property. For each lane you can define the maximum number of elements that can be placed in the lane before triggering the 'Overfilled' indicator, and the fill color of the lane. You can also define the default lane that new elements are added to.

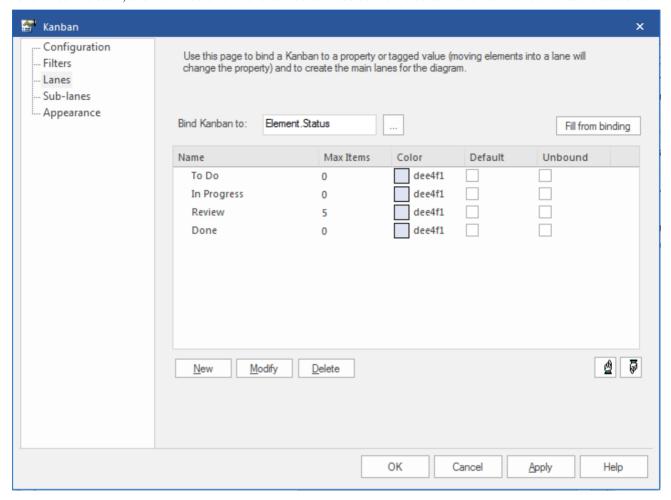

#### Access

| Ribbon       | Construct > Task Management > Kanban > (options to generate and/or open a Kanban diagram) or  Start > Today > My Kanban (displays personal default Kanban diagram)  Then  Design > Diagram > Manage > Kanban > Lanes (on an open Kanban diagram) |
|--------------|----------------------------------------------------------------------------------------------------|
| Context Menu | On a Kanban diagram, double-click on a lane > Lanes On any other type of diagram, right-click on background   Kanban > Lanes                                                                                                    |

### **Lane Options**

| Option            | Action                                                                                                    |
|-------------------|----------------------------------------------------------------------------------------------------|
| Bind Kanban to    | Click on the button and select the property to bind lanes to. This will be one of:  • Element, or • Tagged Value (enumeration or string types only), or • None (makes all lanes unbound).  If you select 'Element', also select one of the properties 'Phase', 'Version', 'Priority' (for Requirement-type elements), 'Status' or 'Author'.  If you select 'Tagged Value', also choose to either 'Create' a new tag (and simply type in the name) or 'Select' an existing one.  In the latter case, the 'Kanban tagged value selection' dialog displays, on which you click on the appropriate radio button to select either from a list of 'Global Tagged Values', or from a list of 'Tagged Values from a selected element'. Click on the Select Element button to browse for the element anywhere in the model. |
|                   | The Global Tagged Values or those from the element are provided to the 'Tagged Value' field. Click on the drop-down arrow on the right of the field and select the reference Tagged Value from those listed. Click on the OK button.  The 'Bind Kanban to' field now displays either the element property or the Tagged Value you have selected.                                                                                                    |
| Fill from binding | If you have chosen an element property to bind the Kanban lanes to, click on the Fill from binding button to fill the lane list with existing values of that property. This will delete all old lanes before creating a new lane for each of the new values. Once the lanes have been created in this way, they can be renamed, reordered and added to.                                                                                                    |
| Name              | The name of each lane can be filled automatically using the Fill from binding button. You can overtype the names; these do not have to be unique but they cannot be blank.                                                                                                    |
| Max Items         | You can set the maximum number of elements that can be placed in each lane. If someone tries to move an element into a lane that has reached or exceeded its maximum number, the heading of the lane will be displayed in the 'Overfilled' color you define and enable on the 'Appearance' page. This gives an visual indication that action might have to be taken to clear what appears to be a bottleneck in the workflow process.                                                                                                    |
| Color             | Several or all of the lanes can have the same fill color, or you can set a different color for each lane independent of the other lanes. Either:  • Leave the 'Color' value set to 'Default' (set on the 'Preferences' dialog, 'Gradients and Background' page), or  • Overtype 'Default' with the hex code number for the required color, or  • Click on the drop-down arrow and select a color from the displayed palette  The actual color is shown in the box at the left of the field.                                                                                                    |
| Default           | You can nominate one of your lanes as the default; that is, the lane to which new elements are added if they don't match the binding property. For example, if a Kanban diagram is bound to 'Priority' and has the lanes 'Low', 'Medium' and 'High', with 'Low' as the default, when an element with a Priority of 'Undetermined' is                                                                                                    |

|          | added, it will be placed into the default 'Low' lane. You can only select one 'Default' checkbox; clicking on a checkbox clears any previously-selected checkbox.                                                                                                    |
|----------|----------------------------------------------------------------------------------------------------|
| Unbound  | The Unbound property essentially makes a primary lane the same as a sub-lane. Moving an element into an unbound lane will set the element's bound property to the left most bound lane. Consider a 'Phase' Kanban diagram with these lanes, in order:                                                                                                    |
|          | To Do (Default, Unbound)                                                                                                    |
|          | • Implement (Bound)                                                                                                    |
|          | • To Do (Unbound)                                                                                                    |
|          | Review (Bound)                                                                                                    |
|          | • To Do (Unbound)                                                                                                    |
|          | Deploy (Bound)                                                                                                    |
|          | Newly added elements will be added to the left-most 'To Do' lane with whatever priority value they previously had. Moving them to the 'Implement' lane will then set the phase to 'Implement'. When the implementation is complete, the element can be moved to the 'To Do' lane before 'Review' without updating the element's phase until it is moved into the 'Review' lane. |
| New      | Click on this button to define a new lane on the Kanban diagram.                                                                                                    |
| Delete   | Click on a line in the 'Lanes' list and click on this button to delete the lane.                                                                                                    |
| uphand   | Click on an entry in the 'Lanes' list and click on this button to move the entry one line up in the list, and one lane to the left on the diagram.                                                                                                    |
| downhand | Click on an entry in the 'Lanes' list and click on this button to move the entry one line down in the list, and one lane to the right on the diagram.                                                                                                    |

#### **Notes**

- Moving an element into a lane automatically sets the appropriate property of that element to the value represented by
  the lane; for a Tagged Value, if the element does not have that tag, adding the element to the lane adds the tag and
  sets it to the lane value
- Elements on a Kanban diagram are automatically adjusted to match the width of the lane they are in, both when the element is moved into a lane and when the lane width is changed

### **Kanban Diagram Options - Sub-Lanes**

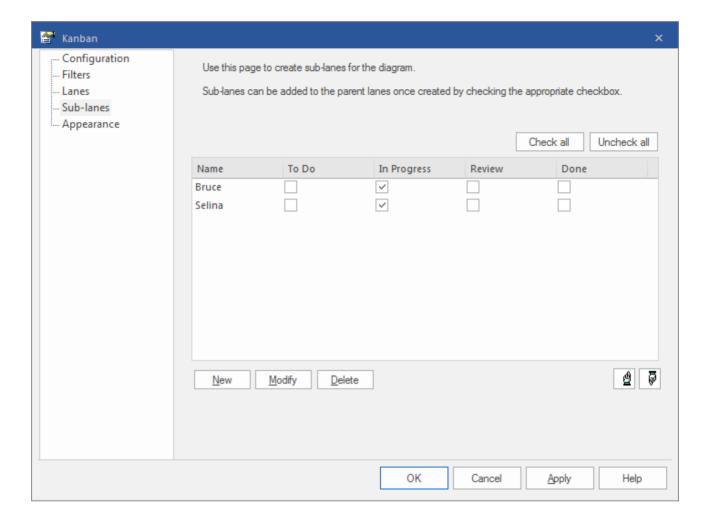

Sub-lanes are a useful device for defining another level in the workflow; for example, you might want to divide the 'In-Progress' lane into a number of sub-lanes representing the individual developers, or any lane into 'In-Progress' and 'Complete'. The 'Sub-lanes' page helps you to quickly and easily create any number of new sub-lanes for a Kanban diagram.

You add sub-lanes simply by clicking on the New button and, in the 'Name' column, typing the sub-lane name. Alternatively, you can leave the default string '<anonymous>' to create an un-named sub-lane, which can be useful for organizing lanes that have lots of elements.

Once you have created sub-lanes, they must be applied to one or more parent lanes by selecting the checkbox under the column heading for each parent lane that is to contain the sub-lane. To assign every sub-lane to every lane, you can click on the Check all button, and to clear this total assignment click on the Uncheck all button. You can also change the order of the sub-lanes across all their parent lanes in the Kanban diagram, by clicking on the sub-lane names and on the up-hand and down-hand buttons.

Within a specific parent lane column you can apply custom sorting to the sub-lanes, so that the sub-lanes in that lane are in a different sequence to the same sub-lanes in a different lane. For a column that has assigned sub-lanes (contains selected checkboxes) right-click on the header and select the 'Set lane order' option. A small dialog displays, in which you click on the sub-lane names and use the up-hand and down-hand buttons to put them in the required sequence. Click on the OK button to clear the dialog and apply the sub-lane. If a sub-lane order has been customized, you can return it to the 'across-the-board' order by right-clicking the header again and selecting the 'Reset lane order' option.

#### **Access**

| Ribbon       | Construct > Task Management > Kanban > (options to generate and/or open a Kanban diagram) or Start > Today > My Kanban (displays personal default Kanban diagram) Then Design > Diagram > Manage > Kanban > Sub-lanes (on an open Kanban diagram) |
|--------------|----------------------------------------------------------------------------------------------------|
| Context Menu | On a Kanban diagram, double-click on a lane > Sub-lanes On any other type of diagram, right-click on background   Kanban > Sub-lanes                                                                                                    |

#### **Notes**

- Sub-lanes are not backwards compatible with earlier releases of Enterprise Architect; if you open a Kanban diagram containing sub-lanes in a release of the system earlier than Release 12.1, the sub-lanes will be permanently deleted from the diagram
- Elements on a Kanban diagram are automatically adjusted to match the width of the sub-lane they are in, both when the element is moved into a sub-lane and when the sub-lane width is changed

# **Kanban Diagram Options - Appearance**

Using the 'Appearance' page, you can set the Kanban diagram appearance options such as the line and font colors and use of the Hand Drawn mode.

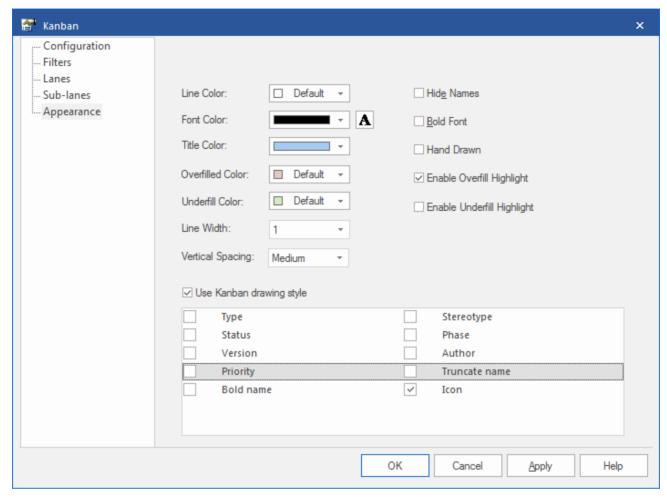

Objects on a Kanban diagram are, by default, drawn using the Info View style.

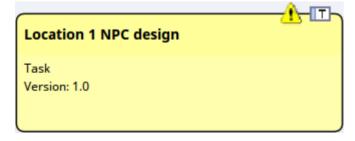

This style displays an icon on the top right corner of the element, representing the element type, with a triangular icon to the left of it representing the priority - red for High priority, and yellow for Medium priority. No icon shows for Low priority. The Priority, as for various other element properties, is also represented by a line of text in the body of the element. You can specify which properties are shown by selecting the appropriate checkbox from the list at the bottom of the 'Appearance' page.

### **Appearance Options**

| Option           | Action                                                                                                    |
|------------------|----------------------------------------------------------------------------------------------------|
| Font Color       | Click on the drop-down arrow and select the color in which to display the text in the Kanban lane and sub lane headings.                                                                                                    |
|                  | If the color you require is not shown, click on the Other button and either select from a wider range of standard colors or define a custom color.                                                                                                    |
| Line Color       | Click on the drop-down arrow and select the color in which to display <b>lane</b> borders. This color does not apply to <b>sub lane</b> borders, which are automatically set to a pale or dark color to contrast with the lane fill color.                                                                 |
|                  | If the color you require is not shown, click on the Other button and either select from a wider range of standard colors or define a custom color.                                                                                                    |
|                  | The border style is automatically set to the 'chiseled' effect to give the appearance of 3D blocks on a background, the color of the background being the line color. The effect is more obvious if you set the line to a pale color and not black.                                                        |
| A                | Click on this button to display the 'Font' dialog, through which you define the font and the style, size and effects of the text in the Kanban lane and sub lane headings.                                                                                                    |
|                  | If you also change the text color here, it overrides the setting of the 'Font Color' field.                                                                                                    |
| Title Color      | Click on the drop-down arrow and select the color to use across the lane heading cells (separate from the fill colors you can apply individually to each of the lanes themselves).                                                                                                    |
|                  | If the color you require is not shown, click on the Other button and either select from a wider range of standard colors or define a custom color.                                                                                                    |
| Overfilled Color | Click on the drop-down arrow and select the color with which to fill a lane heading cell if the lane contains more than the maximum number of elements. You set the maximum number of elements when you define the lanes to work with, in the 'Lanes' page.                                                |
|                  | If the color you require is not shown, click on the Other button and either select from a wider range of standard colors or define a custom color.                                                                                                    |
| Underfill Color  | Click on the drop-down arrow and select the color with which to fill a lane heading cell if the column contains fewer than the maximum number of elements, in other words there is available capacity. You set the maximum number of elements when you define the lanes to work with, in the 'Lanes' page. |
|                  | If the color you require is not shown, click on the Other button and either select from a wider range of standard colors or define a custom color.                                                                                                    |
| Line Width       | Click on the drop-down arrow and select the line width of the Kanban lane borders - either 1 (thinnest), 2 or 3 (thickest).                                                                                                    |
| Vertical Spacing | Set this to 'Small', 'Medium' or 'Large' to define the degree of vertical separation between elements in a Kanban lane.                                                                                                    |
| Hide Names       | Select this checkbox to hide the lane names and the column heading cells.                                                                                                    |
| Bold Font        | Select this checkbox to display the lane headings in bold (if their font definition does not already set them to bold).                                                                                                    |

| Hand Drawn                 | Select this checkbox to display the Kanban lanes and the elements on the diagram in 'Hand-drawn' mode.                                                                                                    |
|----------------------------|----------------------------------------------------------------------------------------------------|
| Enable Overfill Highlight  | Select this checkbox to apply the 'overfilled' color to the lane header cell if it contains more elements than the defined maximum number (see <i>New</i> ).                                                                                           |
| Enable Underfill Highlight | Select this checkbox to apply the 'underfilled' color to the lane header cell if the lane contains fewer elements than the defined maximum number; that is, if it has any spare capacity.                                                              |
| Use Kanban drawing style   | Select this option if you want to apply the Kanban style to the elements on this Kanban diagram. Also, select the checkbox against each element property or characteristic to be shown in the elements:                                                |
|                            | Type - displays the element type                                                                                                    |
|                            | Status - displays the element status                                                                                                    |
|                            | Version - displays the element version                                                                                                    |
|                            | Priority - displays the element priority                                                                                                    |
|                            | Bold name - boldens the element name                                                                                                    |
|                            | Stereotype - displays the element stereotype                                                                                                    |
|                            | Phase - displays the element phase                                                                                                    |
|                            | Author - displays the name of the element's author                                                                                                    |
|                            | Truncate name - cuts off the element name as it approaches the element border, instead of allowing it to wrap around                                                                                                    |
|                            | <ul> <li>Icon - selected by default; deselecting this checkbox hides the Type and<br/>Priority icons in the top right corner of the element</li> </ul>                                                                                                 |
|                            | The property checkboxes are directly linked to the 'Use Kanban drawing style' option. If you do not select the option, the element on the Kanban diagram has a more basic appearance with no properties shown other than the Author and element names. |
|                            | Alfred                                                                                                    |
|                            | Location 1 NPC design                                                                                                    |

#### **Notes**

- All elements added to a Kanban diagram initially have the same height and spacing, but the height can change as displayable information is added to an element
- In a Kanban diagram, the normal element appearance option is not operational; only the Kanban appearance options take effect

### **Default Kanban Diagrams**

#### **Using Default Kanban Diagrams**

A default Kanban diagram can be set for the entire repository, and each individual user can also set their own default Kanban diagram; in both cases there are specific options to locate and open the diagrams. These defaults help you to quickly and easily get access to a Kanban board and immediately start contributing to work items that will deliver value to the customer.

To track your own work, you can select:

- The 'Start > Today > My Kanban' ribbon option, or
- The 'Construct > Task Management > Kanban > Open My Kanban Diagram' ribbon option

To track the team's work, you can select:

- The 'Construct > Task Management > Kanban > Open Project Kanban Diagram' option or
- The 'Model Default Kanban' menu option from the diagram Caption Bar

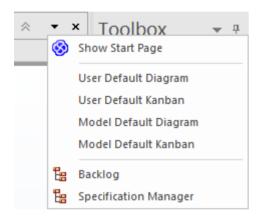

#### Set the Model Default Kanban

A default model Kanban diagram can help you to visually track a range of work items and their current stage of development through an initiative. This feature ensures that all team members can visualize the important work items in a consistent way and allows them to track the work items as they move from an idea in the backlog through to completion ultimately delivering business value to the customer.

| Step | Action                                                                                                  |
|------|----------------------------------------------------------------------------------------------------|
| 1    | Ensure the preferred Kanban diagram is open in the main view.                                           |
| 2    | Right-click on the diagram background and select the 'Set as Model Default Kanban' context menu option. |

#### **Set My Default Kanban**

In a shared security-enabled model environment it is possible to set a user-specific default Kanban diagram. A personalized Kanban diagram can help each member of a team to visually keep track of a range of elements of particular relevance to them, and their current stage of development.

| Step | Action                                                                                               |
|------|----------------------------------------------------------------------------------------------------|
| 1    | Ensure your preferred Kanban diagram is open in the main view.                                       |
| 2    | Right-click on the diagram background and select the 'Set as My Default Kanban' context menu option. |

## **Notes**

• The model must have user security enabled in order to define a user default Kanban diagram

# **Allocating Resources to Work Items**

Enterprise Architect not only helps you to define the work items for a Kanban diagram or workflow but also acts as a sophisticated platform for the allocation and management of resources and the flow of items through the board. This functionality uses both Kanban diagrams and the Resource Allocation features.

Resources are the people who work on a project; they can be assigned roles and allocated tasks, and these roles and tasks can be visualized on a Kanban diagram.

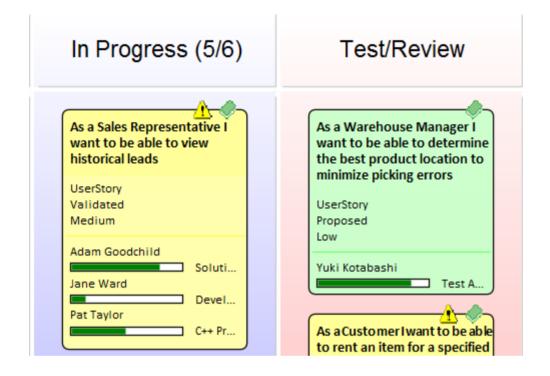

This example shows a number of Kanban work items, one with three resources allocated to it. The tasks performed by the resources are at varying stages of completion, represented by the green progress bars that show the percentage of the work completed.

When a resource allocation is set to 100% complete, it will no longer be displayed in the Kanban object. When all tasks have been set to 100%, it might be time to move the task to the next Kanban lane, changing its status so that the next resources can be allocated. In this example, that might be resources with a 'Review' or 'Testing' role.

#### **Resource Allocation**

To allocate a resource to a Kanban object, you must first open the Resource Allocation window ('Construct > Task Management > Resource Allocation'). You then select the object on the Kanban diagram or in the Project Browser and click on the 'New' icon in the Resource Allocation window. Add these details as necessary:

- Resource
- Role or Task
- Start Date
- End Date
- Complete %
- Expected Time
- Allocated Time

- Time Expended
- Description
- History

Click on the Save icon to create the resource allocation - a progress indicator will instantly appear on the work item in the Kanban diagram. This is an important visual cue to show that a resource has been assigned to work on this task or has chosen it themselves. Other team members will immediately be able to see the allocation on the Kanban diagram and make decisions about what work items they will work on. Therefore, it is important not to allocate resources too early as this could slow down the workflow.

The resource allocations for the Kanban Work Item in the previous diagram are shown in this example:

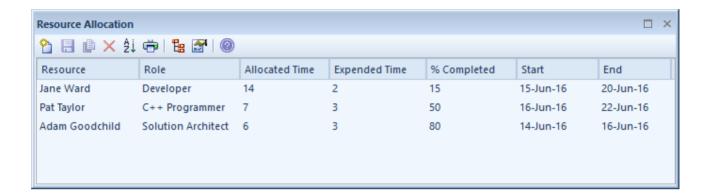

## **Completed Tasks**

Once you have completed a task, you set its 'Complete %' value to 100. This has the effect of preventing the task's progress bar from being drawn in the object in the Kanban diagram. As well as setting the completion percentage on the task, you might also want to fill in other information, such as the end date and time expended. It might also be time to move the object into the next Kanban lane.

#### **Resource Tracking**

The Kanban features in Enterprise Architect can be used with any project management method. How the features are used will depend largely on what works best for individual teams; the teams might be self organizing without any formal project management controls and other teams might work with a more formal structure. Either way Enterprise Architect provides a number of facilities that will assist with visualizing resources and their allocations to work items.

Enterprise Architect provides searches to allow you to track resources. You can get a list of tasks that each resource is working on, overdue tasks, recently completed tasks, summaries, and more. A team or individual can also write their own custom searches to retrieve any required information from the repository.

#### **Access**

| Ribbon | Construct > Task Management > Active Tasks    |
|--------|-----------------------------------------------|
|        | Construct > Task Management > Completed Tasks |
|        | Construct > Task Management > Track Resources |

## **Resource Tracking Searches**

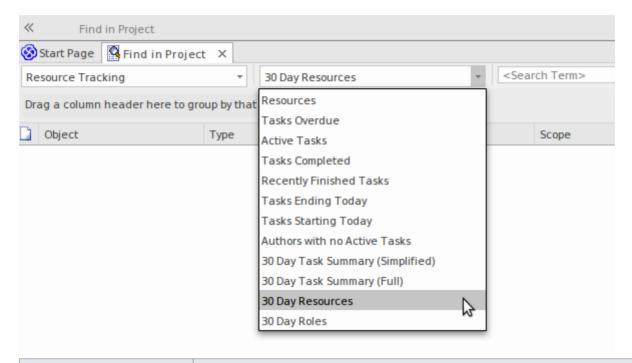

| Search               | Description                                                                                                    |
|----------------------|----------------------------------------------------------------------------------------------------|
| Active Tasks         | Searches the project for elements with assigned resources, where the end date is in the future and the percentage completion is less than 100.                                                                                                    |
|                      | The output lists all elements with currently active tasks, and shows the details of the resource allocation to each task.                                                                                                    |
| Tasks Ending Today   | Searches the project for elements with assigned resources, where the task end date is today.                                                                                                    |
|                      | The output lists all elements with tasks ending today, whether the task is complete or not, and shows the details of the resource allocation to each task.                                                                                               |
| Tasks Starting Today | Searches the project for elements with assigned resources, where the task start date is today.                                                                                                    |
|                      | The output lists all elements with tasks starting today, and shows the details of the resource allocation to each task.                                                                                                    |
| Overdue Tasks        | Searches the project for elements with assigned resources, where the end date is in the past and the percentage completion is less than 100.                                                                                                    |
|                      | The output lists all elements with overdue tasks, and shows the details of the resource allocation to each task.                                                                                                    |
| Recently Completed   | Searches the project for elements with assigned resources, where the end date is in the recent past and the percentage completion is 100. In the 'Search Term' field, specify the number of days over which to check back.                               |
|                      | The output lists all elements with tasks completed within the specified period, and shows the details of the resource allocation to that task. The output does not include tasks that have already been finished in advance of a future completion date. |
| All Completed        | Searches the project for elements with assigned resources, where the percentage completion is 100.                                                                                                    |

|                                | The output lists all elements with completed tasks, and shows the details of the resource allocation to each task.                                                                                                    |
|--------------------------------|----------------------------------------------------------------------------------------------------|
| 30 Day Task Summary<br>(Brief) | Provides a brief summary of the tasks performed by resources over the previous month.                                                                                                    |
|                                | The output groups tasks with similar project role and calculates for each resource: the count, the sum of expected time, and the sum of expended time for all tasks that have started in the last 30 days. To look at or change the master list of project roles that this search uses for grouping tasks, select Configure > Reference Data > Project Types > People > Project Roles. Grouping by similar project role means that, for example, 'Review 1' and 'Review 2' would be grouped together under 'Review' if and only if the current project's list of project roles includes one called 'Review'. |
| 30 Day Task Summary<br>(Full)  | Provides a full summary of the tasks performed by resources over the previous month.                                                                                                    |
|                                | The output groups tasks by project role and resource, and lists the count, sum of expected time, and sum of expended time for all tasks that have started in the last 30 days.                                                                                                    |
| 30 Day Resources               | Searches the project for tasks that have started in the last 30 days where the resource name matches (fully or partially) the text in the <search term="">.</search>                                                                                                    |
| 30 Day Roles                   | Searches the project for tasks that have started in the last 30 days where the role name matches (fully or partially) the text in the <search term="">.</search>                                                                                                    |

#### **Charts and Dashboards**

Enterprise Architect has a sophisticated charting facility that allows a wide range of charts to be created through which you can visualize and analyze repository information. This is particularly useful with Kanban diagrams and resource allocations and provides an alternative view of the of Kanban cards, allowing a Product Owner, Project Manager or other team member to get a visual image of things like the Number of Active Tasks by developer and the Phases the Work Items are in by developer, the Number of Work Items at each stage of a Kanban Board and much more. The charts can provide powerful information that will help improve the teams performance and ultimately result in high value product or service features being available to customers in the shortest possible time frame. Any number of charts can be created from built-in Patterns but a team is also free to create user defined charts, dashboards and reports.

## **Example - Active Work Items by Team Member**

This bar chart shows the number of active tasks by team member. The names of the team members are listed on the vertical axis and the Number of Tasks on the horizontal axis. A small numerical value indicates the number of active tasks allocated to each team member.

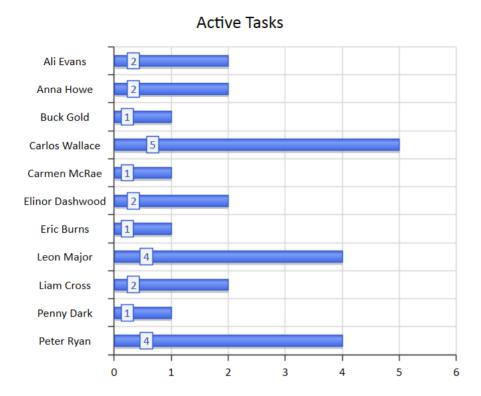

## **Example - Completed Work Items by Team Member**

This compelling bar chart shows the number of work items completed by the members of a team in a particular phase of the process. The team members are represented on the vertical axis and the number of completed work items on the horizontal axis. Color has been used to help visualize the work items completed in a given phase; a diagram legend lists the relationship between color and phase. A small numeric indicator indicates the number of items completed in each phase for each team member.

## Completed Tasks Last Week

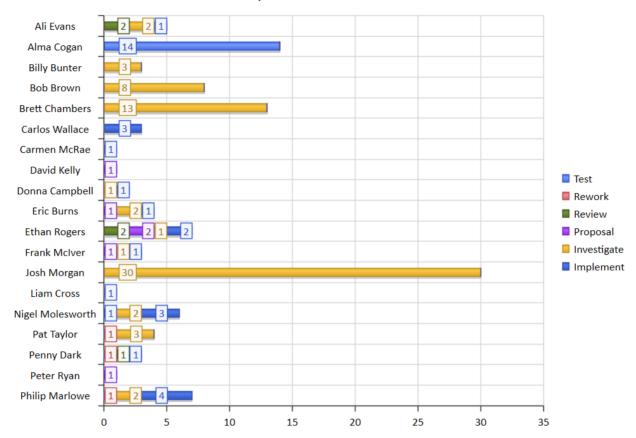

## **Example - Weekly Work Item Summary by Phase**

This expressive bar chart provides a weekly summary of the number of Work Items completed by phase. The Phases are represented on the vertical axis and the Number of Work Items on the horizontal axis. The chart can provide powerful information that will help improve the teams performance.

## Task Summary (1 Week)

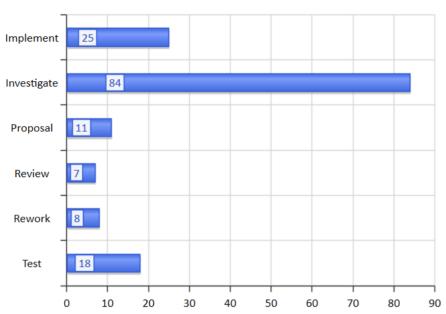

## **Related Model Elements**

There is a wide range of tools that allow teams to create Kanban diagrams, but Enterprise Architect stands on its own as a tool that not only allows a team to use the powerful Kanban features but is also a sophisticated platform for managing the work products of every discipline working on Enterprise, Business or Technology initiatives. This means that instead of having to access other tools or out-of-date documentation or schedule meetings the information related to a work items is immediately available inside the same repository. An analyst, developer, tester or other team member working on a User Story, Feature, or Defect can locate the related Requirements, Business Rules Policies, Standard Operating Procedures, Strategies, Drivers, Goals, Stakeholders Requirements, Architectural designs, Principles, Programming Code, Database and Information Schemas, XML definitions, Messages, Test Cases, Applications, Deployment Targets and Specifications and more.

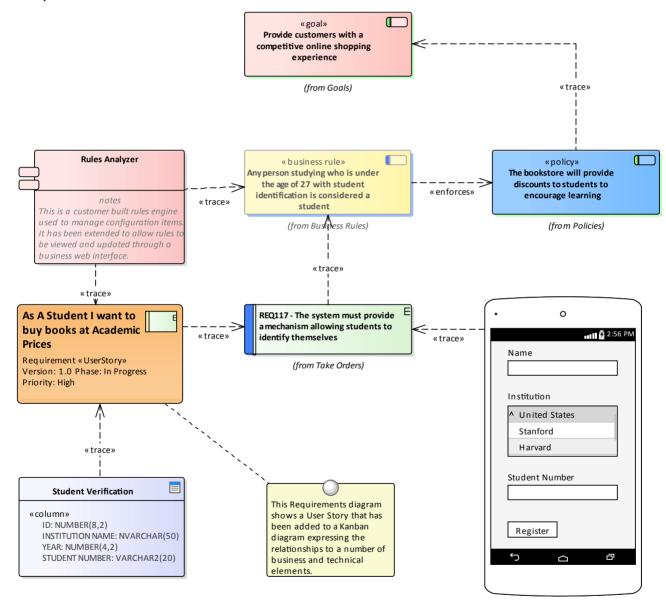

## **Relating Model Elements**

Enterprise Architect allows a user to create any number of connections between model elements using the connectors that form part of the chosen modeling language. Any item that appears in a Kanban diagram can be dragged onto any other diagram and then connections can be added. For example a User Story that is coming to the top of a backlog or is

in a Queue lane in a Kanban diagram could be added to a Business or Stakeholder Requirements diagram and trace relationships could be added between the User Story and the Requirements indicating which requirements relate to the Story.

## **Finding Related Model Elements**

The work items in a Kanban board can be related to any other elements in the model, allowing a powerful and expressive graph to be defined. While it is possible to add your own connections, quite typically other team members working in related disciplines and parts of the repository will have already added relationships to other model elements which in turn will be related to still other elements and so on.

These connections can all be visualized in existing diagrams, but a modeller can create a new diagram and place the work item in the center of the diagram, choosing the Insert Related Elements feature to insert the graph of related elements that can be configured to draw an expressive diagram reaching out to the very corners of the repository.

This diagram shows the result of using the Insert Related Elements feature to find the important information needed when working on a User Story.

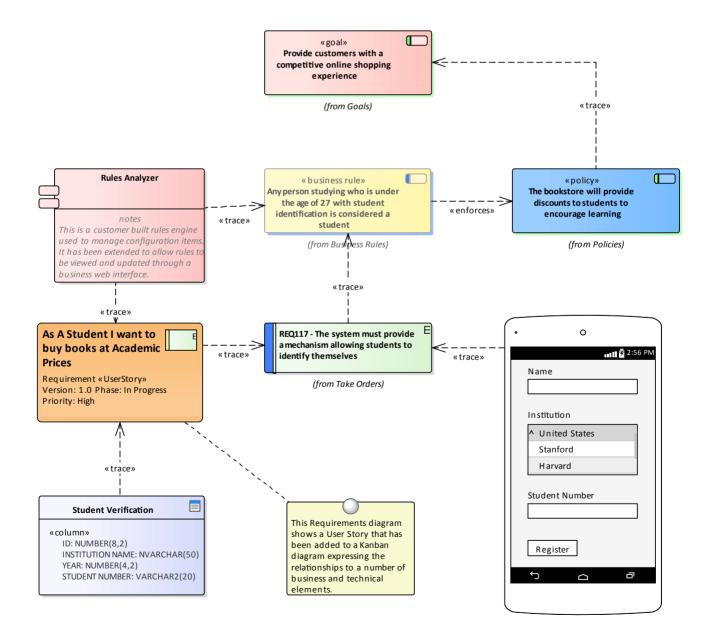

## **Managing a Backlog**

The Backlog (or Product Backlog, as it is called by some agile methods such as Scrum) is an ordered list of items that will deliver business value to the customer. It can comprise a heterogeneous list of item types ranging from Features, User Stories and Requirements (including Non-functional Requirements) to Defects, Changes and more. In fact, in Enterprise Architect any element can be placed onto a Backlog; the ones that are listed and those that appear in the Toolbox are simply the most common. The Backlog is an ordered list based on the business value, with the higher value items percolating to the top of the list. The list is owned and managed by the Product Owner or their equivalent; that is, someone acting as a surrogate for the customer.

## **Ordering Items in a Backlog Lane**

When working with a one stage workflow the Backlog items will typically be contained in the first lane of the Kanban and can be dragged to a new location in the lane to change the order of items in the backlog.

| Step                                                  | Action                                                    |
|-------------------------------------------------------|-----------------------------------------------------------|
| 1 Select the Item to be moved in the Backlog diagram. | Select the Item to be moved in the Backlog diagram.       |
| 2                                                     | Drag-and-drop it into a new location in the backlog lane. |

## **Prioritizing a Backlog**

The order of the items in the Backlog typically is carefully and thoughtfully determined by the Product Owner and reflects the business value - the items promising high business value are located at the top. The prioritization of the Backlog is the Product Owner's responsibility, but it is not decided in isolation from other team members and the Product Owner relies on access to important information from a range of stakeholders, from senior executive level stakeholders, business and operation managers, requirements and business analysts down to implementation teams.

A range of strategic diagrams and materials provide a source for many of the prioritization decisions. These include: Strategy Maps, Business Drivers, Goals and Objectives, and Roadmap diagrams that describe the time-based sequencing of packages of work. The example Roadmap diagram could be used by the Product Owner as an input to what is of high priority to the Business, or what has been planned by the Enterprise or Business Architecture teams. The diagram will prove useful in discussions with both the business stakeholders and the implementers, who can gain a business context for the work they are completing.

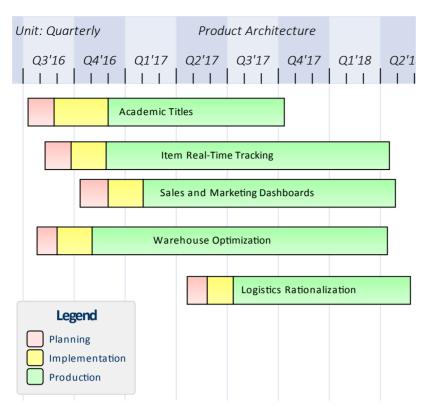

Implementers' and other stakeholders' comments will also provide a valuable source of information and input into the prioritization of the backlog. Enterprise Architect has a Discussion window, which is a highly collaborative facility through which any team member can enter discussion posts against an element and other users can reply and join the discussion. This can create a rich and useful tapestry of knowledge that will not only help the Product Owner in deciding the item's position in the backlog list but will also assist implementers when they are ready to implement the item.

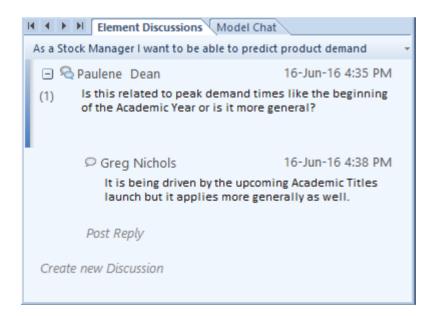

Another critical piece of information that will help the Product Owner is the item estimates completed by implementers, who make their best estimation of how long the item is likely to take. Agile teams using User Stories tend to use Story Points, but any unit of measure can be used as long as the team agrees upon a standard. Some teams will use actual times based on units such as number of hours, whilst others will use effort-based estimates. Enterprise Architect has a flexible and integrated resource allocation facility where team members can add estimates, allowed time, actual times, completion percentages and more. This will be invaluable for the Product Owner, who might have a broad idea of the time required to complete an item but who relies heavily on the details supplied by the team. The time estimate can be

entered in the 'Expected Time' field of the Resource Allocation window.

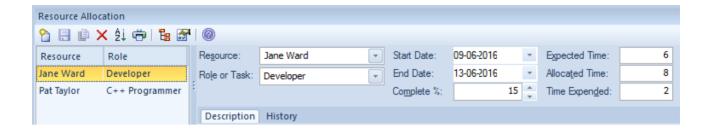

## **Example**

This diagram shows how a backlog can be defined in a one-stage workflow, allowing items to be dragged and dropped in a single column to define the order of the items in the backlog.

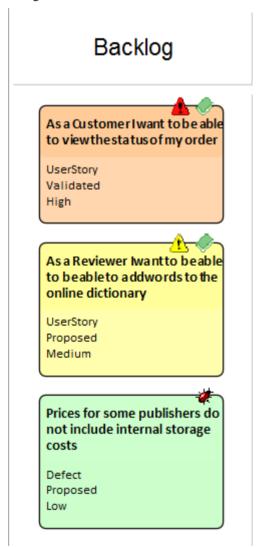

## **Ordering Items in a Backlog Diagram**

When working with two or three stage workflows the Backlog items are contained in a Kanban board representing the entire Backlog, allowing them to be moved between lanes from low to medium, high or critical or using any user defined

lane names or bound property.

| Step | Action                                                                                        |
|------|-----------------------------------------------------------------------------------------------|
| 1    | Ensure the Backlog Kanban diagram is open.                                                    |
| 2    | Select the work item to be prioritized in the diagram.                                        |
| 3    | Drag and drop the item into a new location, either in the containing lane or in another lane. |

#### **Example**

This diagram demonstrates a Backlog diagram in a two or three stage workflow. The entire diagram is used to manage the backlog and items can be dragged within a lane to define their order in that lane, or between lanes to define their importance and position in the backlog.

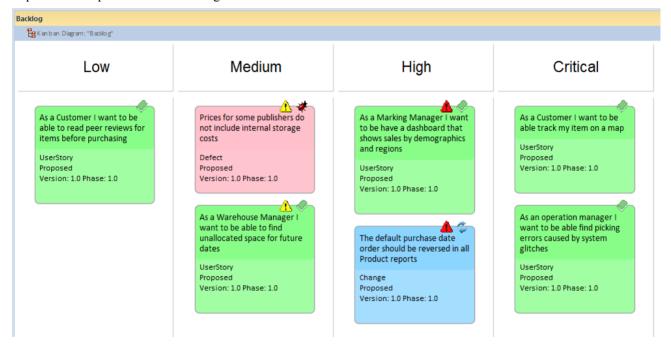

## **Securing a Backlog**

The Backlog is a communication tool that insulates the implementers from the need to decide what they should be working on. It is owned and managed by the Product Owner, who ultimately decides what should be on the Backlog and the order of the items it contains. It therefore must be secured from inadvertent changes. The implementation team should have access to the Backlog, but for the purposes of pulling items from a work queue to the In-Progress lane, which could be continuous flow-based (Kanban) or time-boxed (such as a Sprint). The development team also need to provide time estimates for the items in the Backlog, which will help the Product Owner decide upon the order of items, particularly when two or more items have comparable business value. The item with the lowest completion estimate will typically be given a higher position. Developers are also expected and encouraged to comment on the items in the Backlog so that the Product Owner can understand any issues or have access to learning from prior initiatives or insights.

Enterprise Architect's security system can be used to lock the Backlog while still allowing people to make the necessary contributions of time estimates and comments in the form of discussions.

With the Security System enabled and either a group for Product Owners or individual users who are Product Owners added, a Backlog diagram can be locked by the individual Product Owner user or a member of the Product Owner group.

This example shows the Backlog being locked by the Product Owner group, but for a repository that is accessed by a number of Product Owners it could be more expedient to lock the diagram to an individual.

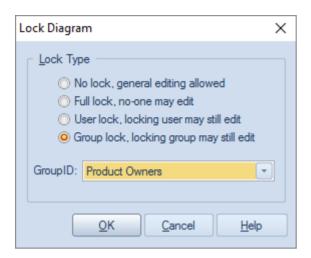

When the Backlog diagram has been locked by the Product Owner, other team members will be able to view the diagram but a small red marker to the left of the diagram name in the Project Browser will indicate that it is locked. The Project Manager will see a blue marker indicating that they have access to edit the diagram.

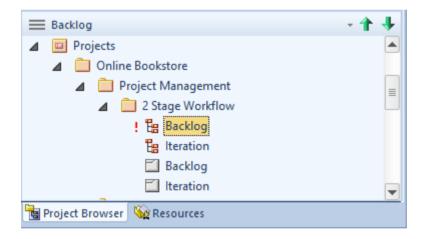

## **Securing a Backlog Diagram**

Secure a Backlog diagram, remembering that it can be locked at a user or a group level.

| Step | Action                                                                                                    |
|------|----------------------------------------------------------------------------------------------------|
| 1    | Locate and select the Backlog diagram in the Project Browser.                                             |
| 2    | Right-click on the diagram name and select the 'Lock Diagram' option. The 'Lock Diagram' dialog displays. |
| 3    | Select the 'User Lock' or 'Group Lock' option from the 'Lock Type' list.                                  |
| 4    | Select the User, or the Group from the 'Group ID' drop-down list.                                         |
| 5    | Click on the OK button to save the changes.                                                               |

## **Notes**

- The model must have user security enabled in order to lock the backlog Kanban diagram
- To secure a Backlog a two or three stage workflow is required where the Backlog is a separate Kanban diagram

# **Elaboration and Grooming**

During the process of prioritizing the backlog and as work items move closer to the top of the Backlog or onto the work Queue they must be prepared for the In-Progress stages of the workflow - in traditional methods this process is termed 'elaboration', but is known as 'grooming' in Agile methods. Enterprise Architect has a number of facilities that can assist with the grooming of work items so that when they are pulled onto an In-Progress lane the right information is available for an implementor to immediately start work.

Enterprise Architect has a requirement type (or responsibility) that is internal to an element and allows supplementary and more specific requirements to be added to a Work Item. These requirements are created in addition to the business, stakeholder, functional and non functional requirements that might exist for the work item.

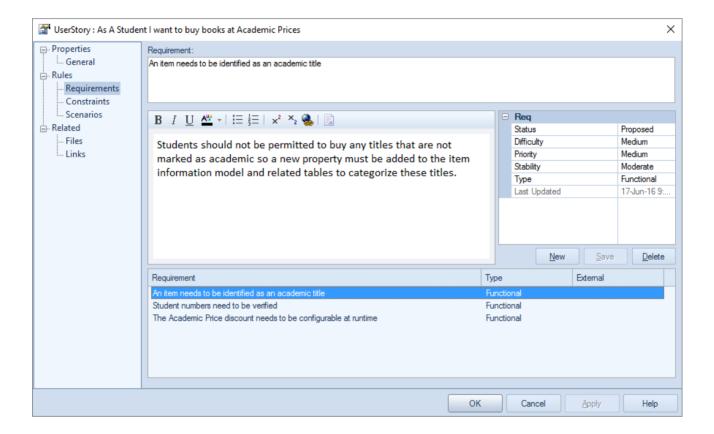

There is also a wide range of information that can be entered as Change Management Items for a selected Kanban Work Item. These items include Changes, Defects, Issues, Tasks, Events, Decisions, Effort, Risk and Metrics, and add rich additional information that will assist all team members including the Product Owner and the Implementation team.

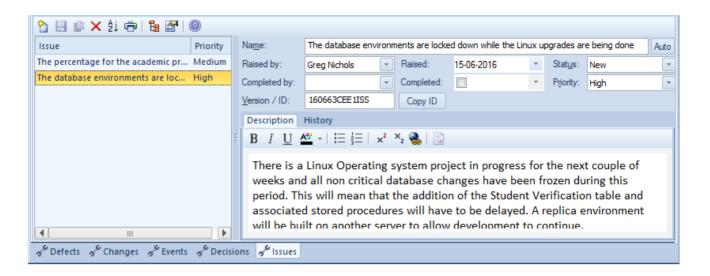

Enterprise Architect also has an Element Browser that is a convenient tool for viewing all the related information about an element in a single place. The Element Browser can be kept open as a docked window and items can be selected in a Kanban diagram, List, Gantt chart or the Project Browser, and the Work Item's specific information will be displayed.

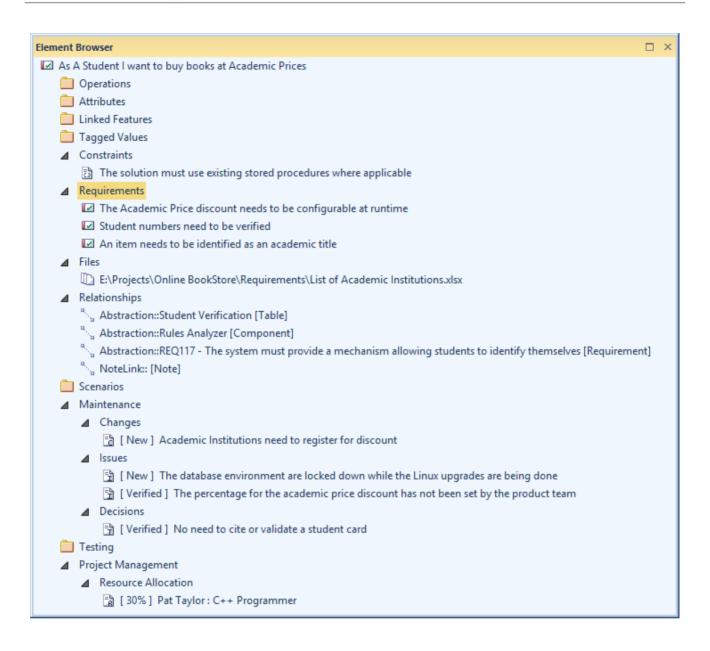

## **Alternate Views**

Enterprise Architect is a powerful modeling platform that can be used by any number of stakeholders ranging from high level executives to implementation teams, providing a variety of communication devices suitable for each stakeholder group. There are three other views of a Kanban diagram that will be appealing to many stakeholders, particularly project managers, schedulers, development managers and product owners; these can be viewed by simply toggling from view to view:

- Gantt View
  - This view provides a visualization of the work items and the assigned resources in a Gantt Chart, which is particularly useful for people who might be more familiar with this more traditional representation or who want to get an overview of the schedule of tasks
- List View
  - This view is a spreadsheet representation, where the work items are the rows and the properties and Tagged Values are the columns
- Traceability Window
   This view helps a team member to quickly review dependencies and other relationships between work items to any depth, and to locate the items in other diagrams

## **Switching between Views**

A Kanban diagram, like all diagrams, can be switched to an alternative view and, once in this view, can be switched to any other view without affecting the underlying layout of the diagram.

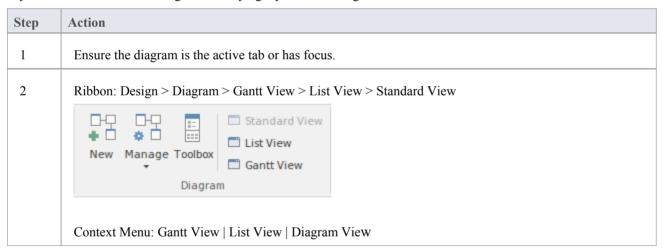

#### **Gantt View**

The Gantt View provides a traditional Gantt Chart in the form of bar chart representing the scheduling of the work items including: their start and finish times and the percentage complete. It is a graph that provides a time oriented view of the work items and is useful for project managers and project schedulers of other team members who want to view all the work items in a single view.

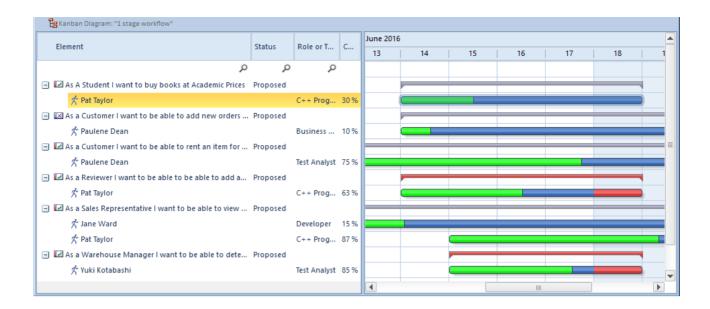

#### **Access**

| Ribbon       | Design > Diagram > Gantt View                     |
|--------------|---------------------------------------------------|
| Context Menu | Right-click on diagram background   View as Gantt |

#### **List View**

The List View provides a spreadsheet like visualization of the work items and their properties and Tagged Values. It allows properties to be viewed and compared across the entire corpus of work items that make up the diagram and allows properties such as status to be edited inline using drop-down lists of values where they apply. It also has a clever mechanism that allows the list to be grouped by property down to any number of levels and a filter that is useful when wanting to restrict the view of work items with a particular property or name - for example all work items relating to the Warehouse Manager.

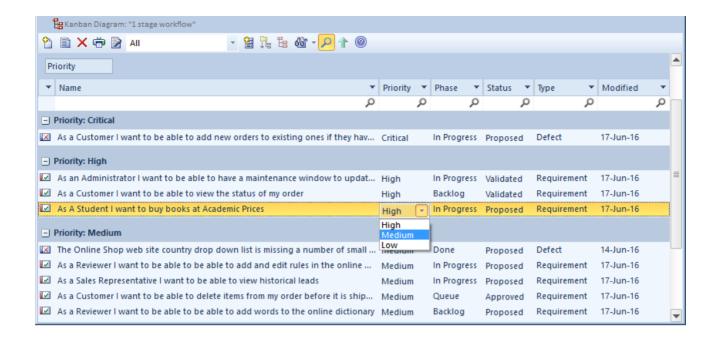

#### **Access**

| Ribbon       | Design > Diagram > List View                     |
|--------------|--------------------------------------------------|
| Context Menu | Right-click on diagram background   View as List |

## **Traceability Window**

The Traceability Window provides an insightful view of how a work item is connected to other elements in the model including other work items and how these connected elements are themselves connected down to any level. It is a general purpose mechanism and so can be used with any type of element but is particularly useful when working with Kanban boards and for product owners and other team members who need to understand the dependences between work items and to find the related information that will help with the analysis, grooming, testing and implementation of a work item.

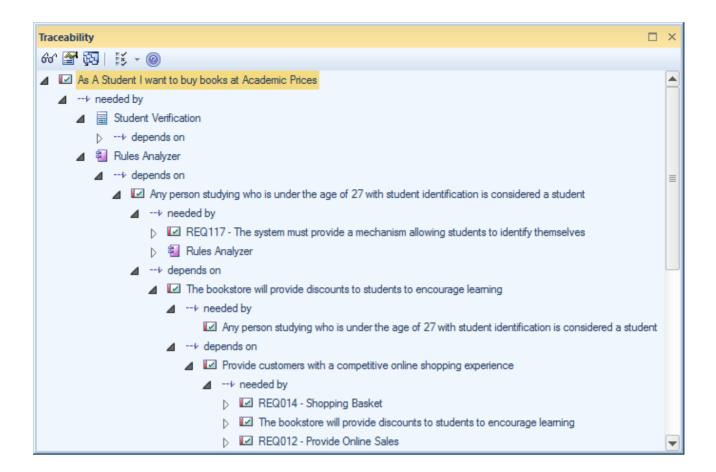

### Access

Ensure a Work Item is selected in a diagram or other view.

| Ribbon | Design > Impact > Traceability |  |
|--------|--------------------------------|--|

## **Other Processes and Methods**

Kanban is not a process in traditional classification but more of a way of visualizing work items, and a method for creating efficiencies and ensuring customer value is delivered as soon as possible. Kanban can be used in isolation or in combination with any existing processes, including Scrum, Iterative and Incremental and Waterfall Processes. Each of these processes has their place and can be used with Kanban even though much of the literature about process is currently focused on iterative families of processes such as Agile.

The compelling thing about Kanban is that it provides a visualization of the flow of Work Items from the ideas stage through to delivering demonstrable value to the customer transparently to every team member.

#### Scrumban

Scrumban is a hybrid methodology combing aspects of Scrum and Kanban. Scrum teams can typically work with the same process they have always used, including Sprints, Standups, Retrospectives and Demos, but incorporate Kanban as a way of visualizing the Work Items, allowing just-in-time planning and benefiting from being able to set Work-In-Progress (WIP) Limits. The work items that have been selected for the Sprint or Iteration can be pulled from a Backlog Kanban board onto the Queue lane of an Iteration Kanban board.

Using Scrumban overcomes limitations or issues that some Scrum teams experience such as: excessive time required in Sprint planning, a loss of focus due to implementers working concurrently on too many User Stories, Defects or other items and information being forgotten over the period of the Sprint. The built-in one, two or three stage workflows would all be suitable for Scrumban but a team is free to define their own workflow, create their own Kanban boards and define their own lanes and sub-lanes

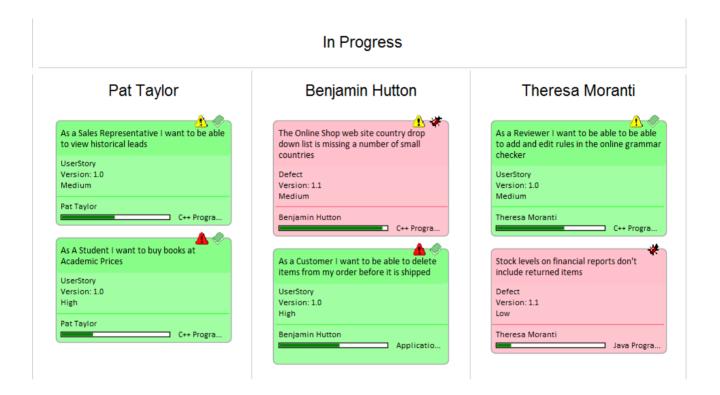

### **Iterative Methods**

Iterative and incremental methods have been in use since the mid nineteen seventies and have been incorporated into a number of waterfall processes as well as being used in isolation These processes can all benefit from the use of Kanban

diagrams as a way of visualizing the work items in an iteration and any number of Kanban diagramscan be created to manage concurrent iterations.

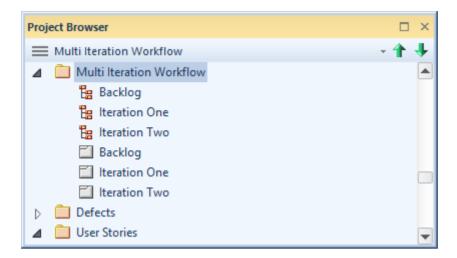

#### Waterfall

Waterfall or modified methods have been in use since the mid nineteen-seventies and have been baked into a number of standards particularly in industries such as the military, aviation, travel and finance where outcomes typically need to be determined in advance of a development cycle. Waterfall methods are often used when requirements are locked down and scope is determined in advance, the product is stable and the technology platforms are well known and understood. These processes can all benefit from the use of Kanban diagrams as a way of visualizing the work items as they flow from phase to phase.

# **Task Management**

In the life cycle of a project, there are various non-technical tasks that are vital to the successful management and completion of the project, such as allocation of resources and allocation of time to the tasks and to meetings. Enterprise Architect helps you as a project manager or as a team member to record and monitor such tasks.

#### **Facilities**

Enterprise Architect provides a range of project management facilities as described in this table.

| Facility                      | Description                                                                                                    |
|-------------------------------|----------------------------------------------------------------------------------------------------|
| Manage Project Resources      | Resources are the people who work on a project. You can assign roles and allocate tasks to them, which helps you to track effort and estimate time to complete tasks. You can also define the effort, risks and metrics to support resource management. You add, modify and delete resources using the Resource Allocation window.                                                                                                    |
| The Gantt View                | In Enterprise Architect, you can visualize elements and assigned project resources easily in a Gantt Chart format, to review the breakdown of work for a specific project and for specific sections of the project. The Project Gantt View illustrates a project schedule by showing the start and finish dates of assigned resources, so that you as Project Manager can quickly see the current project status using the percent-complete bar shading and the percent-complete, resource name and status columns. Information can be filtered, and overdue items can quickly be highlighted and identified. You can also access specialized versions of the Gantt View from diagrams, Packages and the Personal Tasks list. |
| Project Task Allocation       | A particular feature of the Project Gantt View is the facility to review the allocation of work to elements in the project, focusing on either the elements that require work, or the resources required to perform the work.                                                                                                    |
| Review Personal Tasks         | Using the Personal Tasks view, each team member can record, review and manage their personal work within the project.                                                                                                    |
| Project Management<br>Windows | Enterprise Architect provides four specialized windows to help you to define each of the management quantities associated with an element in the model, namely:  • Resources - the people who work on a project, who can be assigned roles and allocated tasks                                                                                                    |
|                               | Effort - the effort expended in work on the element     Picks the ricks associated with the element and                                                                                                    |
|                               | Risks - the risks associated with the element, and     Matrice, the matrice measured for an element                                                                                                    |
|                               | Metrics - the metrics measured for an element                                                                                                    |

# **Project Resources**

Resources are the people who work on a project. They can be assigned roles and allocated tasks, which enables tracking of effort and estimation of time to complete. You also define the effort, risks and metrics to support resource management.

Resources are added, modified and deleted using the Resource Allocation window.

#### **Access**

| Ribbon |
|--------|
|--------|

#### Uses

| Use to                                                                                                    |
|----------------------------------------------------------------------------------------------------|
| Allocate a resource to an element.                                                                        |
| Record additional project management information for an element.                                          |
| Obtain a report of resource allocation details.                                                           |
| Configure Project Management data and populate the drop-down lists used on the Project Management widows. |

#### **Notes**

• In the Corporate, Business and Software Engineering, System Engineering and Ultimate editions of Enterprise Architect, if security is enabled you must have 'Configure Resources' permission to update and manage project resources, effort, metrics and risks

# **Resource Allocation**

In developing a model, people (or resources) in a number of roles might perform tasks on model structures. As a Project Manager, you can assign resources to tasks on elements (including Packages) in the model, planning and monitoring the work that they do within the timeframe you have allocated for that work to be completed. You can do this using the Project Management and/or Project Gantt View facilities.

#### **Access**

First, select an element, then:

| Ribbon | Construct > Task Management > Gantt > Element View > right-click on element > Assign Resource, or |
|--------|---------------------------------------------------------------------------------------------------|
|        | Construct > Task Management > Resource Allocation > : New                                         |

## Enter resource allocation details for an element

| Option       | Action                                                                                                    |
|--------------|----------------------------------------------------------------------------------------------------|
| Resource     | <ul> <li>Either:</li> <li>Type in the name of the resource being assigned to work associated with the element, or</li> <li>Click on the drop-down arrow and click on the name of the resource</li> <li>If you want to assign more than one resource to the task on the element, you follow a slightly different procedure.</li> </ul>                                                                |
| Role or Task | Either:  Type in the role name or task performed by the selected resource, or  Click on the drop-down arrow and click on the role performed by the resource                                                                                                    |
| Start Date   | <ol> <li>This field defaults to today's date.</li> <li>If you want to assign a different start date for the task:</li> <li>Click on the drop-down arrow.</li> <li>If necessary, click on the Left or Right Arrow to select the previous or next month.</li> <li>Click on the appropriate day of the month as the start date.</li> <li>The field immediately changes to the selected date.</li> </ol> |
| End Date     | This field defaults to today's date.  If you want to assign a different end date for the task:  1. Click on the drop-down arrow.  2. If necessary, click on the Right Arrow to select the next month.  3. Click on the appropriate day of the month as the end date.  The field immediately changes to the selected date.                                                                            |

| Complete %     | If the task is already in progress, type in the current percentage completion.                                                                                                    |
|----------------|----------------------------------------------------------------------------------------------------|
| Expected Time  | Type in the number of whole time units the task is expected to take. (The value must be an integer, so you cannot record part units.)                                                                                                    |
|                | The unit of time you adopt is by agreement within the project, and depends on the granularity of the work being recorded. Most tasks are completed in a number of hours or a number of days; use the smallest practical unit that you can record as a whole number. |
|                | Apply the same units as used for the 'Allocated Time' and 'Time Expended' fields.                                                                                                    |
| Allocated Time | Type in the number of time units the task can be spread over. (The value must be an integer, so you cannot record part units.)                                                                                                    |
|                | The unit of time you adopt is by agreement within the project, and depends on the granularity of the work being recorded. Most tasks are completed in a number of hours or a number of days; use the smallest practical unit that you can record as a whole number. |
|                | Apply the same units as used for the 'Expected Time' and 'Time Expended' fields.                                                                                                    |
| Time Expended  | (When the task is eventually 100% complete, you will type in the number of time units it actually took. The value must be an integer, so you cannot record part units.)                                                                                             |
|                | The unit of time you adopt is by agreement within the project, and depends on the granularity of the work being recorded. Most tasks are completed in a number of hours or a number of days; use the smallest practical unit that you can record as a whole number. |
|                | Apply the same units as used for the 'Expected Time' and 'Allocated Time' fields.                                                                                                    |
| Description    | Type (and, if you prefer, format) a description of the work being done by the resource (this text is also displayed in the Notes window, but it cannot be edited in that window).                                                                                   |
| History        | (As the task progresses, you add text to this tab to record the activities, progress, problems and outcomes of the task. This text is also displayed in the Notes window, but it cannot be edited in that window.)                                                  |
| (Toolbar icon) | (Project Management window toolbar.)                                                                                                    |
| (              | Click on this icon to save the data you have entered and to add the entry to the Resource list in the left column of the window.                                                                                                    |
| OK             | ('Assigned Resources' dialog.) Click on this button to save the data you have entered, and close the dialog.                                                                                                    |
| Cancel         | ('Assigned Resources' dialog.) Click on this button to discard the data you have entered, and close the dialog.                                                                                                    |
| Help           | ('Assigned Resources' dialog.) Click on this button to display the <i>Assign Multiple Resources</i> Help topic.                                                                                                    |

## Notes

- If you allocate resources to Use Cases, the information you enter contributes to the Use Case Estimation calculation for estimating the project size in terms of time, resources and cost
- To edit existing Resource Allocation items for this element, click on the required item in the:
  - 'List' panel to the left of the window, in Item mode
  - List, in List mode
  - *Project Management* folder in the Element Browser window if this window is not displayed, click on the Browse Element icon

in the Project Management window toolbar; resource allocation item icons have an 'R' in the bottom right corner

• To delete existing Resource Allocation items for an element, click on the item and click on in the window toolbar

# **Assign Multiple Resources**

When you have a large unit of work associated with an element - such as a Package element - you might want to assign several resources to that element to perform that unit of work. You can assign each person individually, but if the resources have the same role or task you can assign all of them together in one operation, using the 'Assigned Resources' dialog.

#### **Access**

First, select an element, then:

| Ribbon | Construct > Task Management > Gantt > Element View > right-click on element > Assign Resource, or |
|--------|---------------------------------------------------------------------------------------------------|
|        | Construct > Resource Allocation > :  (to show List view) > Right-click > Add New                  |

## Assign multiple resources to an element

| Option       | Action                                                                                                    |
|--------------|----------------------------------------------------------------------------------------------------|
| Resource     | <ul> <li>(To assign a single resource, simply type in the name or click on the drop-down arrow and select the name from the list. In Project Management, it is simpler to assign single resources directly through the Resource Allocation window.)</li> <li>For multiple resources, click on the button to display the 'Assign Resource' dialog.</li> <li>1. Select the checkbox against each resource to assign to the element; to select all resources listed, click on the Select All button.</li> <li>2. Click on the OK button to close the dialog and add the selected resources to the 'Resource' field.</li> <li>The 'Resource' field now shows the selected resources, but grayed out. The drop-down arrow also is not active. To change the resources in the field, click on the button again and select/clear the appropriate checkboxes.</li> </ul> |
| Role or Task | <ul> <li>Either:</li> <li>Type in the role name or task that is common to all the selected resources, or</li> <li>Click on the drop-down arrow and click on the role that is common to all the resources</li> </ul>                                                                                                    |
| Start Date   | <ol> <li>This field defaults to today's date.</li> <li>If you want to assign a different start date for the task:</li> <li>Click on the drop-down arrow.</li> <li>If necessary, click on the Left or Right Arrow to select the previous or next month.</li> <li>Click on the appropriate day of the month as the start date.</li> <li>The field immediately changes to the selected date.</li> </ol>                                                                                                    |

| End Date       | This field defaults to today's date.                                                                                                    |
|----------------|----------------------------------------------------------------------------------------------------|
|                | If you want to assign a different end date for the task:                                                                                                    |
|                | 1. Click on the drop-down arrow.                                                                                                    |
|                | 2. If necessary, click on the Right Arrow to select the next month.                                                                                                    |
|                | 3. Click on the appropriate day of the month as the end date.                                                                                                    |
|                | The field immediately changes to the selected date.                                                                                                    |
| Complete %     | If the task is already in progress, type in the current percentage completion.                                                                                                    |
| Expected Time  | Type in the number of time units the task is expected to take. (The value must be an integer, so you cannot record part units.)                                                                                                    |
|                | The unit of time you adopt is by agreement within the project, and depends on the granularity of the work being recorded. Most tasks are completed in a number of hours or a number of days; use the smallest practical unit that you can record as a whole number.                                                                                                    |
|                | Apply the same units as used for the 'Allocated Time' and 'Time Expended' fields.                                                                                                    |
| Allocated Time | Type in the number of time units the task can be spread over. (The value must be an integer, so you cannot record part units.)                                                                                                    |
|                | The unit of time you adopt is by agreement within the project, and depends on the granularity of the work being recorded. Most tasks are completed in a number of hours or a number of days; use the smallest practical unit that you can record as a whole number.                                                                                                    |
|                | Apply the same units as used for the 'Expected Time' and 'Time Expended' fields.                                                                                                    |
| Time Expended  | (When the task is eventually 100% complete, you will type in the number of time units it actually took. The value must be an integer, so you cannot record part units.)                                                                                                    |
|                | The unit of time you adopt is by agreement within the project, and depends on the granularity of the work being recorded. Most tasks are completed in a number of hours or a number of days; use the smallest practical unit that you can record as a whole number.                                                                                                    |
|                | Apply the same units as used for the 'Expected Time' and 'Allocated Time' fields.                                                                                                    |
| Description    | Type (and, if you prefer, format) a description of the work being done by the resources (this text is also displayed in the Notes window, but it cannot be edited in that window).                                                                                                    |
| History        | (As the task progresses, you add text to this tab to record the activities, progress, problems and outcomes of the task. This text is also displayed in the Notes window but it cannot be edited in that window.)                                                                                                    |
| Apply          | Click on this button to apply the changes to the currently-displayed element on a diagram, without closing the dialog.                                                                                                    |
| New            | Click on this button to clear the fields on the dialog so that you can define a new resource allocation.                                                                                                    |
| Previous       | Click on this button to display the previous resource record in the sequence.                                                                                                    |
| 1 icvious      | The state of the state of the s |

| OK    | Click on this button to save the data you have entered, and close the dialog.    |
|-------|----------------------------------------------------------------------------------|
| Close | Click on this button to discard the data you have entered, and close the dialog. |
| Help  | Click on this button to display this Help topic.                                 |

#### **Notes**

- When the resource details are displayed on the Project Gantt Chart or 'Project Management' dialog, each resource
  has their own record containing, initially, the same data; however, each resource can be monitored and their progress
  recorded separately
- If you assign resources that are already in a multiple resource assignment to the selected element, a prompt displays for you to confirm that you are updating the assignment of that resource, or now omitting that resource from the current assignment

# **Effort Management**

In Enterprise Architect, the Project Manager can allocate effort (as time) to work on a given model element. To select the element to which to allocate effort, click on the required element in the Project Browser.

#### **Access**

#### Enter effort allocation details for an element

| Option          | Action                                                                                                    |
|-----------------|----------------------------------------------------------------------------------------------------|
| Effort          | Type the name or a brief description of the effort.                                                                                                    |
| Туре            | Type in the effort type or click on the drop-down arrow and select the type. The selection list is drawn from the global Effort Type list, but any new efforts you type in this field are not added to the list. |
| Time            | Type in the amount of time the effort is expected to expend.                                                                                                    |
| <notes></notes> | Type in any additional notes or description of this effort.  This text is also displayed in the Notes window, but it cannot be edited in that window.                                                            |
| risksave        | Click on this icon in the Project Management window toolbar to save the new effort definition.                                                                                                    |

#### **Notes**

- To edit existing Effort items for this element, click on the required item in the:
  - 'List' panel to the left of the window, in Item mode
  - List, in List mode, or
  - *Project Management* folder in the Element Browser window if this window is not displayed, click on the Browse Element icon

in the Project Management window toolbar; effort item icons have an 'E' in the bottom right corner

- To delete existing Effort items for an element, click on the item and click on in the window toolbar
- Although Enterprise Architect does not currently provide detailed reports on effort within a model, you can use the Automation Interface or similar tools to create your own custom reports based on effort information you enter

# **Risk Management**

In Enterprise Architect, the Project Manager can allocate the possible weighting of defined risks to work on a given model element, which might impact work on that element.

To select the element to which to allocate risk weightings, click on the required element in the Project Browser.

#### Access

| Ribbon | Construct > Change Management > Risks : New |
|--------|---------------------------------------------|
|--------|---------------------------------------------|

#### **Enter risk details for an element**

| Option          | Action                                                                                                    |
|-----------------|----------------------------------------------------------------------------------------------------|
| Risk            | Type the name or a brief description of the risk.                                                                                                    |
| Туре            | Type in the risk type or click on the drop-down arrow and select the type. The selection list is drawn from the global Risk Type list, but any new risks you type in this field are not added to the list. |
| Weight          | Defaults to the weighting for the defined type. You can change this weighting if necessary.                                                                                                    |
| <notes></notes> | Type in any additional notes or description of this risk.  This text is also displayed in the Notes window, but it cannot be edited in that window.                                                        |
| risksave        | Click on this icon in the Project Management window toolbar to save the new risk definition.                                                                                                    |

#### **Notes**

- The risks described here are not the same as those represented by Risk elements; the risks are properties of a single element, whilst the Risk element represents something that can impact a range of other elements
- If you select a global risk type from the 'Type' drop-down list and the associated 'Weight' field is empty, the default Weight value is allocated to the 'Weight' field on the Risks window
- To edit existing Risk items for this element, click on the required item in the:
  - 'List' panel to the left of the window, in Item mode
  - List, in List mode
  - Project Management folder in the Element Browser window if this window is not displayed, click on the Browse Element icon in the Project Management window toolbar; risk item icons have an 'Ri' in the bottom right corner
- To delete existing Risk items for an element, click on the item and click on in the window toolbar

| • | Although Enterprise Architect does not currently provide detailed reports on risks within a model, you can use the Automation Interface or similar tools to create your own custom reports based on risk information you enter |
|---|----------------------------------------------------------------------------------------------------|
|   |                                                                                                    |
|   |                                                                                                    |
|   |                                                                                                    |
|   |                                                                                                    |
|   |                                                                                                    |
|   |                                                                                                    |
|   |                                                                                                    |
|   |                                                                                                    |
|   |                                                                                                    |
|   |                                                                                                    |
|   |                                                                                                    |
|   |                                                                                                    |

## **Metrics**

The Project Manager can allocate the possible weighting of defined metrics to work on a given model element.

To select the element to which to allocate a metric weighting, click on the required element in the Project Browser.

#### Access

| Ribbon |
|--------|
|--------|

### Enter metric details for an element

| Option          | Action                                                                                                    |
|-----------------|----------------------------------------------------------------------------------------------------|
| Metric          | Type the name or a brief description of the metric.                                                                                                    |
| Туре            | Type in the metric type or click on the drop-down arrow and select the type. The selection list is drawn from the global Metric Type list, but any new metrics you type in this field are not added to the list. |
| Weight          | Defaults to the weighting for the defined type. You can change this weighting if necessary.                                                                                                    |
| <notes></notes> | Type in any additional notes or description of this metric.  This text is also displayed in the Notes window, but it cannot be edited in that window.                                                            |
| risksave        | Click on this icon in the Project Management window toolbar to save the new metric definition.                                                                                                    |

- If you select a global metric type from the 'Type' drop-down list and the associated 'Weight' field is empty, the default Weight value is allocated to the 'Weight' field in the Metrics window
- To edit existing Metric items for this element, click on the required item in the:
  - 'List' panel to the left of the window, in Item mode
  - List, in List mode
  - *Project Management* folder in the Element Browser window if this window is not displayed, click on the 'Browse Element' icon in the Project Management window toolbar; metric item icons have an 'M' in the bottom right corner
- To delete existing Metric items for an element, click on the item and click on in the window toolbar
- Although Enterprise Architect does not currently provide detailed reports on metrics within a model, you can use the Automation Interface or similar tools to create your own custom reports based on metric information you enter

# **Effort Types**

When setting up the project management parameters for monitoring work on elements, you can create types of effort to add to the global list of effort types that can be assigned to any element in the model. You can also select and edit existing effort types. The global list of effort types displays in the 'Type' drop-down list on the 'Effort' page of the Project Indicators window.

#### **Access**

Open the 'Project Indicators' dialog using one of the methods outlined here, then select the 'Effort' tab.

| Ribbon | Configure > Reference Data > Project Types > Project Indicators : Effort |  |
|--------|--------------------------------------------------------------------------|--|

## Add a new effort type to the global list

Click the 'New' button to define a new Effort type

| Option        | Action                                                                                                    |
|---------------|----------------------------------------------------------------------------------------------------|
| Effort        | Type the name of the effort type. (Or, to edit an existing effort type, click on the effort name in the Defined Effort Types panel.)                      |
| Description   | Type a short description of the effort type.                                                                                                    |
| Weight        | Type the default weighting to apply to the effort type.                                                                                                   |
| <note></note> | Type any additional information on the effort type.                                                                                                    |
| Save          | Click on this button to save the changes that you have made to the dialog.                                                                                |
| New           | Click on this button to clear the data fields ready to define a new effort type.                                                                          |
| Delete        | Click on an entry in the Defined Effort Types panel, and click on this button to immediately delete the effort type.                                      |
| Close         | Click on this button to close the 'Project Indicators' dialog. If you have not saved your changes, the system prompts you to save or abort those changes. |

- Although Enterprise Architect does not currently provide detailed reports on effort within a model, you can use the Automation Interface or similar tools to create your own custom reports based on effort information you enter
- You can transport effort types between models, using the 'Configure > Model > Transfer > Export Reference Data' and 'Import Reference Data' ribbon options

# **Metric Types**

Enterprise Architect enables you to add a metric type to the global list of metric types that can be assigned to any element in the model. The global list of metric types displays in the 'Type' field drop-down list on the Metrics window.

#### **Access**

Open the 'Project Indicators' dialog using one of the methods outlined here, then select the 'Metric' tab.

## Add a new metric type to the global list

Click the 'New' button to define a new Metric

| Option        | Action                                                                                                    |
|---------------|----------------------------------------------------------------------------------------------------|
| Metric Type   | Type the name of the metric type. (Or, to edit an existing metric type, click on the metric name in the Defined Metrics panel.)                           |
| Description   | Type a short description of the metric type.                                                                                                    |
| Weight        | Type the default weighting to apply to the metric type.                                                                                                   |
| <note></note> | Type any additional information on the metric type.                                                                                                    |
| Save          | Click on this button to save the changes that you have made to the dialog.                                                                                |
| New           | Click on this button to clear the data fields ready to define a new metric type.                                                                          |
| Delete        | Click on an entry in the Defined Metrics panel, and click on this button to immediately delete the metric type.                                           |
| Close         | Click on this button to close the 'Project Indicators' dialog. If you have not saved your changes, the system prompts you to save or abort those changes. |

- Although Enterprise Architect does not currently provide detailed reports on metrics within a model, you can use the Automation Interface or similar tools to create your own custom reports based on metric information you enter
- You can transport metric types between models, using the 'Configure > Model > Transfer > Export Reference Data' and 'Import Reference Data' ribbon options

# **Risk Types**

Using Enterprise Architect you can add a risk type to the global list of risk types that can be assigned to any element in the model. The global list of risk types displays in the 'Type' field drop-down list on the 'Risks' page of the Project Indicators window.

## Access

Open the Project Indicators window using one of the methods outlined here, then select the 'Risk' page.

| Ribbon Configure > Reference Data > Project Types > Project Indicators : Risk |
|-------------------------------------------------------------------------------|
|-------------------------------------------------------------------------------|

## Add a new risk type to the global list

Click on the New button to define a new Risk

| Option        | Action                                                                                                    |
|---------------|----------------------------------------------------------------------------------------------------|
| Risk Type     | Type the name of the risk type. (Or, to edit an existing risk type, click on the risk name in the 'Defined Risks' panel.)                                 |
| Description   | Type a short description of the risk type.                                                                                                    |
| Weight        | Type the default weighting to apply to the risk type.                                                                                                    |
| <note></note> | Type any additional information on the risk type.                                                                                                    |
| Save          | Click on this button to save the changes that you have made to the dialog.                                                                                |
| New           | Click on this button to clear the data fields ready to define a new risk type.                                                                            |
| Delete        | Click on an entry in the 'Defined Risks' panel, and click on this button to immediately delete the risk type.                                             |
| Close         | Click on this button to close the 'Project Indicators' dialog. If you have not saved your changes, the system prompts you to save or abort those changes. |

- Although Enterprise Architect does not currently provide detailed reports on risks within a model, you can use the Automation Interface or similar tools to create your own custom reports based on risk information you enter
- You can transport risk types between models, using the 'Configure > Model > Transfer > Export Reference Data' and 'Import Reference Data' ribbon options

# **Project Task Allocation**

Using the Project Gantt View, you can review the allocation of work to elements in the project, focusing on either the elements that require work, or the resources required to perform the work. The view primarily shows information that is entered through other windows and dialogs, but once a record exists in the view you can edit it and, for example, add to or change the resources on an element.

## **Access**

| Ribbon Construct > Task Management > Gantt |  |
|--------------------------------------------|--|
|--------------------------------------------|--|

# The Project Gantt View

In Enterprise Architect, you can visualize elements and assigned project resources in a Gantt Chart format, to review the breakdown of work for a specific project and for specific sections of the project. The Project Gantt View illustrates a project schedule by showing the start and finish dates of assigned resources, so that a Project Manager can quickly see the current project status using the percent-complete bar shading and the percent-complete, resource name and status columns. Information can be filtered, and overdue items can quickly be highlighted and identified.

You can also access specialized versions of the Gantt View from diagrams, Packages and the Personal Tasks list.

#### **Access**

| Ribbon Construct > Task Management > Gantt |  |
|--------------------------------------------|--|
|--------------------------------------------|--|

## **Gantt View**

This example shows four resources, two of whom are working in different capacities on one task, and two on another task. The resource names and roles are listed in the left panel of the chart, together with the actual percentage completion of each person's work on the task. In the right panel of the chart, completed work is indicated by the green section of the bar, work yet to be completed but not yet due is indicated in blue, and work not completed and overdue is indicated in red (as a result of the option to highlight overdue work being applied).

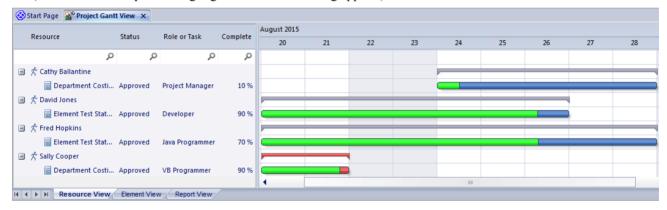

## **Tabs of the Gantt View**

The Project Gantt View has three tabs, the first two of which use the Gantt chart itself to show the progress of work against the resources performing the work or the elements having the work performed on them. (Other variations of the Gantt chart do not have these separate tabs.)

| View          | Detail                                                                                                    |
|---------------|----------------------------------------------------------------------------------------------------|
| Resource View | When you initially open the Gantt View, it defaults to the 'Resource View' tab, in which the focus is on the current commitments of each allocated resource in the project. |
| Element View  | The Element View lists the elements in the project that have resources assigned to them, and the resources assigned to each element.                                        |
|               |                                                                                                    |

| Report View | A Resource report shows how your resources are deployed in your project, displaying a list of all elements that have resources allocated to them. |
|-------------|----------------------------------------------------------------------------------------------------|
|             |                                                                                                    |

## **Gantt View Facilities**

The facilities of the Project Gantt View are common to the Resource and Element Views, and in some cases to all three tabs, as described here.

| Option                                                                      | Action                                                                                                    |
|-----------------------------------------------------------------------------|----------------------------------------------------------------------------------------------------|
| Display tasks for today only, or for another day only                       | <ul> <li>Right-click on the display and select the option:</li> <li>'Show Only Active Tasks for Today' - to show only tasks that are in progress today</li> <li>'Show Only Active Tasks for Other Day' - to show only tasks that were in progress on a specific day in the past, or that are scheduled to be in progress on a day in the future; a calendar dialog displays from which you select the day to examine</li> </ul>                                                                                                    |
| Display the properties of<br>the element to which a<br>resource is assigned | Right-click on the element entry and select the 'Show Element Properties' option.  The 'Properties' dialog for the element displays.                                                                                                    |
| Display the Resource<br>Allocation details for an<br>element or resource    | Right-click on the entry and select the 'Show Task Properties' option.  The 'Assigned Resources' dialog displays; you can edit the details and, if necessary, change the resource allocated to the element.                                                                                                    |
| Display the Resource<br>Allocation records for an<br>element                | <ul> <li>(Also available in the Report View.) Right-click on the entry and select either of the context menu options:</li> <li>'Show Element Resource Allocation window' (if the window is closed or hidden)</li> <li>'Find Task in Element Resource Allocation window' (if the window is visible but showing the details of another element)</li> <li>The Resource Allocation window displays, with the details of the selected entry shown in the fields and the other resource allocations for the element listed in the left-hand panel.</li> <li>You can edit the details and, if necessary, change the resource allocated to the element.</li> </ul> |
| Assign a new resource to an element                                         | Right-click on an element in the display, and select the 'Assign Resource' option.  The 'Assigned Resources' dialog displays; complete this as for the Resource Allocation window.                                                                                                    |
| Change the scale of the display                                             | By default, the Gantt Chart shows periods of time in units of days of the month, each date column being approximately one centimetre wide. Weekends have a darker fill color.  You can change the scale of the date columns by clicking on the column header, pressing Ctrl and rolling the mouse wheel. As you do this:  • At one extreme the date columns expand to approximately 2.5 centimetres, and the date header shows the full date in dd/mm/yyyy format  • Rolling to the other extreme changes the scale of the column from date through week, labeled month, numbered month and labeled year to numbered segments                              |

|                                                   | of a decade                                                                                                    |
|---------------------------------------------------|----------------------------------------------------------------------------------------------------|
|                                                   | This allows you to represent a wide range of tasks on a single chart and to condense or expand the view - in conjunction with filters - to investigate the short term and longer term work clearly.                                                                                                    |
| Change the duration of a task, on the Gantt Chart | You might want to make broad adjustments to the timeline of an event, which you can easily do on the Gantt Chart itself. For example, the resource is ill, or another resource has taken over other tasks that the resource was allocated to. In neither case has the task itself changed, but in the first case the resource needs a longer elapsed time in which to complete the task, and in the second they have less other work to do and can finish the task sooner. |
|                                                   | To make these adjustments, you simply drag the right end of the time bar further or back along the chart. This changes the task end date to wherever you drag the time line to, and adjusts the division into complete and incomplete/overdue work to maintain the percentage completion value. The work time allocated to the task does not change.                                                                                                    |
|                                                   | If you drag the left end of the time line, this moves the whole line without changing its length or proportions; you are just indicating that the task started earlier or later and will finish earlier or later by the same amount of time.                                                                                                    |
| Grouped work                                      | A resource is likely to be allocated to several tasks either simultaneously or consecutively. In the Resource View the tasks assigned to a resource are grouped under the resource name, and a narrow group bar displays in gray on the chart against the name, spanning the period from when work is scheduled to begin on the first task to when work is scheduled to finish on the final task.                                                                          |
|                                                   | Similarly, a body of work, represented by an element, might involve several resources starting and finishing at different points. The resources are grouped under the element name and the group bar displays on the chart against the element name, spanning the period from when the first resource is scheduled to start work to when the last resource is scheduled to complete work on the task.                                                                      |
|                                                   | If any adjustments are made that impact the initial start point or final completion point of the work, the end of the group bar automatically adjusts. If any task or resource in the group is overdue, the group bar turns red to reflect that there is a potential problem in the allocated work.                                                                                                    |
| Filter the display to                             | (This feature takes effect under your user ID.)                                                                                                    |
| exclude elements by status                        | Right-click on the window and select the 'Apply Element Status Filter' option.                                                                                                    |
|                                                   | The 'Excluded Status Types' dialog displays; select the checkbox against one or more statuses to exclude elements having those statuses from the list.                                                                                                    |
|                                                   | You can select every checkbox at once by clicking on the Select All button, and clear all selections by clicking on the Clear All button.                                                                                                    |
|                                                   | Click on the OK button to immediately apply the filter, which stays in effect until you specifically change it.                                                                                                    |
| Filter the display to include                     | Right-click on the list and select the 'Show Filter Bar' option.                                                                                                    |
| elements having certain properties                | The Filter Bar displays underneath the heading bar. Type a text string in the field above a column to immediately filter the list for entries that have the text string in the values in that column.                                                                                                    |
|                                                   | To delete a filter string altogether, click on the blue cross at the right of the field.                                                                                                    |
|                                                   | If you no longer want to use the filter bar, right-click on the list and select the 'Hide Filter Bar' option.                                                                                                    |
| Filter the display by Start or Completion date    | The display default is to show current tasks for which the end date has not yet occurred. Right-click on the list and select one of the options:                                                                                                    |

|                                                                                                    | <ul> <li>'Include Completed Tasks Within the Last' - to display incomplete tasks and tasks completed only within the specified period; you can set this period to 7, 30 or 90 days, or you can include all completed tasks, or hide all completed tasks</li> <li>'Include Future Tasks Starting in' - to display current incomplete tasks and completed tasks (depending on the setting of the 'Include Completed Tasks Within the Last' option) and future tasks that have been recorded and are due to start within the next period; you can set this period to 7, 30 or 90 days, or you can show all tasks that have been recorded but are not yet due to start</li> </ul> |
|----------------------------------------------------------------------------------------------------|----------------------------------------------------------------------------------------------------|
| Identify overdue tasks                                                                                   | Right-click on the display and select the 'Display Highlight For Overdue items' option and one of its sub-options:  • 'Show in Red' - to display the uncompleted percentage of the task bars for overdue items on the Gantt chart in red  • 'Show in Red to Current Date' - to extend the task bars of the overdue items to today's date, and display them in red  • 'None' - to cancel any overdue item highlighting that has been set                                                                                                    |
| Display ONLY overdue tasks                                                                               | Right-click on the display and select the 'Show Overdue Items Only' option.  The display shows only those items for which the end date has passed but that are not 100% complete. These items do not have red highlighting.                                                                                                    |
| Refresh the report                                                                                       | Right-click on the entry and select the 'Refresh' option.  The content of the display is refreshed and collapsed to element or resource level.                                                                                                    |
| Reposition the Gantt chart<br>to automatically show the<br>end date of a selected<br>allocation          | Right-click on the display and select the 'Go to   Auto Sync with Task End Date' option.  Whilst this option is selected (with a tick next to it), whenever you click on an allocation the display adjusts to show the end date of the task in the center of the chart.                                                                                                    |
| Reposition the Gantt chart<br>to show the start date or<br>end date of an allocation,<br>or today's date | Right-click on the entry and select the required option:  • 'Go To   Task Start Date'  • 'Go To   Task End Date'  • 'Go To   Today's Date'  The display shifts to put the required date in the center of the chart.                                                                                                    |
| Locate the element in the Project Browser                                                                | (Also available in the Report View.) Right-click on the element name and select the 'Find in Project Browser' option.  The area of the Project Browser containing the element is brought into focus and expanded, and the element is highlighted.                                                                                                    |
| Send a Model Mail to the resource                                                                        | It is possible to send a Model Mail directly from the Project Gantt View to a selected resource if the resource's Author name matches their:  • Enterprise Architect security user ID (Security has been enabled) or  • Their workstation login ID (Security has not been enabled)  Right-click on the resource or one of their activities and select the 'Post Model Message' option. This opens a Model Mail message addressed to the resource, for you to complete and send.                                                                                                    |
| Save an image of the Gantt chart to file                                                                 | Right-click on the tab and select the 'Save Image to File' option.  The 'Save As Image' dialog displays, on which you specify the file name, location                                                                                                    |

|                                                   | and graphics file type to save to.                                                                                                    |
|---------------------------------------------------|----------------------------------------------------------------------------------------------------|
| Save an image of the Gantt chart to the clipboard | Right-click on the tab and select the 'Copy Image to Clipboard' option.  You can paste the image from the clipboard into your preferred graphics package. |

## **Notes**

• Items in the list pane can be filtered; right-click on the column headings in the list pane to toggle the Filter Bar between hidden or shown, or to edit the filter

## **Resource View**

The 'Resource View' tab shows the current commitments of each allocated resource in the project as a list of allocation records and a Gantt chart of the progress of the allocations.

The display initially shows the resources and their overall commitment; click on the 'plus-box' to the left of the name of the resource to expand the entry to show the elements and the allocation period for each element.

The display shows both complete allocations and those that are still in progress; an internal filter hides completed allocations two weeks after the end date, and incomplete allocations one month after the end date. Tasks you can perform include checking the:

- Dates on which specific resources or all resources are currently allocated
- Elements to which each resource is allocated
- Dates on which a resource is allocated to work on a specific element
- General progress of the resource in completing the work
- Specific details of the allocation of a resource to an element and task or role

#### Access

## **Element View**

The 'Element View' tab of the Project Gantt View lists the elements in the project that have resources assigned to them. It shows the resources assigned to each element as a list of allocation records and as a Gantt chart of the progress of the allocations. An allocation can be partial, in that a role or task is assigned but no specific resource has been identified.

The display initially shows the elements and their overall resource commitment; click on the 'plus-box' to the left of the name of the element to expand the entry to show the resources and the allocation period for each resource. You can then:

- Check the dates on which specific elements have resources currently allocated
- Check which resources are currently allocated to an element
- Assign further resources to the element
- Check the dates on which a resource is allocated to work on a specific element
- Check the general progress of the resource in completing the work
- Check the specific details of the allocation of a resource to an element and task or role

The display shows both complete allocations and those that are still in progress; an internal filter hides completed allocations two weeks after the end date.

The 'Element View' complements the 'Resource View' and 'Personal Tasks View' of work allocation on the project.

#### Access

| Ribbon       | Construct > Task Management > Gantt > Element View or Design > Diagram > Gantt View                      |
|--------------|----------------------------------------------------------------------------------------------------|
| Context Menu | Right-click on a diagram   Switch to Gantt View Project Browser   Right-click on Package   View as Gantt |

# **Report View**

The Report View shows how your resources are deployed in your project, displaying:

- A list of all elements that have resources allocated to them, and the type of each element
- The resource allocated, and the role played by that resource
- The start and end dates of the allocation
- The time allocated, expected and expended
- The percentage completion of the allocation

You can tailor the displayed information by:

- Hiding columns of information
- Grouping types of information
- Filtering the data by status
- Filtering the data by start date or end date
- Filtering any column to show only a specific value

Having displayed the information you require, you can print it.

#### **Access**

| Ribbon | Construct > Task Management > Gantt : Select the 'Report View' tab |
|--------|--------------------------------------------------------------------|

## **Report View Options**

| Option                          | Action                                                                                                    |
|---------------------------------|----------------------------------------------------------------------------------------------------|
| Run the report                  | Click on the first icon in the Report View toolbar (the rotating arrows).  The report results display.  If you have the report open for a while, you can update the information; either:  Run the report again or  Right-click on the content and select the 'Refresh' option |
| Adjust column headings          | Drag and drop column headings into the sequence you require.  Right-click on the column headings and select the 'Field Chooser' option, to add or remove columns using the 'Field Chooser' dialog.                                                                            |
| Group entries by column heading | Right-click on the column headings and select the 'Enable Group Box' option, to cluster the report information according to your preferred hierarchy of column headings.                                                                                                    |
| Filter columns                  | Either:  Click on the third toolbar icon from the right (the spy glass), or Right-click on the column headings and select the 'Toggle Filter Bar' option                                                                                                    |

|                                | The filter field displays at the top of every column.                                                                                                    |
|--------------------------------|----------------------------------------------------------------------------------------------------|
|                                | Type in whatever text string you require in the appropriate column to filter the report to show only entries containing that text string in that column.                                      |
| Filter by degree of completion | In the first field in the toolbar, click on the drop-down arrow and select one of these values:                                                                                               |
|                                | 'All' - Display all entries regardless of degree of completion                                                                                                    |
|                                | 'Completed' - Display only those entries where the allocation is 100% completed                                                                                                    |
|                                | 'Above cut-off' - Display only those entries that are more than a certain percentage complete                                                                                                 |
|                                | 'Below cut-off' - Display only those entries that are less than a certain percentage complete                                                                                                 |
|                                | In the second field in the toolbar, either type a threshold value or increment to the value using the up/down arrows, to set the percentage completion for the 'Above/Below cut-off' options. |
| Filter according to start/end  | Click on the fourth toolbar icon from the right (the funnel).                                                                                                    |
| date                           | The 'Resource Filters' dialog displays.                                                                                                    |
|                                | In the 'Start Date' and/or 'End Date' field, click on the drop-down arrow and select the appropriate qualifier:                                                                               |
|                                | • 'After'                                                                                                    |
|                                | • 'Before'                                                                                                    |
|                                | • 'Equal To'                                                                                                    |
|                                | 'Not Equals'                                                                                                    |
|                                | In the date fields, click on the checkbox to activate the fields and either type in the day, month and year or click on the drop-down arrow to select the date from a calendar.               |
|                                | The fields have an AND relationship; an entry must satisfy both date criteria before it is displayed.                                                                                         |
| Print the report               | Either:                                                                                                    |
|                                | Click on the second toolbar icon from the right (the printer) or                                                                                                    |
|                                | Right-click on an entry in the report and select the 'Print' option                                                                                                    |
|                                | The 'Print' dialog displays, on which you specify the printer to use and the characteristics of the print job.                                                                                |

## **Progress Bars**

Progress bars are horizontal bands that show the degree of completion of a task or process. They give a quick indication of the current status of, for example, projects, tasks or budgets, which can be useful for checking how close a task or project is to completion or if a project is coming close to hitting its total allowed budget.

Progress bars can be especially useful in large projects that consist of multiple smaller projects, as you can display within one element separate bars showing the degree of completion of each sub-project and of the main project, giving you an overview of progress at a single glance. Separate elements within the diagram can contain further progress bars for the metrics of the individual projects, adding levels of detail that can, again, be assessed in a brief review.

In Enterprise Architect, progress bars are implemented using Tagged Values on elements.

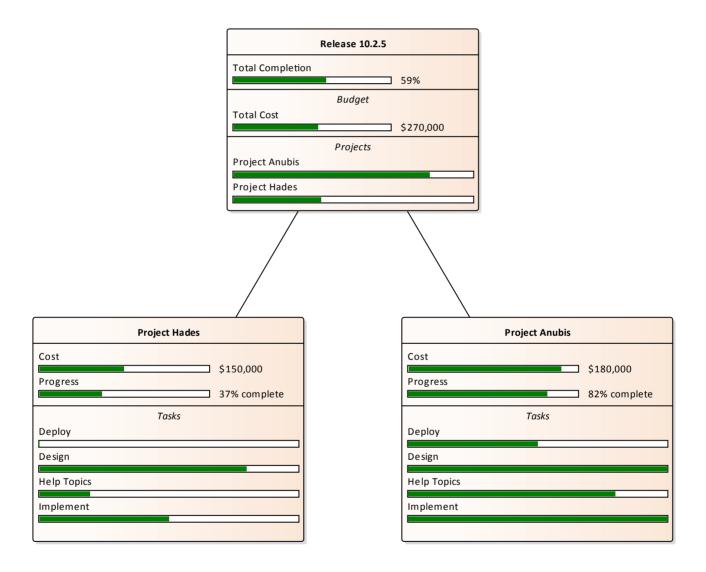

## **Using Progress Bars**

You can add progress bars to any element that can show compartments and that can display any numerical value within a range, when displayed on a diagram.

Progress bars can be used to display things such as:

- The current progress of a task or project
- How much of project's budget has been used

By default a progress bar will display a value between 0 and 100 (inclusive); however, it is possible to adjust both the minimum and maximum values to set any range of values required.

This illustration shows an example of a default progress bar:

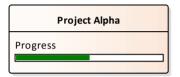

## Creating a Progress Bar using a new Tagged Value

Use this procedure to create a progress bar using a simple Tagged Value that you create immediately from scratch.

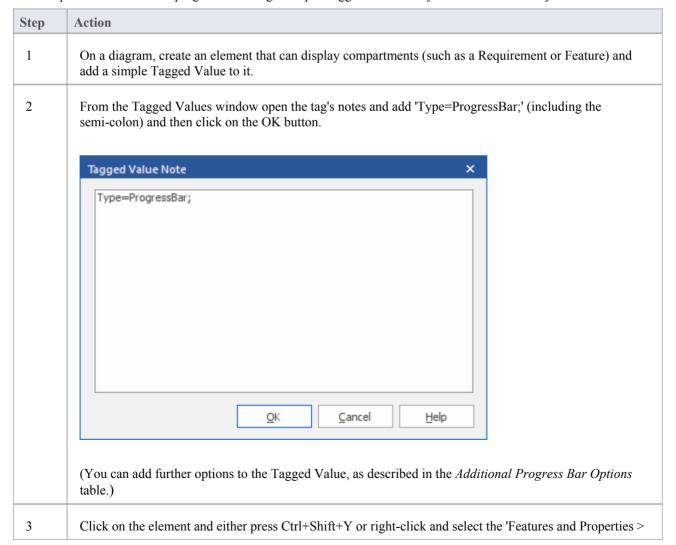

|   | Feature and Compartment Visibility' option. The 'Feature and Compartment Visibility' dialog displays.                                                                                                    |
|---|----------------------------------------------------------------------------------------------------|
| 4 | Select the 'Tags' checkbox in the 'Show Element Compartments' panel, then click on the OK button.  The progress bar will now be shown on the element on the diagram, with the Tagged Value name above the bar. |
| 5 | In the Tagged Values window, indicate progress by typing a number between 1 and 100 into the 'Value' field for the tag. On the diagram, the appropriate length of the progress bar is filled in green.         |

## Creating a Progress Bar from the 'UML Types' dialog

You can also define a progress bar Tagged Value from the 'UML Types' dialog that can then be applied to any element, without having to set the Tagged Value notes each time.

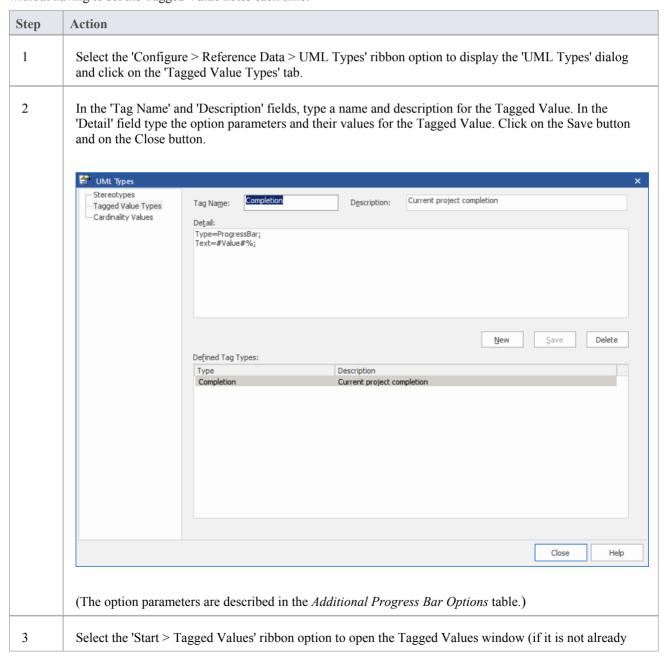

|   | open).                                                                                                    |
|---|----------------------------------------------------------------------------------------------------|
|   | On a diagram select an element, then in the Tagged Values window click on the Value) button.                                                                                              |
|   | In the 'Tag' field of the Tagged Value dialog, click on the drop-down arrow and select the Tagged Value you created in step 2, then click on the OK button.                               |
| 4 | On the diagram, right-click on the element and select the 'Features & Properties   Feature and Compartment Visibility' option to display the 'Feature and Compartment Visibility' dialog. |
| 5 | Select the 'Tags' checkbox and click on the OK button.                                                                                                    |
| 6 | In the Tagged Values window, change the number in the 'Value' field a few times, clicking off the field each time. Notice the effect this has on the progress bar.                        |

## **Additional Progress Bar Options**

A default progress bar will show the Tagged Value name and reflect values in the range 0-100. You can change the range values if required, and display text to the right of the bar if more information has to be provided. Use these parameters to enhance the progress bar.

| Parameter | Description                                                                                                    |
|-----------|----------------------------------------------------------------------------------------------------|
| MinVal    | Use the MinVal option to set the lowest allowed value to be represented on the progress bar.                                                                                                    |
|           | • Syntax: MinVal= <number>;</number>                                                                                                    |
|           | A progress bar with the setting MinVal=10; will start at 10. Values lower than 10 will not be shown on it.                                                                                                    |
|           | If a maximum value (MaxVal) has been defined, the progress bar will show any values between MinVal and MaxVal (inclusive); otherwise, the maximum value will default to MinVal + 100. So, if MinVal=10, the progress bar can show values between 10 and 110 (inclusive). |
| MaxVal    | Use the MaxVal option to set the highest allowed value to be represented on the progress bar.                                                                                                    |
|           | • Syntax: MaxVal= <number>;</number>                                                                                                    |
|           | A progress bar with the setting MaxVal=300; will show values up to and including 300. Values higher than 300 will not be shown.                                                                                                    |
|           | If a minimum value (MinVal) has been set, the progress bar will show any values between MinVal and MaxVal (inclusive); otherwise the minimum value will default to 0. So, if MaxVal=300 the progress bar can show values between 0 and 300 (inclusive).                  |
| Text      | Use the Text option to define additional text to display on the right hand side of the progress bar. The text might be a resource name or the current take up of the total allowed budget of a project.                                                                  |
|           | • Syntax: Text= <text>; - displays the defined text string, such as 'David Brown's Tasks'</text>                                                                                                    |
|           | • Syntax: Text=#Value#; - displays the value of the progress bar Tagged Value, such as '462' (where the Tagged Value name itself might indicate the type of value or unit)                                                                                               |

• Syntax: Text=<text> #Value# <text>; - displays the value of the progress bar Tagged Value with text before and/or after it, such as '\$<value> of \$100,000'

This illustration shows a number of examples of using the Text option.

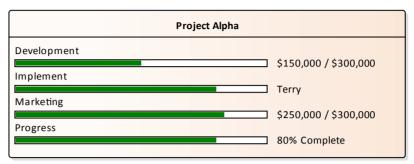

#### Compartment

By default, progress bars in an element display together in a separate compartment from other types of Tagged Value (provided that the diagram and/or element are set to display tag compartments).

When there are several progress bars on an element, each relating to a different factor of the project, it can become harder to distinguish between them. In these cases it is possible to set the progress bars to display in specific compartments in order to increase clarity. This also provides an additional level of labeling. So you might have an element relating to costs, and two or more compartments that indicate costs of different departments, where the department name is reflected in the compartment name. Or compartments that each contain two or more progress bars indicating, say, the costs and percentage completion of tasks in each department.

• Syntax: Compartment=<name>;

To add multiple progress bars to the same compartment simply give the progress bars the same compartment name.

This example shows the element from the Text parameter example, but with the use of compartments to aid in readability.

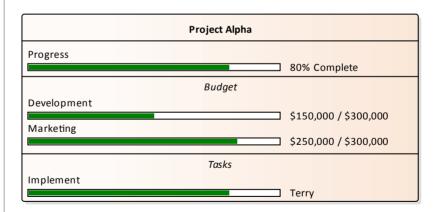

## **Progress Bars with MDG Technologies**

Progress bars can also be created within MDG Technologies to define a consistent set of progress bars for use with multiple projects.

# **Personal Tasks**

Using the Personal Tasks view, you can record and manage your personal work within the project. This view displays information based upon your identity as a defined Author on the project.

## **Access**

## **Work Category**

| Category       | Detail                                                                                                    |
|----------------|----------------------------------------------------------------------------------------------------|
| Allocated Work | Presents a Gantt chart on which you record the work that you are currently engaged in.                                |
| Project Tasks  | Enables you to monitor and maintain the work tasks that have been assigned to you, or that you have created yourself. |

## **Review Allocated Work**

The 'Allocated Work' tab lists the elements to which your model Author ID has been allocated as a resource, where your Author ID is the same as:

- Your Enterprise Architect security user ID, if security has been enabled, or
- Your workstation login ID if security has not been enabled

For each element, the tab:

- In the left-hand panel lists the roles or tasks assigned to you as a resource on that element, for which the 'Complete %' field value is less than '100'
- In the right hand panel displays a Gantt chart showing your progress in performing each role or task

You can add further work items for an element through the 'Allocated Work' tab; however, you cannot delete any records. A record is no longer listed when the 'Complete %' field value is '100'.

You or your supervisors can also add records through the Resource Allocation window.

### **Access**

| Ribbon | Start > Today > My Gantt > Allocated Work |
|--------|-------------------------------------------|
|--------|-------------------------------------------|

## **Select Allocated Work options**

| Option                    | Action                                                                                                    |
|---------------------------|----------------------------------------------------------------------------------------------------|
| Review element properties | Double-click on the element name.                                                                                                    |
|                           | (Alternatively, right-click on the element name and select the 'Show Element Properties'option.)                                                                                                    |
|                           | The 'Properties' dialog for the element displays; review the pages as required.                                                                                                    |
| Review resource task      | Double-click on the task item.                                                                                                    |
| details                   | (Alternatively, either:                                                                                                    |
|                           | Double-click on the progress bar for the item on the Gantt chart, or                                                                                                    |
|                           | <ul> <li>Right-click on the task or role name and select the 'Show Task Properties' option)</li> </ul>                                                                                                    |
|                           | The 'Assigned Resources' dialog displays, which has the same content, format and functions as the Resource Allocation window, in 'Item' mode.                                                                                                    |
|                           | Should it be necessary to reassign the item to another resource, click on the drop-down arrow on the 'Resource' field and select the appropriate 'Author ID'; when you save the changes, the item no longer appears in the list of tasks assigned to you. |
| Create new task item      | Right-click on the element name and select the 'Add Resource' option.                                                                                                    |
|                           | The 'Assigned Resources' dialog displays, with your Author ID in the grayed-out 'Resource' field.                                                                                                    |
|                           | Complete the dialog as for the Resource Allocation window.                                                                                                    |

| Refresh display to incorporate changes         | Your work item can be edited in a number of places in Enterprise Architect, such as the Project Task Allocation window and the 'Resource Allocation' tab; the element to which it is assigned can be edited in these and many other areas.                                                                                                    |
|------------------------------------------------|----------------------------------------------------------------------------------------------------|
|                                                | To refresh the display with any changes made elsewhere, right-click on the display and select the 'Refresh' option.                                                                                                    |
| Display the Resource                           | Right-click on the entry and select either of the options:                                                                                                    |
| Allocation records for the element             | • 'Show Element Resource Allocation window' (if the window is closed or hidden)                                                                                                    |
|                                                | • 'Find Task in Element Resource Allocation window' (if the window is visible but showing the details of another element)                                                                                                    |
|                                                | The Resource Allocation window displays, with the details of the selected entry shown in the fields and the other resource allocations for the element listed in the left-hand panel.                                                                                                    |
|                                                | You can edit the details and, if necessary, change the resource allocated to the element.                                                                                                    |
| Display tasks for today                        | Right-click on the display and select the option:                                                                                                    |
| only, or for another day only                  | • 'Show only Active tasks for today' - to show only tasks that are in progress today                                                                                                    |
|                                                | • 'Show only Active tasks for another day' - to show only tasks that were in progress on a specific day in the past, or that are scheduled to be in progress on a day in the future; a calendar dialog displays from which you select the day to examine                                                                                                    |
| Filter the display by Start or Completion date | The display default is to show current tasks for which the end date has not yet occurred. Right-click on the list and select one of the options:                                                                                                    |
| -                                              | • 'Include Completed Tasks Within the Last' - to display incomplete tasks and tasks completed only within the last period; you can set this period to 7, 30 or 90 days, or you can include all completed tasks, or hide all completed tasks                                                                                                    |
|                                                | • 'Include Future Tasks Starting in' - to display current incomplete tasks and completed tasks (depending on the setting of the option above) and future tasks that have been recorded and are due to start within the next period; you can set this period to 7, 30 or 90 days, or you can show all tasks that have been recorded but are not yet due to start |
| Identify overdue tasks amongst the items       | Right-click on the display and select the 'Display Highlight For Overdue items' option and one of its sub-options:                                                                                                    |
|                                                | 'Show in Red' - to display the uncompleted percentage of the task bars for overdue items on the Gantt chart in red                                                                                                    |
|                                                | • 'Show in Red to Current Date' - to extend the task bars of the overdue items to today's date, and display them in red                                                                                                    |
|                                                | 'None' - to cancel any overdue item highlighting that has been set                                                                                                    |
| Display ONLY overdue                           | Right-click on the display and select the 'Show Overdue Items Only' option.                                                                                                    |
| tasks                                          | The display shows only those items for which the end date has passed but that are not 100% complete. These items do not have red highlighting.                                                                                                    |
| Locate the element in the Project Browser      | Right-click on either the element or the work item and select the 'Find in Project Browser' option.                                                                                                    |
|                                                | The appropriate Package hierarchy expands in the Project Browser, and the selected element is highlighted.                                                                                                    |

| Reposition the Gantt chart<br>to automatically show the<br>end date of a selected<br>allocation | Right-click on the display and select the 'Go to   Auto Sync with Task End Date' option.  Whilst this option is selected (with a tick next to it), whenever you click on an allocation in the 'Allocated Work' tab the display adjusts to show the end date of the task in the center of the chart. |
|-------------------------------------------------------------------------------------------------|----------------------------------------------------------------------------------------------------|
| Expose hidden sections of the work item progress                                                | Some items might operate over a long period of time, and you might not be able to display the complete progress line for the item in the Gantt chart.                                                                                                    |
|                                                                                                 | To locate the start point, expected end point, or today's date on the progress line for an item, right-click on either the item or the progress line and select the appropriate option:                                                                                                    |
|                                                                                                 | • 'Go To   Task Start Date'                                                                                                    |
|                                                                                                 | • 'Go To   Task End Date'                                                                                                    |
|                                                                                                 | • 'Go To   Today's Date'                                                                                                    |
|                                                                                                 | The Gantt chart shifts left or right to position the required point in the center of the display.                                                                                                    |
| Execute Scripts                                                                                 | If scripts have been defined for analyzing the task data, click on the 'Scripts' option to display the list of script names. Click on the appropriate name to execute the script on the selected item or items.                                                                                     |
| Filter the work items                                                                           | You can refine the list of work items to show only those containing text that matches the filter item.                                                                                                    |
|                                                                                                 | Right-click on the tab and select the 'Show Filter Bar' option.                                                                                                    |
|                                                                                                 | The filter bar displays at the top of the panel; type in the filter text.                                                                                                    |
|                                                                                                 | As you type, the items listed and the Gantt chart are filtered to show only items where the item names match the text string.                                                                                                    |
|                                                                                                 | The filter does not operate on the element names.                                                                                                    |
|                                                                                                 | If you do not want to use the filter, right-click on the tab and select the 'Hide Filter Bar' option.                                                                                                    |
| Capture an image of the                                                                         | Right-click on the tab and select the 'Save Image to File' option.                                                                                                    |
| Allocated Work data as a graphics file                                                          | The 'Save As Image' dialog displays, on which you specify the file name, location and graphics file type to save to.                                                                                                    |
| Copy an image of the<br>Allocated Work data to the<br>clipboard                                 | Right-click on the tab and select the 'Copy Image to Clipboard' option.  You can paste the image from the clipboard into your preferred graphics package.                                                                                                    |

## **Monitor Your Tasks**

The 'Project Tasks' tab lists the tasks that you either:

- Own, or
- Are assigned to

You can use the tab to review the status and progress of tasks that you are responsible for, and to modify and filter the display of task information. You can create the tasks through the:

- 'Project Tasks' tab itself
- 'Tasks' tab of the Project Status window
- Project Tasks view of the Resource Calendar

## **Access**

| Ribbon  | Start > Today > My Gantt > Project Tasks |
|---------|------------------------------------------|
| KIUUUII | Start = Today = My Gantt = Froject Tasks |

## Make selections from the options

| Option                       | Action                                                                                                    |
|------------------------------|----------------------------------------------------------------------------------------------------|
| Add or Modify a task         | You add or modify a task through the 'Task Detail' dialog, which displays when you double-click on an entry (edit) or blank line (create).                                                                                                    |
| Delete a task                | Right-click on the message and select the 'Delete' option.                                                                                                    |
|                              | You are prompted to confirm the deletion.                                                                                                    |
| Select columns               | Right-click on the column headings and select the 'Field Chooser' option, which enables you to add or remove specific columns from the display.                                                                                                    |
|                              | You can also click on the column headings and drag them across the header bar to reposition the columns in a different sequence.                                                                                                    |
| Reorganize tasks in the list | Either:                                                                                                    |
|                              | <ul> <li>Click on the column heading and click on the arrow head to list items in order<br/>or reverse order, or</li> </ul>                                                                                                    |
|                              | <ul> <li>Right-click on the column headings and select the 'Enable Group Box' option<br/>to organize the messages into groups</li> </ul>                                                                                                    |
|                              | You can also use the filter bar to filter the display on an appropriate column value, such as the value 'New' in the 'Status' column; to display or hide the filter bar, right-click on the column headings and select the 'Toggle Filter Bar' option. |
| Set persistent Status filter | Right-click on the tab and select the 'Set term filter' option.                                                                                                    |
|                              | The 'Filter by Status' dialog displays, which enables you to select to list tasks of any status or only of one specific status.                                                                                                    |
|                              | The filter you set persists when you close the Personal Tasks window or exit from Enterprise Architect.                                                                                                    |

| Print the task list | Right-click on the tab and select the 'Print List' option.                                         |
|---------------------|----------------------------------------------------------------------------------------------------|
|                     | The 'Print' dialog displays, on which you specify the local printer and the print characteristics. |

# **Project Management Windows**

The Project Management windows help you to define these quantities associated with an element contained in the model:

- Resources the people who work on a project, who can be assigned roles and allocated tasks
- Effort effort expended in work on the element
- Risks risk associated with the element
- Metrics metrics measured for an element

A separate window displays for each of the four quantities.

### **Access**

| Ribbon | Construct > Task Management > Resource Allocation |
|--------|---------------------------------------------------|
|        | Construct > Change Management > Effort            |
|        | Construct > Change Management > Risks             |
|        | Construct > Change Management > Metrics           |

## **Toolbar Options**

You can operate on individual items in any of the four Project Management windows, using the Project Management toolbar.

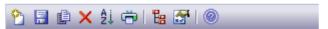

| Icon                 | Action                                                                                                    |
|----------------------|----------------------------------------------------------------------------------------------------|
| New                  | Create a new item.                                                                                                    |
| Save                 | Save changes to an item.                                                                                                    |
| Save As New          | Duplicate an existing entry.                                                                                                  |
|                      | You must change an item's Role for this to become enabled.                                                                    |
| Delete               | Delete an item from the list.                                                                                                 |
| Sort                 | Sort the items in the list into alphabetical order.                                                                           |
| Print                | Print item data from the list.                                                                                                |
| Browse Element       | Display the Element Browser window for the selected element, to list and select the project management items for the element. |
| Show/Hide Properties | Swap between detailed and summary window styles.                                                                              |
| Help                 | Show help contents for this window.                                                                                           |

- Click on an element in the Project Browser to switch to the project management information for that element in the Project Management windows
- The windows have two formats:
  - List mode provides a detailed list showing several columns of information
  - Item mode a summary list plus an editor to add or edit information for a single selected item
- Toggle between these modes using the Show/Hide Properties button in the window toolbar
- Columns in the item list can be reorganized, added, removed, grouped, filtered and sorted using the options provided in the List Header facilities
- Right-click on the list to view the context menu, which you can use to add and delete items in the window

# **Testing**

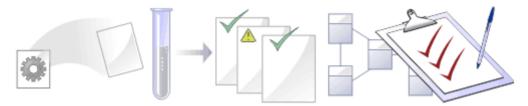

It is important in any project to perform quality control of both the process and the output of the project; Enterprise Architect provides several facilities for testing and validating your model structure and content, including Integration with the unit testing tools JUnit and NUnit.

## **Facilities**

| Facility             | Description                                                                                                    |
|----------------------|----------------------------------------------------------------------------------------------------|
| Testing              | Create and manage test scripts for model elements. Explore the Testing UI supporting unit, integration, scenario, system, acceptance and inspection tests.                                                                                                    |
| Model Validation     | Check UML elements, diagrams or Packages against known UML rules (identified in configuring validation) and constraints defined within the model, using the Object Constraint Language (OCL). Define your own checks against custom rules and constraints. See the Model Validation topic for more information on setting up model validation rules. |
| Testpoint Management | Pass or fail application tasks, viewing test results in real time as the program executes and results are saved. See the section on <u>Testpoints</u> management for more information on setting up and running automated tests.                                                                                                    |

## **Test Management**

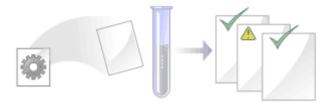

Enterprise Architect is not only a UML Modeling environment, it is also a complete Test Management environment. Using Enterprise Architect you can create and manage test scripts for model elements, developing unit, integration, scenario, system, acceptance and inspection tests; these can include test cases generated from xUnit testing and Testpoint Management.

You can also import tests from other elements, generate them from scenarios, and generate test documentation and reports; you can indicate the presence of tests on an element by displaying test information on the element in a diagram.

It is simple to attach even complex tests to any model element. Keeping the model elements and the testing documentation in one integrated model significantly improves the communication between the test-team and the software developers and architects.

The system's detailed search facilities make it easy to find failing test cases, test cases not run and test cases that have been passed; using the testing and search capabilities, it is easy to navigate through the model and quickly locate problem spots, design flaws and other critical issues.

#### **Test Tasks**

| Tasks        | Detail                                                                                                    |
|--------------|----------------------------------------------------------------------------------------------------|
| Create Tests | You create tests in the 'Testing Workspace', and using the 'Test Details' dialog. Typically, you create:  • Unit tests for things that are being built, such as Classes and components • Integration tests to test how components work together • System tests to ensure the system meets business requirements • Acceptance tests to test user satisfaction • Scenario tests to test the end-to-end suitability and functionality of the application • Inspection tests for peer review of things that are being built using a well defined process |
|              | These test categories are otherwise referred to as test Classes; the type of Class is internally identified by a value from 1 to 6 corresponding to the test types in the order listed above.                                                                                                    |
| Using Tests  | Tasks that you might perform when working with tests include:  Import a scenario as a test  Move or copy tests between test classes  Import a test from other elements  Import a responsibility or constraint as a test  Create a maintenance item from a test  Generate a Test Details report  Show test script compartments                                                                                                    |

|  | • | Create test documentation |
|--|---|---------------------------|
|--|---|---------------------------|

- Most of the tasks identified above relate to a tests for a single element
- You can make a set of tests available to a number of elements by performing the above tasks on a Test Case element and then associating that Test Case with each of the other elements; the Test Case element also helps to make tests more visible in diagrams, the Project Browser, windows and searches

## **Create Test Records**

When you need to create or edit a test record on an element, for any of the six types of test, you can do so using either the Testing window in Item mode, or the 'Test details' dialog. The 'Test details' dialog displays when you select the 'New' option or double-click on a test entry on the Testing window in List mode.

Whichever type of test you are recording, and whichever dialog you use, you complete effectively the same fields.

#### **Access**

| Ribbon             | Construct > Testing > Test Windows > <test class=""> : (toolbar 'New' icon)</test> |
|--------------------|------------------------------------------------------------------------------------|
| Keyboard Shortcuts | Alt+3 : (toolbar 'New' icon)                                                       |

## Create a test record

| Field/Button                                     | Action                                                                                                    |
|--------------------------------------------------|----------------------------------------------------------------------------------------------------|
| Test                                             | Type the name of the test. This can be any alphanumeric text string you want to use.                                                                                                    |
| Auto                                             | As an alternative to typing in the name, click on this button to insert predefined auto-counter text.                                                                                      |
|                                                  | If you already have some text in the 'Test' field, it is over-written by the auto-counter text.                                                                                            |
| Status                                           | Click on the drop-down arrow and select the value indicating the current status of the test (Not Run, Pass, Fail, Deferred and Canceled).                                                  |
| Туре                                             | Click on the drop-down arrow and select the value indicating the type of test (Load, Regression or Standard).                                                                              |
| Class Type (Class on the 'Test details' dialog)  | This field defaults to the class (type) of test selected in the drop-down field at the left of the Testing window Toolbar - Unit, Acceptance, Scenario, Integration, Inspection or System. |
| <i>S</i> ,                                       | If you are creating a different class of test, click on the drop-down arrow and select that class.                                                                                         |
| Run By                                           | Click on the drop-down arrow and select the name of the person who ran the test.                                                                                                    |
| Checked By                                       | Click on the drop-down arrow and select the name of the person who checked the test run.                                                                                                   |
| Last Run (Run Date on the 'Test Details' dialog) | Click on the drop-down arrow and select the date on which the test was last run.                                                                                                    |

| Result                | ('Test Details' dialog) Click on the drop-down arrow and select the value indicating the results of the test (Not Run, Pass, Fail, Deferred and Canceled).        |
|-----------------------|----------------------------------------------------------------------------------------------------|
| Append to Test Result | ('Test Details' dialog) Select this checkbox to reproduce the Test Run data in the 'Results' tab for the test.                                                    |
| Description           | Type a description of the test; you can format the text using the Notes toolbar at the top of the field.                                                          |
|                       | This text is also reflected in the Notes window, but cannot be edited there.                                                                                      |
| Input                 | Type in the input data provided to the test; you can format the text using the Notes toolbar at the top of the field.                                             |
|                       | This text is also reflected in the Notes window, but cannot be edited there.                                                                                      |
| Acceptance Criteria   | Type the acceptance or test success conditions; you can format the text using the Notes toolbar at the top of the field.                                          |
|                       | This text is also reflected in the Notes window, but cannot be edited there.                                                                                      |
| Results               | Type the results of the last test; you can format the text using the Notes toolbar at the top of the field.                                                       |
|                       | This text is also reflected in the Notes window, but cannot be edited there.                                                                                      |
| Previous              | ('Test Details' dialog) If earlier test records exist, click on this button to reset the fields to the values of the previous test record.                        |
| Next                  | ('Test Details' dialog) If you are looking at an earlier test record, click on this button to reset the fields to the values of the next most recent test record. |
| New                   | ('Test Details' dialog) Click on this button to clear the fields so that you can enter the information for a new test record.                                     |
| OK                    | ('Test Details' dialog) Click on this button to save the new or changed data and close the dialog.                                                                |
| Close                 | ('Test Details' dialog) Click on this button to close the dialog without saving the new or changed data.                                                          |
| Apply                 | ('Test Details' dialog) Click on this button to save the new or changed data without closing the dialog.                                                          |

- On the 'Test Details' dialog, you can add multiple test cases in one batch using the New button and Apply button
- On the 'Test Details' dialog, if you have several tests of one category (such as Unit or Integration), once you have saved a new test (click on the Apply button) or displayed an existing test, you can work backwards and forwards through any other existing tests of that category, by clicking on the Previous button and Next button
- To display an existing item for editing, click on the item in the left-hand panel in Item mode, or double-click on the item in List mode to display the 'Test Details' dialog
- To delete an item, right-click on it on the Testing window and click on the Delete icon in the window toolbar; in

response to the confirmation prompt, click on the Yes button

- A further possibility for editing and deleting items is to right-click on items in the Element Browser and select menu options there; to access an item through the Element Browser, click on the options there; to access an item through the Element Browser, click on the required item in the *Testing* folder in the Element Browser window
- To change the element for which to create or edit test items, click on the element in the Project Browser
- In the Corporate, Business and Software Engineering, System Engineering and Ultimate editions of Enterprise Architect, if security is enabled you must have 'Manage Tests' permission to add, update and delete test records

# **Working On Test Records**

Creating and working on element Test records is quick and convenient, using the Testing window or Workspace. If the Testing window is open, when you select an element in a diagram or in the Project Browser, the tests for that element are immediately listed in the window ready for modification or addition. The window provides several facilities for creating and managing the test records.

## **Access**

| Ribbon             | Construct > Testing > Test Windows > <test class=""></test> |
|--------------------|-------------------------------------------------------------|
| Keyboard Shortcuts | Alt+3                                                       |

## **Facilities**

| Facility                               | Detail                                                                                                    |
|----------------------------------------|----------------------------------------------------------------------------------------------------|
| Window Formats                         | The Testing window has two formats - Item mode and List mode.                                                                                                    |
|                                        | • Item mode provides a list on the left hand side from which you select a test record, the details of which then display in the fields in the rest of the window; you can edit these fields directly                                                         |
|                                        | • List mode consists of a list of test records with summary data distributed across the columns; you cannot directly edit these fields                                                                                                    |
|                                        | To toggle between the modes, click on (the Show/Hide Properties button) in the window toolbar.                                                                                                    |
| Adding New Items                       | To add new items, click on the 'New' icon in the window toolbar. In:                                                                                                    |
|                                        | Item mode, this clears the fields for new data                                                                                                    |
|                                        | List mode, this displays the 'Test Details' dialog, which you complete in the same way as the Testing window in Item mode                                                                                                    |
| Applying Automatic<br>Naming/Numbering | On the Testing window in Item mode, or on the 'Test details' dialog, you can apply an automatic naming/numbering convention that you have previously defined, to each new test record. To do this, simply click on the Auto button next to the 'Test' field. |
|                                        | If you already have some text in the 'Test' field, it is over-written by the auto-counter text.                                                                                                    |
| Test Types                             | The six types of test you can create records for are:                                                                                                    |
| ••                                     | Unit tests - to test Classes, Components and other elements as programmers build them                                                                                                    |
|                                        | Integration tests - to test how the constructed components work together                                                                                                    |
|                                        | System tests - to test that the system performs the right business functions correctly                                                                                                    |
|                                        | Acceptance tests - to test the system against user requirements                                                                                                    |

|                 | <ul> <li>Scenario tests - to test the application with real-world situations and scenarios; an end-to-end test of all functions</li> <li>Inspection tests - to record peer reviews using a well defined process</li> <li>The fields you complete for each type of test are identical. You can filter the display to show tests of a specific type, or all types of test, using the drop-down arrow at the left hand end of the toolbar.</li> </ul> |
|-----------------|----------------------------------------------------------------------------------------------------|
| Element Browser | You can also use the Element Browser window to select and display specific items on the Testing window; click on the display the Element Browser, open the Testing folder and the appropriate test type group (one of the six listed in <i>Test Types</i> ), and select the required test record.                                                                                                    |

- In the Corporate, Business and Software Engineering, System Engineering and Ultimate editions of Enterprise Architect, if security is enabled you must have Manage Tests permission to add, update and delete test records
- The Testing window can be docked to the application workspace
- Columns in the List mode can be reorganized, added, removed, grouped, filtered and sorted using the options provided in the List Header facilities

# **Move or Copy Tests Between Test Classes**

After you define a test within one test class (Unit, Integration, System, Acceptance, Inspection or Scenario), you might decide that the test either is better suited to another test class, or forms a good template for tests in other classes. If so, you can either move or copy the test to the other classes.

#### **Access**

| Ribbon             | Construct > Testing > Test Windows > <test class=""> &gt; right-click on test to move/copy</test> |
|--------------------|---------------------------------------------------------------------------------------------------|
| Keyboard Shortcuts | Alt+3: right-click on test to move/copy                                                           |

## Move or copy a test

| Step | Action                                                                                                    |
|------|----------------------------------------------------------------------------------------------------|
| 1    | Click on the appropriate option - 'Move to' or 'Copy to'.  A list of test classes displays.                                                         |
| 2    | Click on the test class to which to move or copy the test.  A confirmatory prompt displays.                                                         |
| 3    | Click on the Yes button to confirm the move or copy.                                                                                                |
| 4    | Change the test class selected on of the Testing window to the target class, to check that the test has been added, and make any necessary changes. |
| 5    | If you are copying the test to more than one other test class, repeat steps 1 to 4 for the next class to copy to.                                   |

## **Notes**

• If you move or copy a test into the Scenario class, some unassociated data could be lost

# **Show Test Script Compartments**

When you have created a Test record, it is useful to make the test visible on its parent element. You can do this by displaying the test within a Test Script compartment on the element as it displays in a diagram. Any element that is capable of displaying a compartment, and that has a test assigned to it, can show test scripts in a diagram.

## Show the Test Scripts on an element in a diagram

| Step | Action                                                                                                    |
|------|----------------------------------------------------------------------------------------------------|
| 1    | Open a diagram containing the element with the attached test items.                                                                   |
| 2    | Double-click on the diagram background to display the diagram 'Properties' dialog. Click on the 'Elements' tab.                       |
| 3    | In the 'Show Compartments' panel, select the 'Testing' checkbox.                                                                      |
| 4    | Click on the OK button to save the setting.  Each test now appears as an item in the test scripts compartment of the diagram element. |

## **Example**

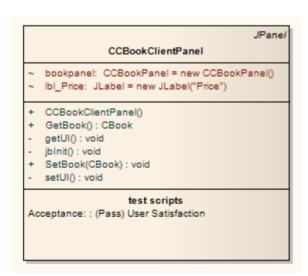

## **Create Maintenance Item From Test**

If an element fails a test, one likely consequence is that a Defect (Issue) item has to be raised in model maintenance to correct the problem. You can generate this Defect item directly from the test that failed.

#### **Access**

Select an element, then use one of the methods outlined here to display the Testing window and show the required class of tests. Then, in the Testing window:

• Right-click on test | Create a Maintenance Defect from this test

Alternatively, select an element, then open the Element Browser window and within the *Testing* folder: Right-click on test | Create a Maintenance Defect from this test

| Ribbon             | Construct > Testing > Test Windows > <test class=""> &gt; Right-click on test &gt; Create a Maintenance Defect from this test  Start &gt; Explore &gt; Element Browser &gt; Right-click on test &gt; Create a Maintenance Defect from this test</test> |
|--------------------|----------------------------------------------------------------------------------------------------|
| Keyboard Shortcuts | Alt+3: <test class="">   Right-click on test   Create a Maintenance Defect from this test  Alt+9: Right-click on test   Create a Maintenance Defect from this test</test>                                                                              |

#### Create a Maintenance item from a test

| Step | Action                                                                                                    |
|------|----------------------------------------------------------------------------------------------------|
| 1    | The system immediately creates the Defect item and displays a confirmation message box. Click on the OK button to clear the message.                                                                                                    |
| 2    | Open the Maintenance window ('Construct > Change Management > Defects > Show Defects Window').  The tab shows a Defect item having the same name as the test. The Description, Input, Acceptance Criteria and Results texts from the test are all displayed in the Defect's 'Description' tab under separate headings. |
| 3    | Complete the Defect item as necessary - you might provide values for the 'Reported By', 'Status' and 'Priority' fields.                                                                                                    |

#### **Notes**

• You can create Maintenance Defect items from several Test items at once; press and hold Shift as you select the Test items, and then right-click and proceed as above - each selected Test item then generates a Defect item

# **Import Scenario as Test**

If you are creating a test for a scenario from either a single element or many elements in a Package, you do not have to manually re-type the scenario details into the test record in the Testing window. You can generate the test into the 'Scenario' tab of one element from one or more scenarios in any element in the model.

Within the Scenario test record, the scenario description is copied to the 'Description' tab. If a scenario contains a Structured Specification, its Action steps are also copied to the 'Description' tab under the heading 'Structured Specification'.

#### **Access**

| Ribbon             | Construct > Testing > Test Windows > <test class=""> &gt; right-click on test &gt; Import element scenario(s) or  Construct &gt; Testing &gt; Test Windows &gt; <test class=""> &gt; right-click on test &gt; Import Package scenarios</test></test> |
|--------------------|----------------------------------------------------------------------------------------------------|
| Keyboard Shortcuts | Alt+3 : right-click on test   Import element scenario(s) or<br>Alt+3 : right-click on test   Import Package scenarios                                                                                                    |

## Import a scenario from a single element

| Field/Button                                  | Action                                                                                                    |
|-----------------------------------------------|----------------------------------------------------------------------------------------------------|
| Select element                                | If you are copying scenarios from a different element to the target element, click on the drop-down arrow and select the source element. The list identifies elements that have scenarios that can be imported. |
|                                               | Otherwise, leave this field blank.                                                                                                    |
| Show related elements only                    | Select this checkbox to restrict the list of selectable elements to those that are related to the target element.                                                                                               |
| Limit selection to these<br>Object Types only | If you want to restrict the list of selectable elements to only those of specific types, type in those element types in a comma-separated list.                                                                 |
| Refresh                                       | Click on this button after changing any of the above field values, to refresh the list of available elements in the 'Select element' field.                                                                     |
| Select items to import                        | Lists the scenarios defined in the source element. Select the scenario(s) to import.                                                                                                    |
|                                               | If you do not use the 'Select element' field, any scenarios listed are from the current element to which this test record belongs.                                                                              |
|                                               | If you have selected a different element, the scenarios come from that element.                                                                                                    |
| All                                           | Click on this button to select all scenarios listed in the 'Select items to import' field.                                                                                                    |
| None                                          | Click on this button to clear the selection of scenarios listed in the 'Select items to import' field.                                                                                                    |

## Import scenarios from the elements in a Package

| Field/Button                                  | Action                                                                                                    |
|-----------------------------------------------|----------------------------------------------------------------------------------------------------|
| Limit selection to these<br>Object Types only | If you want to restrict the selected elements to only those of specific types, type in those element types in a comma-separated list.  This version of the 'Import Scenario' dialog lists all scenarios against all elements in the Package; it does not enable you to select a specific element, but does enable you to filter the list of scenarios to those from specific types of element. |
| Refresh                                       | Click on this button after changing any of the above field values, to refresh the list of available elements in the 'Select element' field.                                                                                                    |
| Select Items to import                        | Lists the scenarios defined in the selected elements in the Package. Select the scenario(s) to import.                                                                                                    |
| All                                           | Click on this button to select all scenarios listed in the 'Select items to import' field.                                                                                                    |
| None                                          | Click on this button to clear the selection of scenarios listed in the 'Select items to import' field.                                                                                                    |
| Import                                        | Click on this button to import the scenarios from each element as Scenario tests.                                                                                                    |

## **Notes**

• In the Corporate, Business and Software Engineering, System Engineering and Ultimate editions of Enterprise Architect, if security is enabled you must have 'Manage Tests' permission to add, update and delete test records

# **Import Test From Other Elements**

If you have created useful tests in one element, you can import those tests into any other element through the Testing window and so avoid having to duplicate the test information manually. You open the Testing window for the empty, target element and then select the source element that contains the tests to import.

### Access

Select target element, then:

| Ribbon             | Construct > Testing > Test Windows > <test class="">   Right-click on tests   Import tests from other element</test>                               |
|--------------------|----------------------------------------------------------------------------------------------------|
| Keyboard Shortcuts | Alt+3: Right-click on tests   Import tests from other element or<br>Alt+9: Testing folder   Right-click on tests   Import tests from other element |

## Import a test

| Field/Button                                  | Action                                                                                                    |
|-----------------------------------------------|----------------------------------------------------------------------------------------------------|
| Select element                                | Click on the drop-down arrow and locate and select the source element.  This list identifies elements that have tests that can be imported.                                                                                                    |
| Show related elements only                    | Select this checkbox to restrict the list of selectable elements to those that are related to the target element.                                                                                                    |
| Limit selection to these<br>Object Types only | If you want to restrict the list of selectable elements to only those of specific types, type in those element types in a comma-separated list.                                                                                                    |
| Refresh                                       | Click on this button after changing any of the above field values, to refresh the list of available elements in the 'Select element' field.                                                                                                    |
| Select items to import                        | Lists the tests defined in the source element. Select the test(s) to import.  If you have not used the 'Select element' field, any tests listed are from the current element to which this test record belongs. There is no purpose in importing these. |
| All                                           | Click on this button to select all tests listed in the 'Select items to import' field.                                                                                                    |
| None                                          | Click on this button to clear the selection of tests listed in the 'Select items to import' field.                                                                                                    |
| Import                                        | Click on this button to import the selected test(s).                                                                                                    |

| Architect, if security | siness and Software I<br>is enabled you must | nave Manage Te | sts permission to | add, update and d | elete test fecolus |
|------------------------|----------------------------------------------|----------------|-------------------|-------------------|--------------------|
|                        |                                              |                |                   |                   |                    |
|                        |                                              |                |                   |                   |                    |
|                        |                                              |                |                   |                   |                    |
|                        |                                              |                |                   |                   |                    |
|                        |                                              |                |                   |                   |                    |
|                        |                                              |                |                   |                   |                    |
|                        |                                              |                |                   |                   |                    |
|                        |                                              |                |                   |                   |                    |
|                        |                                              |                |                   |                   |                    |
|                        |                                              |                |                   |                   |                    |
|                        |                                              |                |                   |                   |                    |
|                        |                                              |                |                   |                   |                    |
|                        |                                              |                |                   |                   |                    |
|                        |                                              |                |                   |                   |                    |
|                        |                                              |                |                   |                   |                    |
|                        |                                              |                |                   |                   |                    |
|                        |                                              |                |                   |                   |                    |
|                        |                                              |                |                   |                   |                    |
|                        |                                              |                |                   |                   |                    |
|                        |                                              |                |                   |                   |                    |
|                        |                                              |                |                   |                   |                    |
|                        |                                              |                |                   |                   |                    |
|                        |                                              |                |                   |                   |                    |
|                        |                                              |                |                   |                   |                    |
|                        |                                              |                |                   |                   |                    |
|                        |                                              |                |                   |                   |                    |
|                        |                                              |                |                   |                   |                    |
|                        |                                              |                |                   |                   |                    |
|                        |                                              |                |                   |                   |                    |

## **Import Responsibility or Constraint as Test**

If you are creating a test against a responsibility (internal requirement) or internal constraint of an element, you do not have to manually re-type the details into the test record in the Testing window. You can generate a testing record on the element from the responsibility or constraint.

The test record is generated into the test-type tab that you currently have open, and the responsibility or constraint description is copied to the 'Description' tab for the test record.

#### **Access**

Select an element, then use one of the methods outlined here to display the Testing window and show the required class of tests. Then, in the Testing window:

- Right-click on test list | Import element constraint(s) or
- Right-click on test list | Import element requirement(s)

Alternatively, select an element, then open the Element Browser and, within the Testing folder:

- Right-click on test of required class | Import element constraint(s) or
- Right-click on test of required class | Import element requirement(s)

| Ribbon             | Construct > Testing > Test Windows > <test class=""> &gt; Right-click on test list &gt; Import element constraint/requirement Start &gt; Explore &gt; Element Browser &gt; Right-click on test of required class &gt; Import element constraint/requirement</test> |
|--------------------|----------------------------------------------------------------------------------------------------|
| Keyboard Shortcuts | Alt+3 : <test class="">   Right-click on test list   Import element constraint/requirement Alt+9 : Right-click on test of required Class   Import element constraint/requirement</test>                                                                            |

## Import a requirement or constraint as a test

| Step | Action                                                                                                    |
|------|----------------------------------------------------------------------------------------------------|
| 1    | On the 'Import Constraint' or 'Import Requirements' dialog (the two dialogs are identical) review the list of internal requirements or constraints in the selected element.                                                                                                 |
| 2    | Click on one of the items to import as a test, or press Ctrl+click on more than one to import several.  Click on the OK button.  Each item is added to the list of tests in the Testing window, on the selected <test-type> tab, as a standard, 'Not Run' test.</test-type> |
| 3    | Edit the items to complete their definition as tests.                                                                                                    |

| Architect, if secur | Business and Softwity is enabled you r | nust have Mana | ge Tests permis | sion to add, upda | te and delete test | records |
|---------------------|----------------------------------------|----------------|-----------------|-------------------|--------------------|---------|
|                     |                                        |                |                 |                   |                    |         |
|                     |                                        |                |                 |                   |                    |         |
|                     |                                        |                |                 |                   |                    |         |
|                     |                                        |                |                 |                   |                    |         |
|                     |                                        |                |                 |                   |                    |         |
|                     |                                        |                |                 |                   |                    |         |
|                     |                                        |                |                 |                   |                    |         |
|                     |                                        |                |                 |                   |                    |         |
|                     |                                        |                |                 |                   |                    |         |
|                     |                                        |                |                 |                   |                    |         |
|                     |                                        |                |                 |                   |                    |         |
|                     |                                        |                |                 |                   |                    |         |
|                     |                                        |                |                 |                   |                    |         |
|                     |                                        |                |                 |                   |                    |         |
|                     |                                        |                |                 |                   |                    |         |
|                     |                                        |                |                 |                   |                    |         |
|                     |                                        |                |                 |                   |                    |         |
|                     |                                        |                |                 |                   |                    |         |
|                     |                                        |                |                 |                   |                    |         |
|                     |                                        |                |                 |                   |                    |         |
|                     |                                        |                |                 |                   |                    |         |
|                     |                                        |                |                 |                   |                    |         |
|                     |                                        |                |                 |                   |                    |         |
|                     |                                        |                |                 |                   |                    |         |
|                     |                                        |                |                 |                   |                    |         |
|                     |                                        |                |                 |                   |                    |         |
|                     |                                        |                |                 |                   |                    |         |
|                     |                                        |                |                 |                   |                    |         |
|                     |                                        |                |                 |                   |                    |         |

## **Test Documentation**

After you have recorded a number of test scripts and results against elements in the model, you can output the information as a report in Rich Text Format, using the 'Generate Test Documentation' dialog. You can configure which tests to include or exclude in the report, whether to include child Packages, and the file location to which to generate the report.

#### **Access**

Select a Package, then display the 'Generate Test Documentation' dialog using one of the methods outlined here.

| Ribbon       | Construct > Testing > Test Report                       |
|--------------|---------------------------------------------------------|
| Context Menu | Right-click on Package   Documentation   Testing Report |

## **Maintenance**

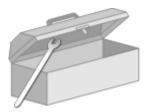

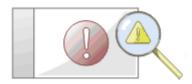

In the course of your team's work on a model, changes and issues can arise at a number of levels, for problems that apply system-wide through areas of the model and down to within a specific element. A Change, very broadly, defines an addition or alteration to a requirement, whilst an Issue identifies either a failure to meet a requirement, or a risk in meeting the requirement.

There are two mechanisms that can be used to identify a change or issue, and the work required to resolve it:

- Change and Issue (or Defect) elements structured comments that identify a problem at system-level, although they
  can also be attached to a specific element from which a problem arises; both types of element can be linked by
  relationships such as Association, Dependency and Realize to one or more other elements that have to be reviewed,
  and for complex problems can form hierarchies or groups
- Maintenance items properties raised against a specific element and recorded for that element in the Maintenance window; these provide a distinction between Defects (a failure to meet a requirement) and Issues (a risk factor that might affect satisfying the requirement) and also include Tasks, which record work items associated with the element

Maintenance items are very specific, but if an item begins to have a wider impact on other elements or the system in general, you can translate that item into a Change, Issue, or any other type of element that best identifies the problem and its solution

Maintenance items are defects, changes, issues, tasks, events and decisions that apply at the model element level. They are properties of individual model elements that can be used to record and capture problems, changes, issues, tasks, events and decisions as they arise, and document the solution and associated details.

#### **Maintenance Tasks**

| Task Area                            | Detail                                                                                                    |
|--------------------------------------|----------------------------------------------------------------------------------------------------|
| Maintenance Items -<br>Element-level | You create maintenance items in the Maintenance window, and using the 'Item Details' dialog. Typically you create:                                        |
|                                      | A defect to record a failure to meet a requirement for the current model element                                                                          |
|                                      | A change to record a change in requirement for the current model element                                                                                  |
|                                      | An issue to record a risk factor that might affect the project being recorded for the current model element                                               |
|                                      | A task to record work in progress and work outstanding for the current model element                                                                      |
|                                      | An event to record the action taken for the current model element                                                                                         |
|                                      | A decision to record the choice taken for the current model element                                                                                       |
| Creating and Editing                 | Tasks that you might perform when working with maintenance items include:                                                                                 |
| Maintenance Items                    | <ul> <li>Moving or copying maintenance items between maintenance types, or generate<br/>new items of one type from an item of a different type</li> </ul> |
|                                      | Create elements from maintenance Items                                                                                                    |

|                               | <ul> <li>Show maintenance items on elements in a diagram</li> <li>Add a maintenance item directly to an element via in-place editing</li> <li>Generate a report on the status of maintenance items of specific types or all types</li> </ul> |
|-------------------------------|----------------------------------------------------------------------------------------------------|
| Maintenance -<br>System-level | To represent changes, defects and issues that apply to the model you can create Change and Issue elements with - if necessary - subordinate structures.                                                                                      |
|                               | To represent issues and tasks that apply to the progress of the project as a whole and that are not related to model structures, you create Project Status records in Project Management.                                                    |

# **Working on Maintenance Items**

Creating, viewing and modifying the Maintenance items - changes, issues, defects, tasks, events and decisions - associated with a particular model element is quick and convenient, using the Maintenance window or Workspace. If the Maintenance window is open, when you select an element in a diagram or in the Project Browser, the Maintenance Items for that element are immediately listed in the window ready for modification or addition. The window provides several facilities for creating and managing the Maintenance items.

You can include the maintenance items in the document and web reports generated on your model. The 'Document Setup' dialog has checkboxes to show or hide element maintenance items.

#### **Access**

| Ribbon | Construct > Change Management > Changes > Show Changes Window     |
|--------|-------------------------------------------------------------------|
|        | Construct > Change Management > Defects > Show Defects Window     |
|        | Construct > Change Management > Issues > Show Issues Window       |
|        | Construct > Change Management > Tasks > Show Tasks Window         |
|        | Construct > Change Management > Events > Show Events Window       |
|        | Construct > Change Management > Decisions > Show Decisions Window |

#### **Facilities**

| Facility                               | Detail                                                                                                    |
|----------------------------------------|----------------------------------------------------------------------------------------------------|
| Window Formats                         | The Maintenance window has two formats - Item mode and List mode.                                                                                                    |
|                                        | <ul> <li>Item mode provides a list on the left hand side from which you select a maintenance item, the details of which then display in the fields in the rest of the window; you can edit these fields directly</li> </ul>                                      |
|                                        | <ul> <li>List mode consists of a list of maintenance items with summary data<br/>distributed across the columns; you cannot directly edit these fields</li> </ul>                                                                                                |
|                                        | To toggle between the modes, click on (the Show/Hide Properties button) in the window toolbar.                                                                                                    |
|                                        | When you first open the window, in either mode, the oldest maintenance item of the type is shown at the top of the list and, in Item mode, in the data fields.                                                                                                   |
| Adding New Items                       | To add new items, click on the 'New' icon in the window toolbar. In:                                                                                                    |
|                                        | Item mode, this clears the fields for new data                                                                                                    |
|                                        | • List mode, this displays the ' <item type=""> details for <element type=""> <element name="">' dialog, which you complete in the same way as the Maintenance window in Item mode</element></element></item>                                                    |
|                                        | The fields you complete for each type of maintenance item are almost identical.                                                                                                    |
| Applying Automatic<br>Naming/Numbering | On the Maintenance window in Item mode, or on the 'Item Details' dialog, you can apply an automatic naming/numbering convention that you have previously defined, to each new item record. To do this, simply click on the Auto button next to the 'Name' field. |

|                        | If you already have some text in the 'Name' field, it is over-written by the auto-counter text.                                                                                                    |
|------------------------|----------------------------------------------------------------------------------------------------|
| Maintenance Item Types | The six types of Maintenance Item you can create records for are each managed on a separate instance of the window:                                                                                                    |
|                        | Defects - each recording a failure to meet a requirement for the current model element                                                                                                    |
|                        | Changes - each recording a change in requirement for the current model element                                                                                                    |
|                        | <ul> <li>Issues - each recording a risk factor that might affect the project, associated<br/>with the current model element</li> </ul>                                                                                     |
|                        | Tasks - each recording work in progress and work outstanding for the current model element                                                                                                    |
|                        | Events - each recording the action taken on a requirement of the current model element                                                                                                    |
|                        | Decisions - each recording the choice made on a requirement of the model element                                                                                                    |
| Element Browser        | You can also use the Element Browser window to select and display specific items on the Maintenance window; click on the toolbar to display the Element Browser, open the Maintenance folder and select the required item. |
|                        | In the folder, the 'page' icon against each item contains a:                                                                                                    |
|                        | C for Change items                                                                                                    |
|                        | D for Defect items                                                                                                    |
|                        | T for Task items                                                                                                    |
|                        | I for Issue items, or                                                                                                    |
|                        | E for Event items                                                                                                    |

### **Notes**

• Columns in the item list can be reorganized, added, removed, grouped, filtered and sorted using the options provided in the List Header facilities

## **Create Maintenance Items**

When you need to create a new maintenance record for an element, you can do so by selecting the 'New' option from the toolbar of the Maintenance window.

#### **Access**

Use one of the methods outlined here to display the Maintenance window for the type of maintenance item to create, then click on (the 'New' icon).

| Ribbon | Construct > Change Management > Changes > Show Changes Window     |
|--------|-------------------------------------------------------------------|
|        | Construct > Change Management > Defects > Show Defects Window     |
|        | Construct > Change Management > Issues > Show Issues Window       |
|        | Construct > Change Management > Tasks > Show Tasks Window         |
|        | Construct > Change Management > Events > Show Events Window       |
|        | Construct > Change Management > Decisions > Show Decisions Window |

### **Create maintenance items**

| Option         | Action                                                                                                    |
|----------------|----------------------------------------------------------------------------------------------------|
| Name           | Type the name or a short description of the defect, change, task, event, decision or issue.                                                                                 |
| Auto           | As an alternative to typing in the name, click on this button to insert predefined auto-counter text.                                                                       |
|                | If you already have some text in the 'Name' field, it is over-written by the auto-counter text.                                                                             |
| Reported by    | Click on the drop-down arrow and select the user name of the person who initiated                                                                                           |
| Requested      | the maintenance item.                                                                                                    |
| Raised by      |                                                                                                    |
| Date           | Defaults to today's date as the date on which the maintenance item was raised; if necessary, change this by clicking on the drop-down arrow and selecting a different date. |
| Status         | Click on the drop-down arrow and select the appropriate status of the maintenance item, such as New or Complete.                                                            |
| Resolved by    | Click on the drop-down arrow and select the user name of the person who                                                                                                    |
| Implemented by | completed and closed the maintenance item.                                                                                                    |
| Completed by   |                                                                                                    |
| Date Resolved  | Defaults to today's date as the date on which the maintenance item was completed; click on the checkbox to select today's date or, if necessary, change the field by        |

| Date           | clicking on the drop-down arrow and selecting a different date.                                                                                          |  |
|----------------|----------------------------------------------------------------------------------------------------|--|
| Date Completed |                                                                                                    |  |
| Priority       | Click on the drop-down arrow and select the priority for completing the maintenance item.                                                                |  |
| Version        | Type the version number associated with this defect, change, task, event, decision or issue.                                                             |  |
| Description    | Type a longer description of the maintenance item; you can format the text using the Notes toolbar at the top of the field.                              |  |
|                | This text is also reflected in the Notes window, but cannot be edited there.                                                                             |  |
| History        | Enter any notes or references to previous occurrences of this maintenance item; you can format the text using the Notes toolbar at the top of the field. |  |
|                | This text is also reflected in the Notes window, but cannot be edited there.                                                                             |  |
| New            | Click on this button to clear the fields ready to create a new maintenance item.                                                                         |  |
| OK             | Click on this button to save the record data and close the dialog.                                                                                       |  |
| Close          | Click on this button to close the dialog without saving the record.                                                                                      |  |
| Apply          | Click on this button to save the record without clearing the data fields or closing the dialog.                                                          |  |

- To edit an item, right-click on it on the Maintenance window and select the 'Modify Selected' option; the 'Item Details' dialog displays with the values for the selected item in the fields, and you can change those values
- To delete an item, right-click on it on the Maintenance window and click on the Delete icon in the window toolbar; in response to the confirmation prompt, click on the Yes button
- A further possibility for editing and deleting items is to right-click on items in the Element Browser and select menu options there; to access an item through the Element Browser, click on the toolbar and click on the required item in the Maintenance folder in the Element Browser window
- To change the element for which to create or edit maintenance items, click on the new element in the Project Browser

# **Move or Copy Maintenance Items**

After you define a maintenance item of one type (Defect, Change, Issue, Event, Decision or Task), you might decide that the item either is better suited to another type or forms a good template for items of other types. If so, you can either move or copy the item to the other types.

#### **Access**

Display the appropriate Maintenance window using one of the methods outlined here.

In the Maintenance window:

- Right-click on a maintenance item > Move to > <item type> or
- Right-click on a maintenance item > Copy to > <item type>

| Ribbon | Construct > Change Management > Changes > Show Changes Window     |
|--------|-------------------------------------------------------------------|
|        | Construct > Change Management > Defects > Show Defects Window     |
|        | Construct > Change Management > Issues > Show Issues Window       |
|        | Construct > Change Management > Tasks > Show Tasks Window         |
|        | Construct > Change Management > Events > Show Events Window       |
|        | Construct > Change Management > Decisions > Show Decisions Window |

## Move or copy a maintenance item

| Step | Action                                                                                                    |
|------|----------------------------------------------------------------------------------------------------|
| 1    | Click on the appropriate option - 'Move to' or 'Copy to'. A list of maintenance item types displays.                                     |
| 2    | Click on the item type to which to move or copy the item. A confirmatory prompt displays.                                                |
| 3    | Click on the Yes button to confirm the move or copy.                                                                                     |
| 4    | Switch to the appropriate type version of the Maintenance window to ensure that the item has been added, and make any necessary changes. |
| 5    | If you are copying the item to more than one other item type, repeat steps 1 to 4 for the next item type to copy to.                     |

## **Create Elements From Maintenance Item**

A maintenance item identifies a defect, change, issue, event, decision or task concerning an element. The maintenance item could itself be represented by an element if it has wider implications for the project or identifies - for example - an actor, activity or action that requires further definition.

You can create one or more elements from any maintenance item, using the Maintenance window. The new element is connected to the maintenance item's parent element by a Dependency connector. The original maintenance item remains unchanged as a characteristic of its parent element.

#### **Access**

Use one of the methods outlined here to display the Maintenance window appropriate to the maintenance item from which to create a model element.

In the Maintenance window: Right-click on the maintenance item > Create as New Element

| Ribbon | Construct > Change Management > Changes > Show Changes Window     |
|--------|-------------------------------------------------------------------|
|        | Construct > Change Management > Defects > Show Defects Window     |
|        | Construct > Change Management > Issues > Show Issues Window       |
|        | Construct > Change Management > Tasks > Show Tasks Window         |
|        | Construct > Change Management > Events > Show Events Window       |
|        | Construct > Change Management > Decisions > Show Decisions Window |

#### Create an element from a maintenance item

| Step | Action                                                                                                    |
|------|----------------------------------------------------------------------------------------------------|
| 1    | On the 'New Element' dialog, complete the fields.                                                                                         |
| 1    | In the 'Type' field, select the required element type; you might create:                                                                  |
|      | An Issue element for a Defect or Issue maintenance item                                                                                   |
|      | A Change element for a Change item, or                                                                                                    |
|      | An Action for a Task item                                                                                                    |
|      | You can, however, create a wide range of other element types should any of these be more appropriate.                                     |
|      | When you click on the Create button, the new element is added to the Project Browser. You can drag and drop it onto a diagram from there. |

# **Show Maintenance Items in Diagram**

When you have created a maintenance item, it is useful to make the record visible on its parent element. You can do this by displaying the record within a maintenance compartment on the element as it displays in a diagram. Any element that is capable of displaying a compartment, and that has maintenance items assigned to it, can show the items in a diagram.

## Show maintenance items in a diagram

| Step | Action                                                                                                    |
|------|----------------------------------------------------------------------------------------------------|
| 1    | Open a diagram containing the element with the attached maintenance items.                                                            |
| 2    | Double-click on the diagram background to display the diagram 'Properties' dialog.  Click on the 'Elements' tab.                      |
| 3    | In the 'Show Compartments' panel, select the 'Maintenance' checkbox.                                                                  |
| 4    | Click on the OK button to save the setting.  Each maintenance item now appears in the maintenance compartment of the diagram element. |

## **Maintenance Compartment - Example**

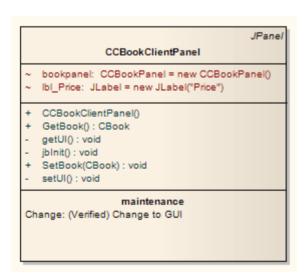

## **Changes, Defects and Issues**

If your work in managing a project identifies issues, defects or required changes in the model rather than internal to a single element, you can represent these using Change, Issue or Defect elements as structured comments with which you can track and manage the problems.

- A Change element corresponds to a change in requirements for the current system
- An Issue element corresponds to a failure to match the requirements for the current system due to newly arisen organizational or legal factors such as staffing problems, changes in laws or guidelines, or business unit restructuring
- A Defect element corresponds to a failure to match the requirements for the current system due to a flaw in the model, system or process, such as a missing element or module, or no inclusion of a necessary actor

You can also define any specific work to be done in researching or resolving the problem using Task elements, and assign resources to these or directly to the Change, Issue or Defect elements internally, in Resource Allocation, or externally as Actors.

The use of maintenance elements provides a broad scope for managing changes, defects and issues, providing the facility to fully define the problem and its resolution with linked documents, both internal and external Notes, and composite structure diagrams including Interaction and Activity diagrams.

You can create Change, Defect and Issue elements in various UML diagrams (especially Maintenance diagrams) and connect them using Realization, Dependency, Aggregation and other relationships to show what model elements each problem affects and how each is resolved. Within the element 'Properties' dialog for Changes, Defects and Issues you can identify the problem as the element name and record relevant management details, such as owner and dates.

A useful tool in managing problems and changes is the Relationship Matrix, in which you might - for example - link staff (Actors) through Realization connectors to Issues. Each highlighted square in the Matrix indicates the responsibility of a staff member to work on or correct a named Issue.

## **Issues**

In your modeling, issues concerning the development of the system or model might arise; more formally, you encounter a failure to meet defined requirements for the current system. You can represent this failure using an Issue element, which is a structured comment containing information about the issue and the measures taken to manage it. The element is rendered as shown.

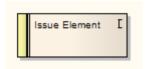

You can link Issues to model elements that are responsible for the issue, using Realize connectors. You can also create a hierarchy of related Issues using Aggregation connectors. Each Issue element has a status band at the left end, which is color coded to visually represent the value of the 'Status' field in the element properties. The element has an identifying 'I' in the top right corner, which you can hide if you prefer not to show it.

You can create Issue elements on most types of diagram, although the Maintenance diagram is specifically designed for displaying and managing them. You can also create your own issue-management diagram as a Custom diagram. You can add the Issue (and other) elements to the diagram from the Diagram Toolbox, or directly to a Package in the Project Browser.

## Add an Issue to the model using the Toolbox

| Step | Action                                                                                                    |
|------|----------------------------------------------------------------------------------------------------|
| 1    | Open the Maintenance or Custom (or other) diagram to define the problem.                                                                                      |
| 2    | From the Custom pages or Common page of the Diagram Toolbox, drag the Issue icon onto the diagram.                                                            |
| 3    | If the 'Properties' dialog does not automatically display, double-click on the element. Record the name and details of the Issue, in the 'Properties' dialog. |

## Add an Issue to the model using the 'New Element' dialog

| Step | Action                                                                                                    |
|------|----------------------------------------------------------------------------------------------------|
| 1    | Identify the Package in which to record the Issue, in the Project Browser.                                                   |
|      | Right-click on this Package and select the 'Insert   New Element' option.                                                    |
| 2    | Complete the fields on the 'New Element' dialog - in the 'Type' field, click on the drop-down arrow and select 'Issue'.      |
| 3    | When you have created the element, double-click on it. Record the name and details of the Issue, in the 'Properties' dialog. |

| or requirements | CHECKOOX OH THE Pro | erences dialog, | Objects page | e 'Show stereotype io |
|-----------------|---------------------|-----------------|--------------|-----------------------|
|                 |                     |                 |              |                       |
|                 |                     |                 |              |                       |
|                 |                     |                 |              |                       |
|                 |                     |                 |              |                       |
|                 |                     |                 |              |                       |
|                 |                     |                 |              |                       |
|                 |                     |                 |              |                       |
|                 |                     |                 |              |                       |
|                 |                     |                 |              |                       |
|                 |                     |                 |              |                       |
|                 |                     |                 |              |                       |
|                 |                     |                 |              |                       |
|                 |                     |                 |              |                       |
|                 |                     |                 |              |                       |
|                 |                     |                 |              |                       |
|                 |                     |                 |              |                       |
|                 |                     |                 |              |                       |
|                 |                     |                 |              |                       |
|                 |                     |                 |              |                       |
|                 |                     |                 |              |                       |
|                 |                     |                 |              |                       |
|                 |                     |                 |              |                       |
|                 |                     |                 |              |                       |
|                 |                     |                 |              |                       |
|                 |                     |                 |              |                       |
|                 |                     |                 |              |                       |
|                 |                     |                 |              |                       |
|                 |                     |                 |              |                       |

## **Defects**

In your modeling, problems in the development of the system or model might arise; more formally, you encounter an obstacle to meeting defined requirements for the current system, through a defect of the model, system or process. You can represent this failure using a Defect element, which is a structured comment containing information about the defect and the measures taken to manage it. The element is rendered as shown.

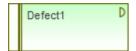

You can link Defects to model elements that are responsible for the problem, using Realize connectors. You can also create a hierarchy of related Defects using Aggregation connectors. Each Defect element has a status band at the left end, which is color coded to visually represent the value of the 'Status' field in the element properties. The element has an identifying 'D' in the top right corner, which you can hide if you prefer not to show it.

You can create Defect elements on most types of diagram, although the Maintenance diagram is specifically designed for displaying and managing them. You can also create your own defect-management diagram as a Custom diagram. You can add the Defect (and other) elements to the diagram from the Diagram Toolbox, or directly to a Package in the Project Browser.

### Add a Defect to the model using the Toolbox

| Step | Action                                                                                                    |
|------|----------------------------------------------------------------------------------------------------|
| 1    | Open the Maintenance or Custom (or other) diagram to define the problem.                                                                                       |
| 2    | From the Custom pages or Common page of the Diagram Toolbox, drag the Defect icon onto the diagram.                                                            |
| 3    | If the 'Properties' dialog does not automatically display, double-click on the element. Record the name and details of the Defect, in the 'Properties' dialog. |

## Add a Defect to the model using the 'New Element' dialog

| Step | Action                                                                                                    |
|------|----------------------------------------------------------------------------------------------------|
| 1    | Identify the Package in which to record the Defect, in the Project Browser.  Right-click on this Package and select the 'Insert   New Element' option. |
| 2    | Complete the fields on the 'New Element' dialog - in the 'Type' field, click on the drop-down arrow and select 'Defect'.                               |
| 3    | When you have created the element, double-click on it. Record the name and details of the Defect, in the 'Properties' dialog.                          |

| • | To toggle display of the letter 'D' in the top right corner of the element, select or deselect the 'Show stereotype icon for requirements' checkbox on the 'Preferences' dialog, 'Objects' page |
|---|----------------------------------------------------------------------------------------------------|
|   |                                                                                                    |
|   |                                                                                                    |
|   |                                                                                                    |
|   |                                                                                                    |
|   |                                                                                                    |
|   |                                                                                                    |
|   |                                                                                                    |
|   |                                                                                                    |
|   |                                                                                                    |
|   |                                                                                                    |
|   |                                                                                                    |
|   |                                                                                                    |
|   |                                                                                                    |
|   |                                                                                                    |
|   |                                                                                                    |
|   |                                                                                                    |
|   |                                                                                                    |
|   |                                                                                                    |
|   |                                                                                                    |

## **Changes**

In your modeling it might become necessary to change an aspect of the system or model; more formally, you need to request and manage a change in the defined requirements for the current system. You can represent this change request using a Change element, which is a structured comment containing information about the change and the measures taken to manage it. The element is rendered as shown.

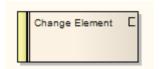

You can link Changes to model elements that are impacted by the change, using Realize connectors. You can also create a hierarchy of related Changes using Aggregation connectors. Each Change element has a status band at the left end, which is color coded to visually represent the value of the Status field in the element properties. The element has an identifying C in the top right corner, which you can hide if you prefer not to show it.

You can create Change elements on most types of diagram, although the Maintenance diagram is specifically designed for displaying and managing them. You can also create your own change-management diagram as a Custom diagram. You can add the Change (and other) elements to the diagram from the Diagram Toolbox, or directly to a Package in the Project Browser.

### Add a Change to the model using the Toolbox

| Step | Action                                                                                                    |
|------|----------------------------------------------------------------------------------------------------|
| 1    | Open the Maintenance or Custom (or other) diagram in which to define the problem.                                                                              |
| 2    | From the Custom or Common pages of the Diagram Toolbox, drag the Change icon onto the diagram.                                                                 |
| 3    | If the 'Properties' dialog does not automatically display, double-click on the element. Record the name and details of the Change, in the 'Properties' dialog. |

## Add a Change to the model using the 'New Element' dialog

| Step | Action                                                                                                    |
|------|----------------------------------------------------------------------------------------------------|
| 1    | Identify the Package in which to record the change, in the Project Browser.  Right-click on this Package and select the 'Insert   New Element' option. |
| 2    | Complete the fields on the 'New Element' dialog - in the 'Type' field, click on the drop-down arrow and select 'Change'.                               |
| 3    | When you have created the element, double-click on it. Record the name and details of the Change, in the 'Properties' dialog.                          |

| To toggle displation for requirements | y of the letter 'C' in the 'Pr | he top right corner<br>references' dialog, | of the element, s<br>'Objects' page | elect or deselect th | ne 'Show stereotype io |
|---------------------------------------|--------------------------------|--------------------------------------------|-------------------------------------|----------------------|------------------------|
|                                       |                                |                                            |                                     |                      |                        |
|                                       |                                |                                            |                                     |                      |                        |
|                                       |                                |                                            |                                     |                      |                        |
|                                       |                                |                                            |                                     |                      |                        |
|                                       |                                |                                            |                                     |                      |                        |
|                                       |                                |                                            |                                     |                      |                        |
|                                       |                                |                                            |                                     |                      |                        |
|                                       |                                |                                            |                                     |                      |                        |
|                                       |                                |                                            |                                     |                      |                        |
|                                       |                                |                                            |                                     |                      |                        |
|                                       |                                |                                            |                                     |                      |                        |
|                                       |                                |                                            |                                     |                      |                        |
|                                       |                                |                                            |                                     |                      |                        |
|                                       |                                |                                            |                                     |                      |                        |

## **Maintenance Diagram**

A Maintenance diagram is a type of Custom diagram, an extension to the UML model. It is a change management tool, used to record:

- Requests for change to the model structure or project process, as Change elements
- Issues that impact the development and progress of the project, as Issue elements, and
- Groups of tests that can be applied to many elements rather than specific elements, as Test Cases

Each Change, Issue or Test Case element can link to other model elements in the project, to illustrate how they contribute to or are impacted by the item, and how they must be modified, removed, applied or extended to provide a solution. This includes identifying areas of work, represented by Task elements, to which resources can be allocated as either external (Actor) elements or internal properties (resource allocation).

You generate Maintenance diagram elements and connectors from the Maintenance pages of the Toolbox, although you might also make frequent use of connectors from other Toolbox pages.

### **Example Diagram**

Example Maintenance Diagram

\_

### **Maintenance Diagram Element Toolbox Icons**

| Icon               | Description                                                                                                    |
|--------------------|----------------------------------------------------------------------------------------------------|
| Package            | A Package is a namespace as well as an element that can be contained in other Package's namespaces.                                                                                                    |
| <b>₹</b> Issue     | Issue elements represent a failure to meet defined requirements for the current system.                                                                                                    |
| <b>℃</b> Change    | This element represents a change in the defined requirements for the current system and can be used to request and manage the change process.                                                                                                    |
| T Task             | A Task element represents a task that must be performed in relation to an element.                                                                                                    |
| <b>ॐ</b> Test Case | A Test Case is a stereotyped Use Case element. You might use it to extend the facilities of the Testing window, by applying element properties and capabilities to the tests of a feature represented by another element or - more appropriately - set of elements. |
| <b>Entity</b>      | An Entity is a stereotyped Object that models a store or persistence mechanism that captures the information or knowledge in a system.                                                                                                    |
| <b>☑</b> Test      | A Test element represents a step in the Basic, Alternate and Exception Paths of a Scenario created in a Use Case or other element.                                                                                                    |
| ☑ Defect           | The defect element represents an obstacle to meeting defined requirements for the current system.                                                                                                    |

## **Maintenance Diagram Connector Toolbox Icons**

| Icon        | Description                                                                                                    |
|-------------|----------------------------------------------------------------------------------------------------|
| ∠ Aggregate | An Aggregation connector is a type of association that shows that an element contains or is composed of other elements. |

# **Example Maintenance Diagram**

Very simply, this example diagram depicts a request for a change (C) to a process represented by an Activity element (Transfer WH Receipts to Active Stock). The change currently involves the Task (T) of reviewing the interface between two recording systems, one of which could be affected by an Issue (I) concerning an external stocktaking system.

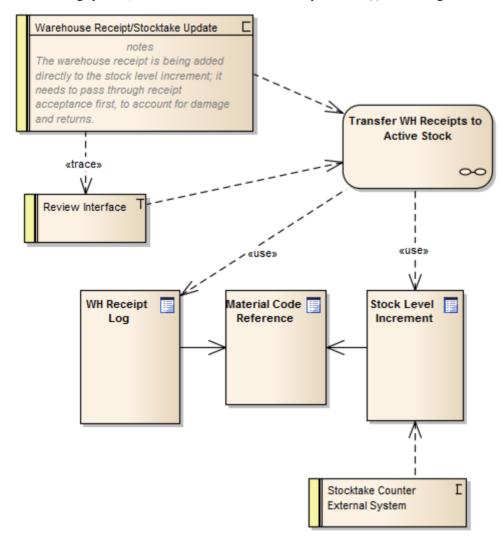

# **Update Package Status**

Often a complete Package structure moves from one status to another (such as for release) in one operation. To help facilitate this, Enterprise Architect supports a 'bulk' update of Package and element Status, Phase, and Version, which also provides the option of defining the scope of the update.

#### **Access**

## **Update Status across a Package**

| Field                                 | Action                                                                                                    |
|---------------------------------------|----------------------------------------------------------------------------------------------------|
| New Status                            | Type in or select the new status of the Package.                                                                                            |
| New Phase                             | Type the new phase.                                                                                                    |
| New Version                           | Type the new version.                                                                                                    |
| Modified Date                         | System set; you cannot change this field.                                                                                                   |
| Set Date                              | Defaults to selected to apply the Modified Date; if necessary, deselect to ignore the date stamp on the change.                             |
| Recursively update all child packages | Select to apply the changes through all child Packages of the selected Package; deselect to apply the changes to only the selected Package. |
| Include Elements                      | Defaults to selected; if the changes are to apply only to Package elements, deselect the checkbox.                                          |
| Include Element<br>Requirements       | Defaults to selected, to update the element requirements' 'Status' field; deselect to ignore this field.                                    |
| Include Element<br>Constraints        | Defaults to selected, to update the constraints' 'Status' field; deselect to ignore this field.                                             |
| ОК                                    | Click on this button to update all required elements to the new status.                                                                     |

# **The Project Status View**

The Project Status view documents tasks and issues that relate directly to the current project, and lists the statistics of the project.

#### **Access**

#### **Tabs**

| Tab                | Detail                                                                                                    |
|--------------------|----------------------------------------------------------------------------------------------------|
| Tasks              | Review major project tasks that require attention.                                                                                                    |
| Issues             | Review events, occurrences and situations that impact on project development and delivery. You can also generate a document report on these issue items.                                                           |
| Project Statistics | Review the project statistics, on the 'Project Statistics' tab. This simply lists the numbers of Packages, diagrams, elements, connectors, elements of each type and element features of each type in the project. |
|                    | For certain items, such as element risks, metrics and effort, if there are no instances of that particular object type it is still listed but with a count of 0.                                                   |

- You can add or work on an item in the 'Project Status' view by right-clicking (context menu) or double-clicking on the blank or completed item line
- The 'Project Status' view context menu has options for filtering tasks and issues by status; you can also rearrange the sort-order by clicking in the title bar of the column that the items are to be indexed on

# **Project Tasks**

The 'Tasks' tab of the Project Status view provides a convenient 'To Do' list of major project work items that are not recorded elsewhere, and can be used to track events such as requests or corrections.

#### **Access**

| Ribbon  | Construct > Project > Status > Project Status (Tasks & Issues) > Tasks |
|---------|------------------------------------------------------------------------|
| 1000011 | Construct Troject Status (Tubils et Issues) Tubils                     |

- Right-click on the list to view the context menu, and select to add, modify or delete tasks, or to set a status filter
- You can re-organize the display of the listed tasks using the List Header facilities for reported information
- To print out the currently displayed items, select the 'Print List' context menu option
- You can transport task definitions between models using the 'Configure > Model > Transfer > Export Reference Data' and 'Import Reference Data' options

# **Add, Modify and Delete Tasks**

This topic explains how to add, edit and delete project tasks.

#### **Access**

| Ribbon | Construct > Project > Status > Project Status (Tasks & Issues) > Tasks |
|--------|------------------------------------------------------------------------|
|        | Start > Today > Calendar > Project Tasks mode                          |

### **Maintain Tasks**

| Step | Action                                                                                                    |
|------|----------------------------------------------------------------------------------------------------|
| 1    | If creating a new task:                                                                                                    |
|      | Double-click in a blank area of the 'Tasks' tab, or on a cell of the Calendar                                                                                                    |
|      | If editing an existing item:                                                                                                    |
|      | Double-click on the item on the 'Tasks' tab or Calendar                                                                                                    |
|      | The 'Task Detail' dialog displays.                                                                                                    |
| 2    | Enter or update these details of the task, selecting a value from the field's drop-down list where appropriate:                                                                                                    |
|      | • The task name                                                                                                    |
|      | <ul> <li>Automatic naming - if you have set up automatic naming conventions, click on the Auto button to<br/>insert the predefined element name and counter text; if you already have some text in the 'Name'<br/>field, it is over-written by the automatic naming text</li> </ul> |
|      | • The task type                                                                                                    |
|      | • The task owner                                                                                                    |
|      | • The expected start and end date for the task (select the check boxes to activate the dates)                                                                                                    |
|      | • The current status of the task                                                                                                    |
|      | • The person this task has been assigned to                                                                                                    |
|      | • The task priority: high, medium or low                                                                                                    |
|      | • The expected total time for the task and the actual time expended (in complete units; the type of unit must be agreed across the project)                                                                                                    |
|      | The percentage completion                                                                                                    |
|      | The phase associated with this task                                                                                                    |
|      | A description of the task                                                                                                    |
|      | Any progress history appropriate to the task                                                                                                    |
| 3    | Click on the Apply button.                                                                                                    |
| 4    | To create another entry click on the New button or, to close, click on the OK button.                                                                                                    |
| 5    | To delete a task:                                                                                                    |

- Right-click on the task and select the 'Delete' option
- Click on the Yes button on the confirmation prompt

## **Notes**

• 'Owner' and 'Assigned' fields are filled from the Project Authors, Resources and Project Clients

# **Project Issues**

Any identified issues can be recorded against the current project, using the 'Issue Detail' dialog from the 'Issues' tab of the Project Status view. For each Issue, you record the description, date, owner and status.

#### **Access**

| Ribbon Construct > Project > Status > Project Status (Tasks & Issues) > Issues |
|--------------------------------------------------------------------------------|
|--------------------------------------------------------------------------------|

## **Operations**

| Operation                                                      |
|----------------------------------------------------------------|
| Add, edit and delete Issues                                    |
| Generate and view a rich text format report of your issue list |

- You can transport these issue definitions between models, using the 'Configure > Model > Transfer > Export Reference Data' and 'Import Reference Data' ribbon options
- To print out the currently displayed items, select the 'Print List' context menu option
- You can re-organize the display of the listed tasks using the List Header facilities for reported information
- In the Corporate, Business and Software Engineering, System Engineering and Ultimate editions of Enterprise Architect, if security is enabled you must have 'Manage Issues' permission to update and delete Issues records

# Add, Delete and Modify Issues

You can maintain project issue records using either the:

- 'Issue Detail' dialog from the 'Issues' tab of the Project Status view, or
- 'Project Issues' dialog

These two dialogs have very similar fields.

#### **Access**

## **Maintain Project Issues**

| Step | Action                                                                                                    |  |
|------|----------------------------------------------------------------------------------------------------|--|
| 1    | If creating a new issue:                                                                                                    |  |
|      | On the 'Issues' tab of the 'Project Status' view, double-click in a blank area to display the 'Issue Detail' dialog, click on the New button                                                                                                    |  |
|      | or                                                                                                    |  |
|      | On the 'Project Issues' dialog, click on the New button                                                                                                    |  |
|      | If editing an existing item:                                                                                                    |  |
|      | On the 'Issues' tab of the 'Project Status' view, double-click on an item to display the 'Issue Detail' dialog                                                                                                    |  |
|      | or                                                                                                    |  |
|      | • On the 'Project Issues' dialog, click on the item within the 'Project Issues & Discussion' list                                                                                                    |  |
| 2    | <ul> <li>Enter or update these issue details, selecting a value from the field's drop-down list where appropriate:</li> <li>The issue name</li> <li>Automatic naming - if you have set up automatic naming conventions, click on the Auto button to insert the predefined element name and counter text; if you already have some text in the 'Name' field, it is over-written by the automatic naming text</li> </ul> |  |
|      | The issue priority                                                                                                    |  |
|      | The date the issue was raised                                                                                                    |  |
|      | • The issue status                                                                                                    |  |
|      | • The issue owner                                                                                                    |  |
|      | A description of the issue                                                                                                    |  |
|      | • The name of the person who resolved the issue                                                                                                    |  |
|      | • The date on which the issue was resolved (select the check box to activate the date)                                                                                                    |  |
|      | Any comments on the resolution                                                                                                    |  |
| 3    | Click on the Apply button or Save button.                                                                                                    |  |

| 4 | If the issue is closed (and all the 'Resolution' fields are completed), click on the Close Issue button.                                                                       |
|---|----------------------------------------------------------------------------------------------------|
| 5 | To create another entry click on the New button or, to close, click on the OK button or (on the 'Project Issues' dialog) the Close button.                                     |
| 6 | To delete an issue:                                                                                                    |
|   | On the 'Issues' tab, right-click on the entry and select the 'Delete' option, then click on the Yes button on the confirmation prompt                                          |
|   | or                                                                                                    |
|   | On the 'Project Issues' dialog, click on the item in the 'Project Issues & Discussion' list, ensure that the 'Resolution' fields are complete, then click on the Delete button |

- You cannot delete a Closed issue through the 'Project Issues' dialog
- You can filter the list of issues by status, to include or exclude:
  - On the 'Issues' tab, all issues or just Open, Closed or Under Review issues, using the 'Set Term Filter' context menu option
    - On the 'Project Issues' dialog, closed issues, using the 'Show Closed Issues' checkbox

# **Report From Project Issues Dialog**

This topic explains how to generate a document report on your project issue records, from either the Project Status window, or from the 'Project Issues' dialog.

#### **Access**

| Ribbon | Construct > Project > Status > Project Status (Tasks & Issues) > select 'Issues' tab > right-click and choose 'Create Report' |
|--------|----------------------------------------------------------------------------------------------------|
|        | right-chek and choose Create Report                                                                                           |

## **Generate a Project Issues report**

| Step | Action                                                                                                    |
|------|----------------------------------------------------------------------------------------------------|
| 1    | On the Project Status window, click on the 'Issues' tab to show the 'Issues' page.                                           |
| 2    | Right-click anywhere on the 'Issues' page and from the context menu, choose 'Create Report'.  The 'Save As' dialog displays. |
| 3    | Browse for and select the appropriate file location.  In the 'File name' field, type the file name for the report.           |
| 4    | Click on the Save button. A status message displays when the report has been generated.                                      |

# **Report From Project Issues Tab**

This topic explains how to generate a document report on your project issue records using the 'Issues' tab of the Project Status view.

#### **Access**

| Ribbon | Construct > Project > Status > Project Status (Tasks & Issues) > Issues > Right-click on Issues list > Create Report |
|--------|----------------------------------------------------------------------------------------------------|
|--------|----------------------------------------------------------------------------------------------------|

## Generate your project issues report

| Step | Action                                                                                                    |
|------|----------------------------------------------------------------------------------------------------|
| 1    | Right-click on the 'Issues' tab and select the 'Create Report' option.  The 'Save As' dialog displays.             |
| 2    | Browse for and select the appropriate file location.  In the 'File name' field, type the file name for the report. |
| 3    | Click on the Save button. A status message displays when the report has been generated.                            |
| 4    | Click on the OK button and then on the View RTF button. The report displays in your default viewer.                |

### Use to

• Generate and view a document report on project issues

# **Report Output Sample**

This is an example of the output from an Issues report.

## List of Project Issues: 24-Jul-2010 9:47:00 AM

| Issue                        | Date/Owner               | Description                                                                                                    | Resolution                                                                                                    |
|------------------------------|--------------------------|----------------------------------------------------------------------------------------------------|----------------------------------------------------------------------------------------------------|
| Test servers will be delayed | 24/07/2014 Eloise Norman | The test server builds have been delayed because the particular (unusual) memory requirements to match the customer's site are not available on shore. They are being sourced from Singapore but it will delay the builds and delivery of the machines. | Closed: 24/07/2014 Geoffrey<br>Sparks  The machines will be built and<br>delivered using standard memory<br>and the proprietary memory will<br>be added later. All performance<br>tests will be delayed until the<br>memory is available. |
| Public Holidays              | 24/07/2014 Joanna Stoat  | The schedule includes staff working on<br>public holidays. A number of staff have<br>indicated that contrary to what they stated<br>earlier they are not available.                                                                                     | Open: 24/07/2014                                                                                                    |
| Compiler Version disparity   | 24/07/2014 Eloise Norman | A number of the developers have<br>downloaded different versions of a number<br>of the compilers. This has lead to<br>unpredictable builds impacting on testing.                                                                                        | Under Review: 24/07/2014                                                                                                    |

## **Use Case Estimation**

Project estimation is the task of working out how much time and effort is required to build and deploy a solution.

The Use Case metrics facility in Enterprise Architect provides a starting point for estimating project effort; using this facility you can get a rough measure of the complexity of a system and some indication of the effort required to implement the model. Like all estimation techniques, Use Case metrics requires some experience with previous projects to 'calibrate' the process.

There is additional information available on Use Case metrics on the Sparx Systems website.

#### **Access**

| Ribbon Configure > Reference Data > Project Types > Estimation Factors |  | Ribbon | Configure > Reference Data > Project Types > Estimation Factors |
|------------------------------------------------------------------------|--|--------|-----------------------------------------------------------------|
|------------------------------------------------------------------------|--|--------|-----------------------------------------------------------------|

### **Processes**

| Process     | Description                                                                                                    |
|-------------|----------------------------------------------------------------------------------------------------|
| Calibrating | These values must be carefully calibrated in order to gain the best possible estimates:                                                                            |
|             | <ul> <li>Technical Complexity Factors, which are values that attempt to quantify the<br/>difficulty and complexity of the work in hand</li> </ul>                  |
|             | <ul> <li>Environment Complexity Factors, which are values that attempt to quantify<br/>non-technical complexities such as team experience and knowledge</li> </ul> |
|             | Default Hour Rate, which sets the number of hours per Use Case point                                                                                               |
| Estimating  | Once you have entered all the calibration values, you can estimate the project timescale through the 'Use Case Metrics' tab of the QA ReportsView.                 |
|             | The estimation process also draws on information on Use Cases recorded on the 'Resource Allocation' tab.                                                           |

## **Technical Complexity Factors**

Technical Complexity Factors (TCFs) are used in the Use Case Metrics estimation technique.

The EABase.eap model contains a default set of TCFs, which you can add to or modify using the 'Estimation Factors' dialog. This set of factors should include all factors that could affect the technical complexity of the project environment.

#### **Access**

| Ribbon | Configure > Reference Data > Project Types > Estimation Factors > Technical Complexity Factors |
|--------|------------------------------------------------------------------------------------------------|
|--------|------------------------------------------------------------------------------------------------|

### **Maintain Technical Complexity Factors**

| Step | Action                                                                                                    |
|------|----------------------------------------------------------------------------------------------------|
| 1    | On the 'Technical Complexity Factors' tab, either:                                                                                                    |
|      | Click on the New button to add another TCF, or                                                                                                    |
|      | • Click on the required factor in the 'Defined Technical Types' list to edit it (go to step 3)                                                                                                    |
| 2    | In the 'Factor Number' field, type the appropriate TCF number.                                                                                                    |
| 3    | In the 'Description' field, type or edit the TCF description.                                                                                                    |
| 4    | In the 'Weight' field, type or edit the technical complexity weighting.                                                                                                    |
|      | This indicates how much technical complexity you assign to a factor; for example, 'the system is to be developed in ADA' might warrant a higher weight than 'the system is to be a shell script'.                              |
| 5    | In the 'Value' field, type or edit a value representing the degree of influence the factor has on the project.                                                                                                    |
|      | As a suggested gauge:                                                                                                    |
|      | • 0 indicates no influence                                                                                                    |
|      | 3 indicates average influence                                                                                                    |
|      | • 5 indicates strong influence                                                                                                    |
| 6    | Click on the Save button.                                                                                                    |
| 7    | Examine the 'Defined Technical Types' list, and scroll across it to show the 'Ex Value' column (Weight x Value).                                                                                                    |
|      | The summed Ex Values yield the 'Unadjusted TCF value' (at the bottom of the dialog).                                                                                                    |
|      | The 'Unadjusted TCF value' is combined with the Environment Complexity Factors to skew the overall complexity up or down, depending on the level of technical complexity and the corresponding level of environmental support. |

- The TCF Weight evaluates its respective factor, but is irrelevant to a project; the 'Value' field assesses each factor's role within a project and, for most purposes, is the only field requiring adjustment
- The supplied factors and their associated weights are defined by the Use Case Points Method, although they can be adjusted to suit a project's specific requirements
- You can transport the Technical Complexity Factors between models, using the 'Configure > Model > Transfer >
   Export Reference Data' and 'Import Reference Data' ribbon options

## **Environment Complexity Factors**

Environment Complexity Factors (ECFs) are used in the Use Case Metrics estimation technique.

The EABase.eap model contains a default set of ECFs, which you can add to or modify using the 'Estimation Factors' dialog. This set of factors should include all factors that could affect the general design and development environment, including team experience and knowledge, team size, expertise and other non-functional environmental factors.

#### **Access**

| Ribbon | Configure > Reference Data > Project Types > Estimation Factors > Environment Complexity Factors |
|--------|--------------------------------------------------------------------------------------------------|
|--------|--------------------------------------------------------------------------------------------------|

### **Maintain Environment Complexity Factors**

| Step | Action                                                                                                    |
|------|----------------------------------------------------------------------------------------------------|
| 1    | On the 'Environment Complexity Factors' tab, either:                                                                                                    |
|      | Click on the New button to add another ECF, or                                                                                                    |
|      | • Click on the required factor in the 'Defined Environment Types' list to edit it (go to step 3)                                                                                                    |
| 2    | In the 'Factor Number' field, type the appropriate ECF number.                                                                                                    |
| 3    | In the 'Description' field, type or edit the ECF description.                                                                                                    |
| 4    | In the 'Weight' field, type or edit the environment complexity weighting.                                                                                                    |
|      | This indicates how much complexity you assign to a factor.                                                                                                    |
| 5    | In the 'Value' field, type or edit a value representing the degree of influence the factor has on the project.                                                                                                    |
|      | As a suggested gauge:                                                                                                    |
|      | • 0 indicates no influence                                                                                                    |
|      | • 3 indicates average influence                                                                                                    |
|      | • 5 indicates strong influence                                                                                                    |
| 6    | Click on the Save button.                                                                                                    |
| 7    | Examine the 'Defined Environment Types' list, and scroll across it to show the 'Ex Value' column (Weight x Value).                                                                                                    |
|      | The summed Ex Values yield the 'Unadjusted ECF' value (at the bottom of the dialog).                                                                                                    |
|      | The Unadjusted ECF value is combined with the Technical Complexity Factors to skew the overall complexity up or down, depending on the level of technical complexity and the corresponding level of environmental support. |

- The ECF Weight evaluates its respective factor, but is irrelevant to a project; the 'Value' field assesses each factor's role within a project and, for most purposes, is the only field requiring adjustment
- The supplied factors and their associated weights are defined by the Use Case Points Method, although they can be adjusted to suit a project's specific requirements
- You can transport the Environment Complexity Factors between models, using the 'Configure > Model > Transfer > Export Reference Data' and 'Import Reference Data' ribbon options

## **Default Hours**

Setting an hourly rate is the most difficult factor in an accurate estimation. Typical ranges can vary from 10 to 30 hours per Use Case point.

Studying the Use Case Points Method, from which this variable is defined, can help you to understand its role in the estimation and facilitate selection of a suitable initial value.

The best way to estimate this value is through analysis of previous completed projects. By calculating the project estimation on a completed project for which the Use Cases and environment are configured within Enterprise Architect, you can adjust the hour rate to render an appropriate value for your unique work environment.

#### **Access**

| Ribbon | Configure > Reference Data > Project Types > Estimation Factors > Default Hour Rate |
|--------|-------------------------------------------------------------------------------------|
|--------|-------------------------------------------------------------------------------------|

### Set the default hour rate per adjusted Use Case point

| Step | Action                                                                |
|------|-----------------------------------------------------------------------|
| 1    | In the 'Duration' field, type the number of hours per Use Case Point. |
| 2    | In the 'Hourly Rate' field, type the cost per hour.                   |
| 3    | Click on the Close button.                                            |

- The values you enter are stored as local settings on your computer only
- This option is also active in the 'Lite', read-only version of Enterprise Architect

## **Estimating Project Size**

Enterprise Architect uses a simple estimation technique based on the established:

- Number of Use Cases to be built
- Difficulty level of those Use Cases
- Project environment factors and
- Build parameters

This technique is of value only once you have developed a couple of known projects to use as a baseline. Please DO NOT use the provided 'guesstimates' as a real world measure until you have some real world base lines to measure against.

Access Select Package in Project Browser:

Construct > Project > Status > QA Reports and Use Case Metrics > Use Case Metrics, or

Right-click | Documentation | Package Metrics > Use Case Metrics

### **Complete a Use Case Metrics Estimation**

| Field                            | Action                                                                                                    |
|----------------------------------|----------------------------------------------------------------------------------------------------|
| Root Package                     | Confirm the root Package in the hierarchy.                                                                                                    |
|                                  | All Use Cases under this Package could potentially be included in the report.                                                                                                    |
| Reload                           | Re-run the load from the selected Package, usually after you change the filter criteria.                                                                                            |
| Phase like                       | Include Use Cases with a phase that matches the wildcard value in the field.  Use * to match any characters, for example 1.* for 1.1 and 1.2.                                       |
| Keyword like                     | Include Use Cases with a keyword that matches the wildcard value in the field.  Use * to match any characters.                                                                      |
| Bookmarked                       | Include all Use Cases, or only those that are tagged, or those that are not tagged.                                                                                                 |
| Use Cases                        | Check the total count of Use Cases in the estimate.  The Use Cases and their parameters are listed in the panel underneath this field.                                              |
| Include Actors                   | Select to include Actors in the estimate.                                                                                                    |
| Technical Complexity Factor      | Review the parameters that describe the degree of technical complexity of the project.                                                                                              |
|                                  | While the 'Unadjusted TCF Value' comes from the 'Technical Complexity Factors' tab of the 'Estimation Factors' dialog, the other values compose the Use Case Points Method formula. |
|                                  | Modify these fields with caution.                                                                                                    |
|                                  | The final project estimate is directly proportional to the TCF.                                                                                                    |
| Environment Complexity<br>Factor | Review the parameters that calculate the degree of environmental complexity of the project, from factors such as programmer motivation or experience.                               |

|                                      | The listed parameters compose the formula calculating the ECF, defined by the Use Case Points Method; the only parameter affected by the project is the Unadjusted ECF Value, derived from the 'Environment Complexity Factors' tab of the 'Estimation Factors' dialog. |
|--------------------------------------|----------------------------------------------------------------------------------------------------|
|                                      | The final project estimate is directly proportional to the ECF.                                                                                                    |
| Unadjusted Use Case<br>Points (UUCP) | Check the sum of the Use Case complexity numbers.                                                                                                    |
| Ave Hours per Use Case               | Check the average number of hours assigned to easy, medium and difficult Use Cases.                                                                                                    |
|                                      | You cannot change these figures.                                                                                                    |
| Total Estimate                       | Review the detailed breakdown of the final figure.                                                                                                    |
|                                      | You must tailor the hours per Use Case Point figure to the level that matches your type of project and capability based on known previous project outcomes.                                                                                                    |
| Default Rate                         | Set the <u>Default Hours</u> to be fed into the final calculation.                                                                                                    |
| Re-Calculate                         | Re-run the estimate, usually after you change the hours or Use Case point number.                                                                                                    |
| Report                               | Produce a rich text formatted report from the current estimate.                                                                                                    |
| View Report                          | Display the last-generated report.                                                                                                    |

# **Monitor Change Events**

You can automatically monitor work events in your project, using the Model Views facility.

### Guide

| Aspect          | Detail                                                                                                    |
|-----------------|----------------------------------------------------------------------------------------------------|
| Model Views     | <ul> <li>This facility enables you to:</li> <li>Automatically refresh a search in a View at an interval that you define</li> <li>Notify you if the results of the search change between two consecutive searches</li> <li>You can therefore use Model Views to monitor various events in the development project, depending on how you set up the search in a View.</li> </ul>                                                                                                    |
| Example         | <ul> <li>You could set up a search to detect:</li> <li>Change items, or Issue items, so that Enterprise Architect would notify you as new items were created</li> <li>Element Status, Type, Phase, Version, Priority and/or date of last update, so that Enterprise Architect would notify you as items were progressed to:</li> <li>Fall in to the level of work represented by the search categories or</li> <li>Move out of the categories into the next level of work</li> <li>Tagged Values, so that - again - as items were changed to satisfy the criteria of a sequence of searches, the progression of items through a set of stages could be checked and managed</li> </ul> |
| Personalization | People responsible for different stages in a process could have their own Model View searches so that:  As a development, validation or authorization task falls due the responsible person is automatically notified, and  When the work is complete both the next person in line and the overseeing manager are notified                                                                                                    |

### **Notes**

• This facility is available in the Enterprise Architect Corporate, Business and Software Engineering, Systems Engineering and Ultimate editions